# **ESCUELA SUPERIOR POLITÉCNICA DEL LITORAL**

# FACULTAD DE INGENIERÍA EN ELECTRICIDAD Y **COMPUTACIÓN**

# **TRABAJO DE TITULACIÓN**

DISEÑO E IMPLEMENTACIÓN DE UN SISTEMA AUTOMÁTICO DE MEDICIÓN DE CAUDAL EN EL SISTEMA SCADA DE LA CENTRAL HIDROELÉCTRICA BABA, QUE INCLUYA ALARMAS Y PROTECCIONES ELÉCTRICAS PARA LAS UNIDADES DE GENERACIÓN.

# **PREVIO LA OBTENCIÓN DEL TÍTULO DE:**

# MAGISTER EN AUTOMATIZACIÓN Y CONTROL INDUSTRIAL

# **PRESENTADO POR:**

ROMMEL FELIPE CHANG SUÁREZ

# **DIRECTOR:**

MSC HOLGER CEVALLOS

GUAYAQUIL - ECUADOR

Año: 2019 - 2020

# **AGRADECIMIENTO**

Primeramente agradecer a Dios por la salud, guía y sus diarias bendiciones.

A esta insigne Institución, a mis profesores y compañeros que gracias a sus enseñanzas y consejos fue posible realizar el presente trabajo. De manera especial al Msc Holger Cevallos por su guía y consejos.

Al personal de CELEC EP Hidronación, Ing. Hugo Egas e Ing. Mauricio Boada por permitirme desarrollar el trabajo y a los técnicos que colaboraron con actividades de instalación y pruebas del sistema implementado.

Gracias a todos.

# <span id="page-2-0"></span>**DEDICATORIA**

A mis padres Felipe y Cecilia quienes siempre estuvieron prestos en apoyarme en mi desarrollo académico y a lo largo de mi vida. A mi novia Marisol y mis hermanos quienes conocen el esfuerzo y la dedicación realizada.

# <span id="page-3-0"></span>**TRIBUNAL DE SUSTENTACIÓN**

**Ph.D. Juan Avilés Subdecano de FIEC PRESIDENTE**

 **Msc. Holger Cevallos DIRECTOR**

**Ph.D. Geovanny Arguello MIEMBRO PRINCIPAL**

# **DECLARACIÓN EXPRESA**

<span id="page-4-0"></span>La responsabilidad del contenido de este trabajo de titulación, nos corresponde exclusivamente; y el patrimonio intelectual de la misma a la ESCUELA SUPERIOR POLITÉCNICA DEL LITORAL

(REGLAMENTO DE GRADUACIÓN DE LA ESPOL)

ROMMEL FELIPE CHANG SUÁREZ

### **RESUMEN**

<span id="page-5-0"></span>La Central Hidroeléctrica Baba cuenta con dos generadores de la marca VOITH HYDRO, su potencia instalada es de 42 MW. La Central cuenta con un sistema SCADA ubicado en la Sala de Control, con él cual se pueden monitorear, controlar y detectar fallas o averías en las unidades de generación o en sus sistemas auxiliares.

El sistema de enfriamiento de las unidades es un factor muy importante a considerar, de este dependen los límites operativos de potencia activa de las máquinas, lo cual repercute en los índices de producción de la Central, actualmente el sistema de enfriamiento de la Unidad utiliza intercambiadores de calor Aire/Agua para los generadores e intercambiadores aceite/agua para los sistemas auxiliares Agua/Aceite.

La medición de los caudales del agua de enfriamiento y medición de caudal de aceite en los cojinetes, se los realiza con los instrumentos marca Eletta serie S, los cuales son analógicos, la toma de lectura solo se la puede realizar localmente, un operador registra el dato durante cada hora de operación de la Unidad.

La presente tesis propone un sistema de medición automática de caudales en la Central Baba, en la cual se migra a la serie D de los caudalimetros Eletta, los instrumentos cuentan con una indicación local digital e incluyen una salida analógica de corriente proporcional al caudal presente en el sensor.

Se implementará la adquisición de siete señales analógicas por Unidad, el PLC ubicado en el Panel local del Generador recibirá y transmitirá las señales hacia el PLC master, la comunicación se establecerá vía Profibus DP, las señales se acondicionaran e incluirán en las pantallas de medición y monitoreo del sistema SCADA en Sala de Control, adicional se incluirán gráficos de tendencia y un desarrollo de alarmas y protecciones eléctricas de caudal.

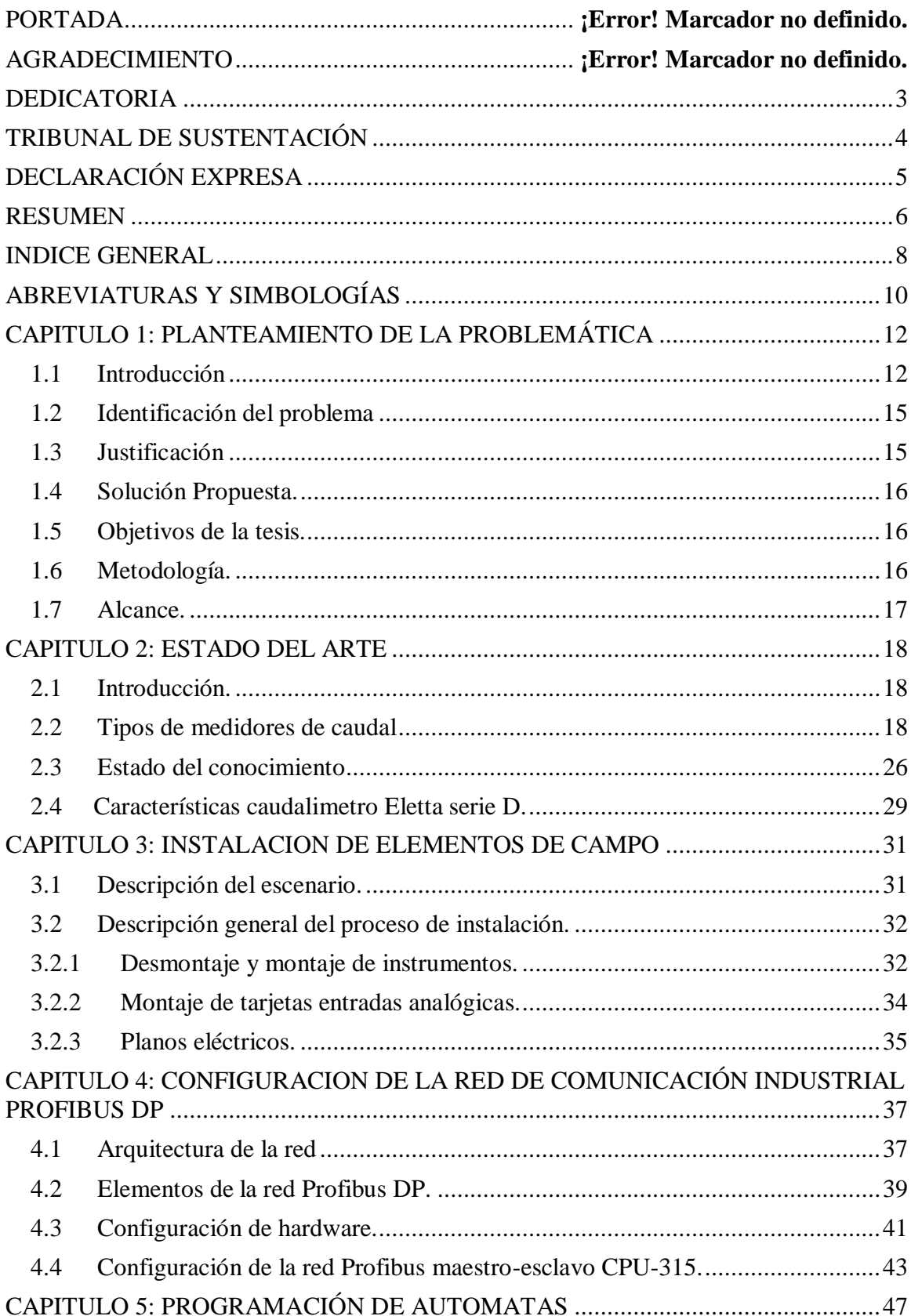

### <span id="page-7-0"></span>**INDICE GENERAL**

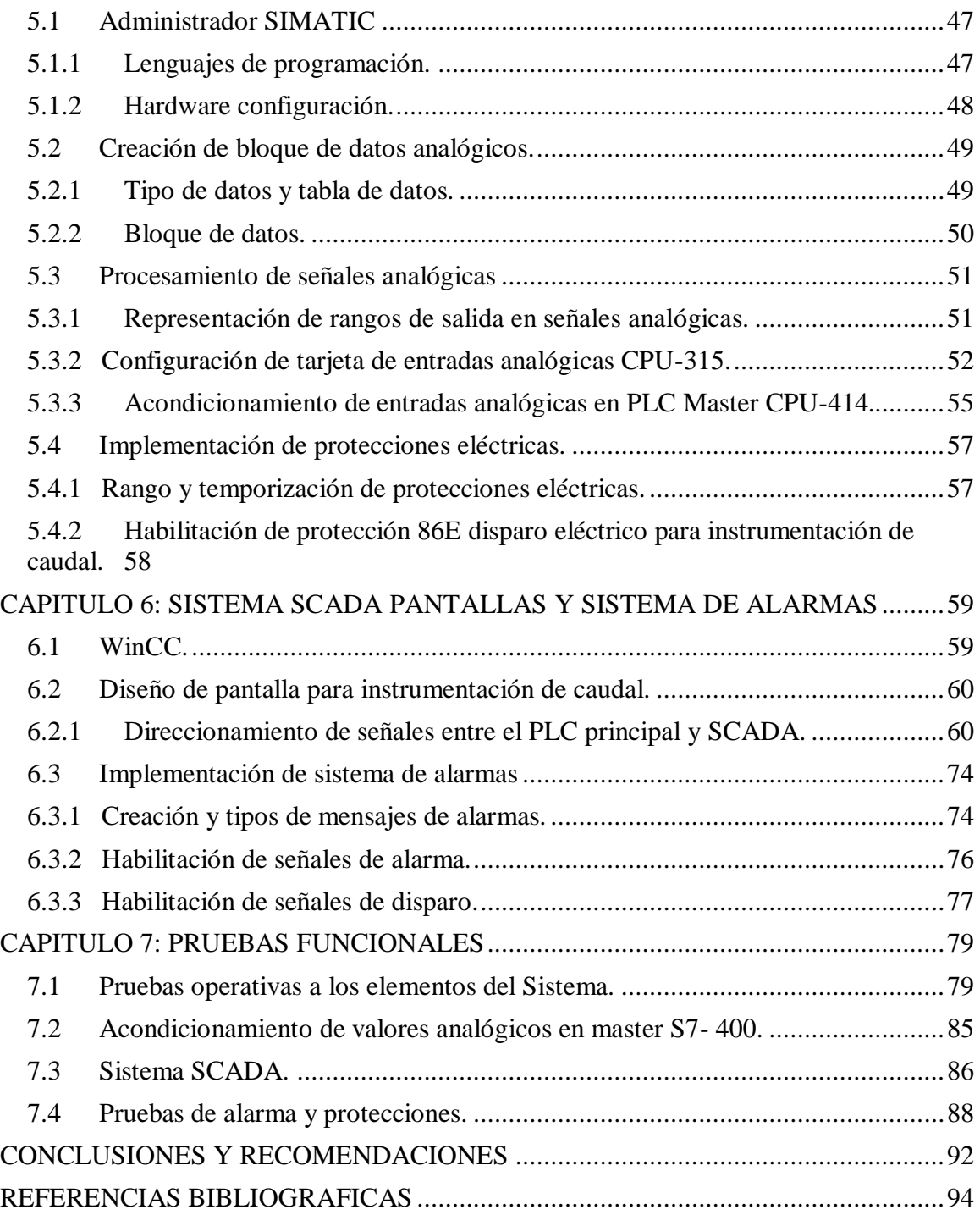

### **ABREVIATURAS Y SIMBOLOGÍAS**

<span id="page-9-0"></span>**RPM.-** revolución por minuto.

**MVA.-** Unidad de potencia eléctrica aparente, megavoltiosamperio.

**MW.-** Unidad de potencia eléctrica activa, megavatio.

**KV.-** Unidad de voltaje eléctrico, kilovoltio

**SCADA.-** Sistema de supervisión, control y adquisición de datos de procesos industriales.

**SIMATIC MANAGER STEP 7, S7.-** Administrador de Simatic, configuración y programación de autómatas de la marca Siemens.

**WINCC.-** Software desarrollado por Siemens, para la implementación de sistemas SCADAS

**ELETTA.-** Marca de monitores de caudal**.**

**MBAR.-** Unidad de presión milibar.

**LPM.-** Unidad de caudal, litros por minuto.

**IP65.-** Grado de protección de acuerdo a normativa internacional, para equipos eléctricos y electrónicos frente a la entrada de agentes externos.

**S7-300, S7-400.-** Gama media de autómatas programables de la marca Siemens.

**PLC.-** Controlador lógico programable

**PLG1, PLG2.-** Panel del local del generador, instrumentación de la Central.

**SM331.-** Modulo de entradas analógicas, para autómatas de la marca Siemens

**PCG.-** Panel de control del generador, de la Central hidroeléctrica Baba

**CENACE.-** Centro nacional de control de energía, ente encargado del control y la regulación de la energía eléctrica en el Ecuador.

**BIT.-** Digito del sistema de numeración binario.

**RTD.-** Instrumento para detectar temperatura por medio de una resistencia variable con la temperatura.

**AS-BUILT.-** Formato de programas gráficos, utilizado en Planos y diseños editables de ingeniería.

**ETHERNET.-** Estándar de redes de área local para computadores y equipos de control y campo.

**MODBUS.-** Protocolo de comunicación diseñado sobre Ethernet que permite comunicación de equipos industriales tales como PLCs, PC, drivers.

**COT.-** Centro de operación de la transmisión.

**OLM.-** Modulo de enlace óptico de la marca Siemens, comunicación fibra óptica

**DB9.-** Estándar de conector de 9 pines.

**MPI/DP.-** Interface de comunicación multipunto, desarrollado por Siemens.

**PG/PC.-** Interfaz de comunicación de los autómatas Siemens.

**CPU.-** Unidad central del proceso de los autómatas programables.

**VOITH.-** Compañía brasileña de tecnología y servicios industriales globales.

**TAGS.-** Etiqueta utilizadas para direccionar variables en los sistemas SCADA

**M3/H.-** Unidad de caudal, metros cúbicos por cada hora.

**IEEE.-** Instituto de Ingenieros Eléctricos y Electrónicos.

# <span id="page-11-0"></span>**CAPITULO 1: PLANTEAMIENTO DE LA PROBLEMÁTICA**

### <span id="page-11-1"></span>**1.1 Introducción**

La Central Hidroeléctrica Baba se encuentra ubicada en el cantón Buena Fe, a la altura del kilómetro 39 de la vía Quevedo-Santo Domingo, cuenta con una extensión territorial de 1.100 hectáreas y es parte del proyecto Multipropósito Baba.

La Central cuenta con dos unidades de generación, con una potencia instalada total de 42 MW, la fabricación y el montaje de las Unidades fue realizado por la empresa brasileña VOITH HYDRO, su inauguración e inicio de etapa comercial fue el 15 de diciembre del año 2013.

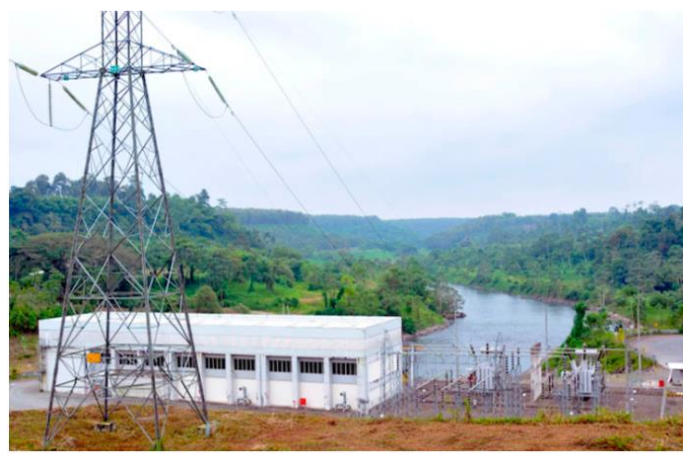

Figura 1. Central Hidroeléctrica Baba

Los generadores son del tipo sincrónico de polos salientes y eje vertical, la turbina es de tipo Kaplan, la clase de aislamiento para estator y rotor es tipo F, las unidades cuentan con 32 polos y su velocidad sincrónica es de 225 rpm, El sistema de regulación de tensión consta de un sistema de Excitación tipo estático (ST), Modelo ST1A de acuerdo al estándar IEEE421.5. Sistema de excitación de rectificador totalmente controlado, el fabricante es la empresa Brasileña VOITH HYDRO [1].

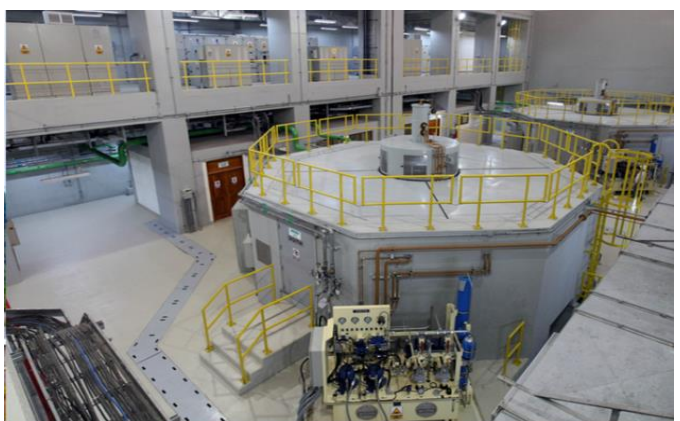

Figura 2. Unidades Central Hidroeléctrica Baba

#### 2 x Turbinas Klaplan Vertical Tipo de Turbina **Forma Constructiva** 2 x W1 - IM 8015 del Generador **Potencia Aparente** S = 23,40 MVA (Max. 26,242 MVA) **Potencia Nominal**  $P = 21,06$  MW (Max. 23,62 MW) **Voltaje Nominal** 13,8 kV **Corriente Nominal** 979 A / (1098 A para la Max. Potencia) **Factor de Potencia**  $\cos \phi = 0.9$ Rotación  $n = 225$  rpm Numero de polos 32 Frecuencia 60 Hz

#### **Principales datos eléctricos del generador**

Figura 3. Datos de placa del Generador

#### **Estator del Generador**

El estator es la parte estática del generador eléctrico, está compuesto de tres elementos fundamentales: la carcasa, el núcleo y el devanado del estator, el devanado es donde se induce la energía eléctrica del generador, el mismo va ajustado a las ranuras del núcleo Figura 4 izquierda. La carcaza fue construida con chapas de acero soldadas para sostener el núcleo y el devanado, el núcleo del estator se compone de chapas de acero-silicio segmentadas con espesores de 0.5 mm y las mismas son aisladas con capas de barniz, el objetivo del núcleo es lograr un camino de baja reluctancia para el flujo magnético de la máquina y contener al devanado del estator.

El devanado estatórico de la Central Baba se muestra en la Figura 4 derecha, está conectado en estrella con neutro y es del tipo imbrincado de 2 bobinas, 2 circuitos en paralelo de 6 ranuras por fase, conexión en estrella, en total se cuenta con 216 bobinas [2].

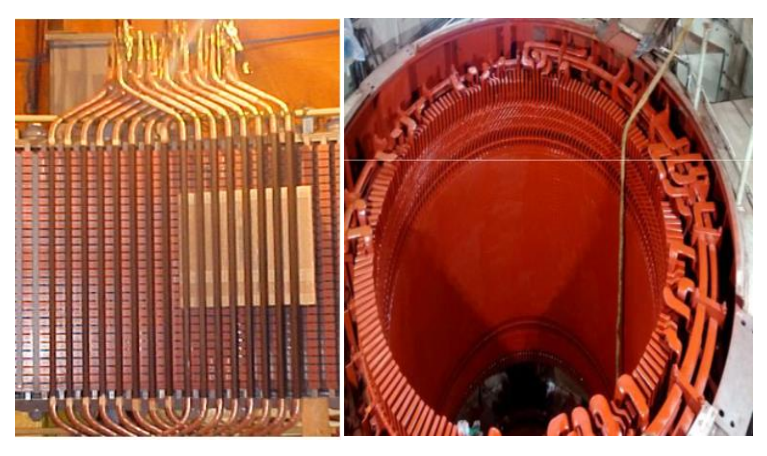

Figura 4. Estator del Generador

#### **Rotor del Generador**

El rotor del generador es la parte móvil o rotatoria, está compuesto de los polos, el cubo y la corona. Los polos del rotor contienen el devanado de campo, su objetivo es establecer un campo magnético, la tensión aplicada en este enrollamiento es continua y la intensidad de la corriente soportada es mucho más pequeño que el enrollamiento del estator, la corona o núcleo del rotor es parte del circuito magnético y el cubo del rotor es el elemento de fijación entre la corona y el eje [2].

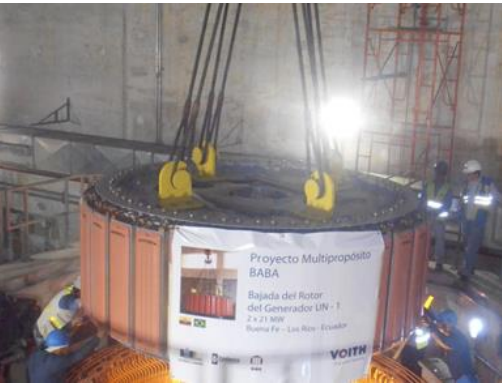

Figura 5. Rotor del Generador

### **Sistema de enfriamiento del Generador**

El sistema de enfriamiento del generador se lo realiza con intercambiadores de calor aire/agua y los sistemas de lubricación de los cojinetes se los realiza con intercambiadores aceite/agua.

El agua es cruda y se la toma aguas abajo de la Central por medio de bombas eléctricas, en la Figura 6 se muestra una vista superior de las Unidades y el sistema de enfriamiento, tuberías color verde.

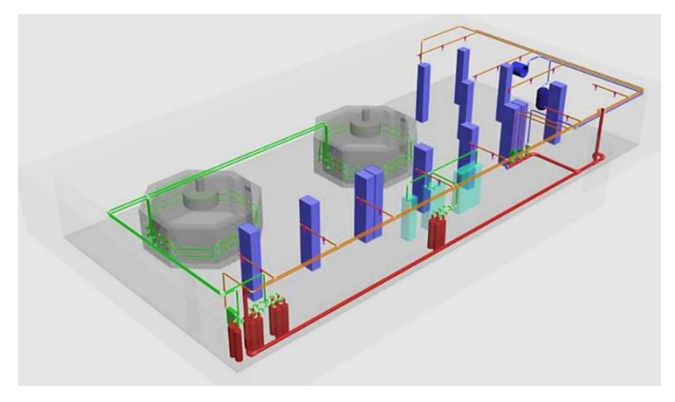

Figura 6. Vista superior Unidades y Sistema de enfriamiento

El enfriador de aire de circuito cerrado es un intercambiador de calor con tuberías aleteadas; dentro del recinto del generador se ubican 4 intercambiadores como se muestra en la Figura 7, los mismos disipan el calor de los equipamientos

eléctricos, este enfriamiento es muy importante para la capacidad y límites de potencia del Generador.

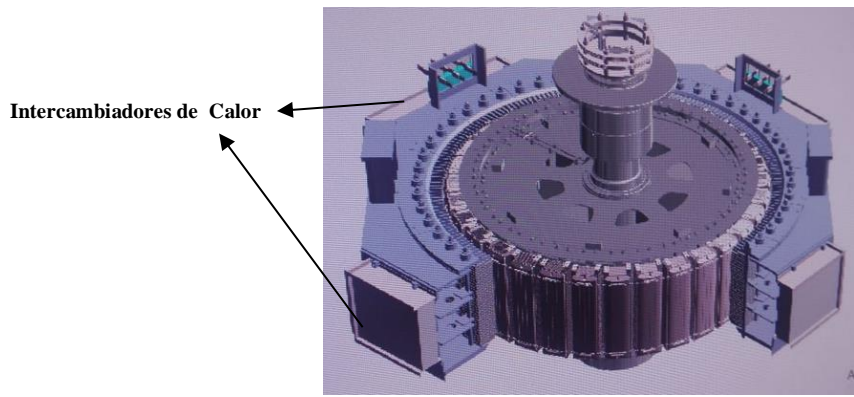

Figura 7. Generador y radiadores de enfriamiento

## <span id="page-14-0"></span>**1.2 Identificación del problema**

En la Central Hidroeléctrica Baba el sistema de enfriamiento utiliza intercambiadores de calor aire/agua para los dos generadores principales de 21MW, e intercambiadores de calor agua/aceite para sus respectivos cojinetes y cubas de aceite utilizadas en la Central. Actualmente, la medición de caudal de agua y aceite en los sistemas descritos se la realiza con instrumentos analógicos de indicación local, por lo cual previo al encendido de una Unidad generadora, una persona verifica 7 caudalimetros ubicados en diferentes niveles de la Casa de máquinas. Posteriormente cuando la Unidad está en generación, no se cuenta con esta medición de caudal en línea para que el operador pueda tomar decisiones oportunas en caso de que exista alguna desviación.

Cada hora se registran en sitio los datos de caudal, para tener referencia y tendencia del estado actualizado de estos valores.

## <span id="page-14-1"></span>**1.3 Justificación**

Con esta implementación el operador de la Central Baba podrá desde la Sala de control monitorear los niveles de caudal de agua, aceite y contar con un registro histórico del caudal por medio de gráficos de tendencia.

En caso de variaciones o niveles anormales de caudal en la Central se contará con notificaciones en el sistema de alarmas y se fijará un rango de valores mínimos y máximos para realizar un disparo de la Unidad en caso que los valores medidos estén fuera del rango establecido, con el fin de precautelar su estado, y tomar los correctivos requeridos, mientras se revisa el problema de caudal.

### <span id="page-15-0"></span>**1.4 Solución Propuesta.**

El trabajo de titulación implementa un sistema de medición automático de caudal en la Central Baba, implementar una red de comunicación profibus DP para poder monitorear desde el sistema SCADA los niveles de caudal, la programación de los autómatas se realizará con el software Simatic Manager V5.5 SP2, el sistema SCADA será desarrollado con el software WinCC V7.0 SP3 de la línea Simatic de SIEMENS, en el modo runtime del SCADA se incluirá una pantalla con las mediciones de caudal de agua y aceite, en el modo de configuración se incluirá las respectivas alarmas de alto nivel, bajo nivel, estado del sensor y se automatizará protecciones en caso de niveles anormales.

### <span id="page-15-1"></span>**1.5 Objetivos de la tesis.**

### 1.5.1 Objetivo general.

- Implementar un sistema automático de medición de caudales de enfriamiento en el Sistema SCADA de la Central Hidroeléctrica Baba, que incluya alarmas y protecciones eléctricas del Sistema de enfriamiento de las Unidades de generación.

### 1.5.2 Objetivos específicos.

- Instalar los 14 instrumentos digitales de caudal.
- Realizar la instalación y habilitación de 2 tarjetas de 8 canales analógicos en el PLC de campo S7-300.
- Implementar una red profibus DP entre el PLC de campo S7-300 y el PLC principal de la Unidad S7-400.
- Acondicionar la señal de los sensores e incluir las mediciones en una pantalla del Sistema SCADA.
- Automatizar alarmas y protecciones en la Unidad generadora en caso de niveles anormales.
- Implementar pantalla de medición de caudales y de gráfico de tendencia en el Sistema SCADA.

## <span id="page-15-2"></span>**1.6 Metodología.**

Para llevar acabo los objetivos descritos, la metodología de trabajo parte del diseño del sistema de medición automático de caudal, se procederá con la instalación en campo de instrumentos, equipos de automatización y comunicación, se procederá con la configuración y programación de los PLCs y la habilitación de la red de comunicación Profibus DP, implementación de pantallas de caudal en el sistema SCADA de la Central Baba, para la realización utilizaremos los siguientes tópicos impartidos en la Maestría:

- Instrumentación industrial
- Redes de Comunicación Industrial
- Automatización Industrial
- Sistema SCADA

### <span id="page-16-0"></span>**1.7 Alcance.**

Se implementará localmente la instrumentación digital de caudal, el protocolo de comunicación Profibus DP, acondicionamiento de señales en los autómatas, se podrá monitorear local y remotamente desde el Sistema SCADA los niveles de caudal de enfriamiento por agua y aceite de la Central Hidroeléctrica Baba.

Se realizará la implementación del sistema de alarmas de la instrumentación de caudal, gráficos de tendencia y la automatización de protecciones eléctricas en las Unidades, para precautelar el estado de las mismas en caso de desviaciones o problemas en los caudales del sistema de enfriamiento.

# **CAPITULO 2: ESTADO DEL ARTE**

### <span id="page-17-1"></span><span id="page-17-0"></span>**2.1 Introducción.**

Para el desarrollo de plantas y procesos industriales es necesario poder medir, controlar y mantener las magnitudes físicas involucradas en el proceso, de este control dependerá la calidad del producto y del proceso a obtener, a fin de optimizar los recursos utilizados en el proceso nace la necesidad de tener una medición precisa de las variables físicas que repercuten en los procesos.

Los instrumentos de caudal fueron desarrollados principalmente para su utilización en plantas de productos alimenticios, potabilizadoras, industria petrolera, las centrales de generación de energía y variados procesos de producción que implicaban la medición de caudal, la elección del medidor de caudal más apropiado depende de un conocimiento práctico del funcionamiento del medidor , del proceso y del fluido a medir.

En los inicios de la era industrial, la operatoria de los procesos se llevaba a cabo con un control manual de estas variables utilizando sólo instrumentos simples, manómetros, termómetros, válvulas manuales, etc., control que era suficiente por la relativa simplicidad de los procesos. Sin embargo, la gradual complejidad con qué éstos se han ido desarrollando ha exigido su automatización progresiva por medio de los instrumentos de medición y control. Estos instrumentos han ido liberando al personal de campo de su función de actuación física directa en la planta y, al mismo tiempo, le han permitido una labor única de supervisión y de vigilancia del proceso desde centros de control situados en el propio proceso o bien en salas aisladas separadas; asimismo, gracias a los instrumentos, ha sido posible fabricar productos complejos en condiciones estables de calidad y de características, condiciones que al operario le serían imposibles o muy difíciles de conseguir, realizando exclusivamente un control manual [3].

### <span id="page-17-2"></span>**2.2 Tipos de medidores de caudal**

Existen muchos tipos de caudalimetros, se deben clasificar correctamente para entender su funcionamiento. Una posible manera de clasificar los caudalimetros de forma general es mediante el principio de medida que utilizan.

## **2.2.1 Medidores de presión diferencial.**

Los medidores de presión diferencial miden caudales en conductos cerrados. Su funcionamiento se basa en la reducción de la sección de paso del fluido, dando lugar a que el fluido aumente su velocidad, lo que origina un aumento de su energía cinética y, por consiguiente, su presión tiende a disminuir en la proporción equivalente, de acuerdo al principio de la conservación de la energía, creando una diferencia de presión estática entre las secciones aguas arriba y aguas abajo del medidor.

#### Ecuación de Bernoulli [4]

Estos medidores basan su principio de funcionamiento relacionando el caudal volumétrico con la presión diferencial medida entre dos puntos.

$$
\frac{P_1}{\rho} + \frac{v_1^2}{2g} + Z_1 = \frac{P_2}{\rho} + \frac{v_2^2}{2g} + Z_2
$$

P1 y P2 presiones en los sitios 1 y 2 P densidad de flujo v1 y v2 velocidades de flujo Z1 y Z2 altura de los puntos 1 y 2. G: gravedad

La ecuación de Bernoulli relaciona la variación de la presión con la variación de velocidad en términos energéticos. La ecuación descrita es válida ante la suposición de fluido incompresible, como el caso de la mayoría de líquidos, y con densidad constante.

Mediante un dispositivo primario, se genera una presión diferencial entre dos puntos, y esta presión diferencial se mide mediante un dispositivo secundario. Ambos dispositivos comprendidos forman un medidor de presión diferencial. Normalmente, las dos tomas de presión se colocan a la misma altura. Teniendo en cuenta esta simplificación y considerando que el fluido mantiene su densidad entre los dos puntos, la ecuación de Bernoulli se reduce a la siguiente forma:

$$
\frac{P_1 - P_2}{\rho} = \frac{v_2^2 - v_1^2}{2g}
$$

Ecuación de continuidad

Para completar el cálculo del flujo volumétrico, es necesario introducir la ecuación de continuidad.

Considerando una tubería como la de la Figura 8, con dos tramos de secciones transversales diferentes A1 y A2 [4].

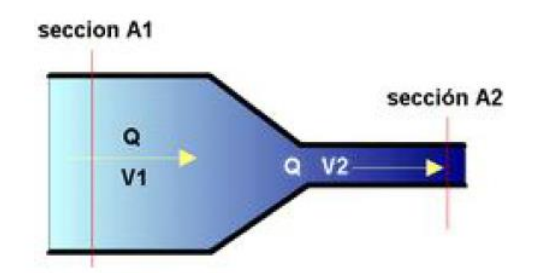

Figura 8. Tubería con secciones transversales diferentes

Si aplicamos el principio de conservación de la masa, podemos concluir que la masa que atraviesa la sección A1 en un intervalo de tiempo dt es igual a la masa que atraviesa la sección A2 en el mismo intervalo de tiempo. La masa de fluido es:

$$
m_1 = \rho \cdot A_1 \cdot v_1 \cdot dt \quad ; \quad m_2 = \rho \cdot A_2 \cdot v_2 \cdot dt \quad ; \quad m_1 = m_2
$$

Si se considera que la densidad es la misma en los dos puntos, se deduce la siguiente igualdad:

$$
A_1 \cdot v_1 = A_2 \cdot v_2
$$

Puesto que el caudal volumétrico no es más que el producto entre la velocidad del fluido y la sección transversal que atraviesa, de la ecuación de continuidad se deduce que el caudal se mantiene constante. Así pues:

$$
Q_v = A_1 \cdot v_1 = A_2 \cdot v_2
$$

#### **2.2.1.1 Tubo Venturi.**

Este medidor fue inventado por Clemens Herschel en **1886** y lleva el nombre de Venturi por el científico italiano que fue el primero en experimentar en tubos divergentes. Para medir la presión diferencial un tubo vertical en forma de U es conectado en la región ancha y la garganta o zona estrecha. La diferencia de alturas del líquido en el tubo en U permite medir la presión en ambos puntos y consecuentemente la velocidad.

Como se aprecia en la Figura 9 se pueden destacar tres partes fundamentales: a) una sección de entrada cónica convergente en la que la sección transversal disminuye, lo que se traduce en un aumento de la velocidad del fluido y una disminución de la presión; b) una sección cilíndrica en la que se sitúa la toma de baja presión, y donde la velocidad del fluido se mantiene prácticamente constante, y c) una tercera sección de salida cónica divergente en la que la sección transversal aumenta, disminuyendo la velocidad y aumentando la presión. La incorporación de esta sección de salida permite una recuperación de la mayor parte de la presión diferencial producida y, por tanto, un ahorro de energía [5].

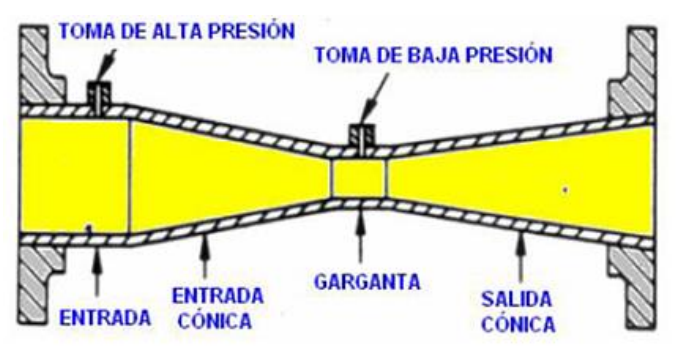

Figura 9. Tubo venturi

### **2.2.1.2 Placa orificio.**

Basado en el efecto Venturi y el principio de Bernoulli, el medidor volumétrico de presión diferencial es el más utilizado en la industria, no contiene partes móviles, para determinar el caudal utiliza tres elementos principales, el primero es la placa orificio o diafragma, con la cual se crea una diferencia de presión en el fluido, el segundo elemento es un sensor de presión diferencial el mismo que utiliza la ecuación de Bernoulli para calcular el caudal presente en las tuberías, el tercer elemento son las tuberías aguas abajo y aguas arriba del sensor y la carcasa del mismo, el sensor se muestra en la Figura 10. [8]

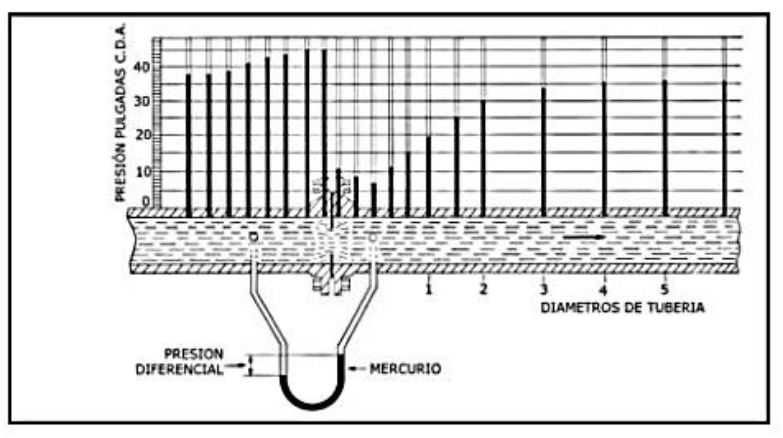

Figura 10. Sensor de presión diferencial

### **2.2.1.3 Toberas.**

Las toberas utilizan el principio de presión diferencial, presentan una entrada curvada, que se prolonga en forma cilíndrica. En la Figura 11 se muestran los dos tipos de toberas: la entrada curvada varía según su uso en Europa, donde la entrada es radial, o en Estados Unidos, donde la entrada es elíptica.

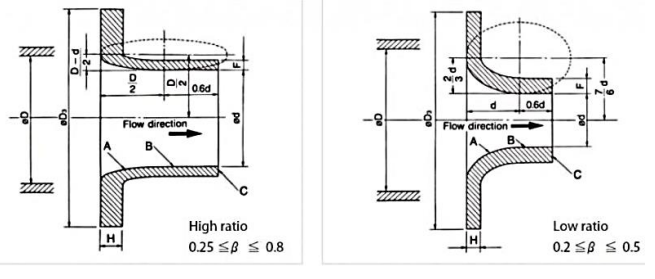

Figura 11. Toberas

La pérdida de carga es en este caso mayor que en el tubo Venturi. Para reducir esta pérdida de carga, se puede acoplar una sección divergente a la salida para obtener una situación similar a la del tubo Venturi. A este conjunto se le llama Venturi-tobera.

Las toberas tienden a ser más estables que las placas de orificio a altas temperaturas y velocidades, experimentan menos desgaste y suponen menos distorsión al fluido. Se suelen aplicar en flujos de vapor [6].

### **2.2.2 Medidores de área variable (rotámetros)**

El primer rotámetro, es decir, el primer elemento de área variable con flotador giratorio, fue inventado en 1908 por Kart Kueppers en Aachen (patente alemana 215225).

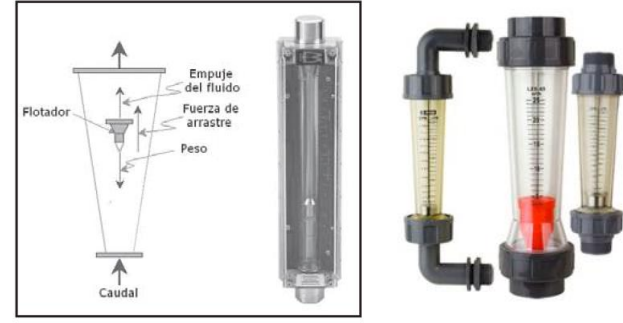

Figura 12. Rotámetro

Son dispositivos cuya indicación es esencialmente lineal con el caudal, estos son instrumentos de área variable comúnmente llamado rotámetros.

Están compuestos de dos partes principales, Un tubo cónico y un flotador libre de movimiento cuya posición dentro del tubo es proporcional al flujo del fluido. La parte anterior del rotámetro es de vidrio y posee una escala graduada en la que puede leerse directamente el valor del caudal, de acuerdo a la posición del flotador [7].

### **2.2.3 Medidores por accionamiento mecánico.**

### **2.2.3.1 Medidor volumétrico**

El medidor volumétrico desplazamiento positivo fue patentado en Viena en el año 1929, utilizado en grandes fábricas para la medición de gas y caudal, pueden determinar el caudal de dos formas, directamente con dispositivos de desplazamiento positivos o indirectamente mediante los dispositivos de presión diferencial, en la Figura 12 se muestra el medidor volumétrico de desplazamiento positivo, consiste en dividir al flujo en segmentos de volumen conocidos y contar la cantidad de veces que se almacena el volumen.

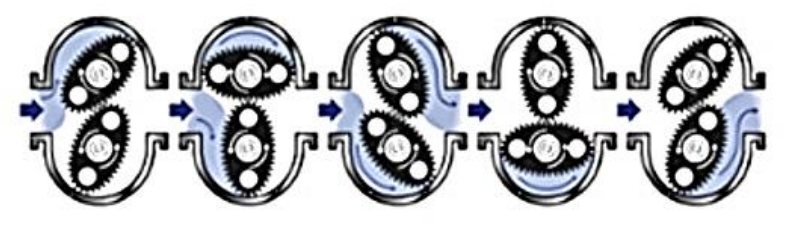

Figura 12. Medidor volumetrico desplasamiento positivo.

El medidor de rueda oval, dispone de dos ruedas ovales que engranan entre sí y tienen un movimiento de giro debido a la presión diferencial creada por el flujo de líquido.

La acción del líquido actúa de forma alternativa sobre cada una de las ruedas, dando lugar a un giro suave de un par prácticamente constante. Tanto la cámara de medida como las ruedas están mecanizadas con gran precisión, con el fin de conseguir que el deslizamiento entre ellas se produzca con el mínimo rozamiento, sin que se formen bolsas o espacios muertos y desplazando la misma cantidad de líquido en cada rotación [8].

### **2.2.3.2 Medidores de turbina.**

Diseñado por Hans Gerhe en 1936, para realizar mediciones de gas en tuberías, Los medidores para gas y para líquido funcionan bajo el mismo principio, consta de una longitud de tubería en el centro de la cual hay un rotor de paletas múltiple, montado sobre cojinetes, para que pueda girar con facilidad, y soportado aguas arriba y aguas abajo por un dispositivo centrado tipo cruceta que, habitualmente, incorpora un enderezador de la vena fluida. La energía cinética del fluido circulando hace girar el rotor con una velocidad angular que en el margen lineal del medidor, es proporcional a la velocidad media axial del fluido y, por tanto, al caudal volumétrico [8].

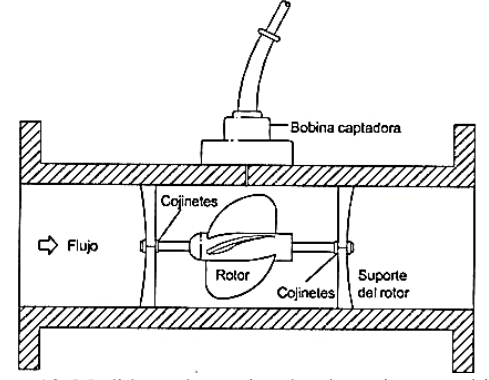

Figura 13. Medidor volumetrico desplasamiento positivo.

## **2.2.4 Medidores electromagnéticos**

Los medidores electromagnéticos aparecen por primera vez en la industria en los años 50. Foxboro obtuvo la primera patente y los primeros dispositivos aparecieron en 1954.

Su funcionamiento está basado en la ley de inducción de Faraday, sobre la tubería de conducción del fluido, se genera un campo magnético por medio de dos bobinas denominados elemento primario, en la tubería se colocan dos electrodos quienes van a medir el voltaje inducido en el fluido, se le denomina elemento secundario, cuanto mayor sea el flujo en la tubería mayor será la tensión inducida en los electrodos.

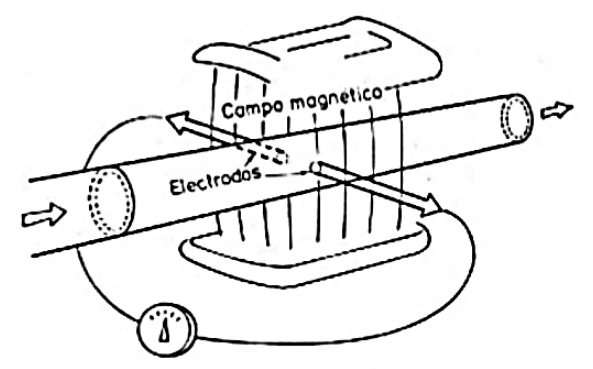

Figura 14. Medidor eléctromagnetico.

En la Figura 14 se observa la disposición de un medidor electromagnético, conformado por las bobinas de campo, que están situadas al exterior del tubo y son necesarias para crear el campo magnético, el elemento secundario son los electrodos de medición, recogen la tensión inducida en el flujo en dimensión de milivoltios y pasa a una etapa de amplificación, previo a determinar el caudal medido.

Una desventaja de este tipo de medidores es la necesidad de que el fluido tenga una cierta conductividad eléctrica, no alcanzan una gran precisión en grandes rangos de caudal en comparación a otro tipo de medidores y su coste es elevado [6].

### **2.2.5 Medidores ultrasónicos.**

La idea de usar ultrasonidos para la medida de caudal apareció en una patente alemana en 1928. No obstante, la idea cobró importancia años más tardes, en la segunda mitad de siglo con la aparición de los transductores piezoeléctricos. El desarrollo de los medidores por ultrasonidos cobró interés porque con ellos es posible medir una amplia variedad de fluidos (gases y líquidos limpios o sucios), con una buena precisión y un amplio rango.

Es un medidor lineal, que no supone una obstrucción en el fluido, no tiene piezas mecánicas que puedan sufrir desgaste, no genera pérdidas de carga y no están limitados por la conductividad del fluido como en el caso de los medidores magnéticos. Existen varios tipos de medidores ultrasónicos, entre los que destacan dos: medidores Doppler y medidores ultrasónicos de impulsos [9].

### **2.2.5.1 Medidor Doppler**

Estos dispositivos emplean el conocido efecto Doppler, el cual establece que la frecuencia del sonido varía si existe movimiento relativo entre la fuente y el receptor. La magnitud del cambio de frecuencia que se produce es una indicación de la velocidad de la fuente.

En la práctica, el caudalimetro Doppler se conforma por un tubing en el cual se alojan dos cristales piezométricos; uno que actúa de transmisor y otro de receptor, con todo el ensamblaje en la pared de la línea en la que se coloca el instrumento, como se aprecia en la Figura 15.

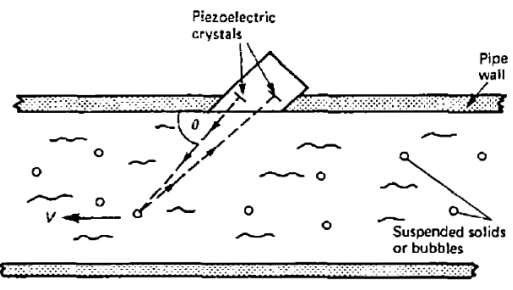

Figura 15. Medidor ultrasonido doppler.

El elemento transmisor envía ondas de sonido con un cierto ángulo θ a una frecuencia F1 hacia el flujo que circula por la línea. Si el fluido contiene partículas, burbujas o cualquier tipo de discontinuidad, parte de la energía transmitida volverá y se reflejará en el receptor. Si el fluido viaja a una velocidad V, la frecuencia del sonido reflejado que revierte en el receptor F2, se puede expresar de la siguiente manera:

$$
F_2 = F_1 \pm 2V \cos\theta \frac{F_1}{C}
$$

Donde C es la velocidad del sonido en el fluido. Si se reordenan términos:

$$
V = \frac{C(F_2 - F_1)}{2 F_1 \cos \theta}
$$

Con lo que se observa que la velocidad del producto es proporcional al cambio de frecuencia recibida en los cristales piezoeléctricos [9].

### **2.2.5.2 Medidor de tiempo de transito**

Los caudalimetros de tiempo de tránsito miden, como su nombre indica, el tiempo requerido para que una señal ultrasónica (sonido generado por encima del rango de audición humana, que es de 20 kHz) se transmita desde un sensor situado aguas arriba, atraviese una tubería diagonalmente y sea recibida por un segundo sensor situado aguas abajo y viceversa.

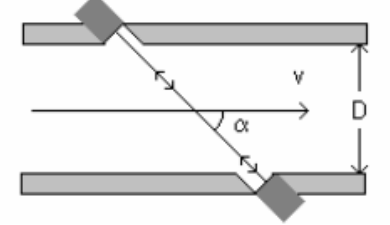

Figura 16. Medidor ultrasonido tiempo de transito.

Se comparan las dos medidas de tiempo y, si no existe flujo, el tiempo de tránsito sería el mismo en ambas direcciones. Con el flujo, la señal viaja más rápido a favor del mismo y más lentamente en dirección contraria. La diferencia de tiempo medida depende directamente de la velocidad del fluido a través de la tubería y es el valor relevante para medir y monitorizar el caudal de líquidos y gases [9].

### **2.2.6 Medidores térmicos**

Los medidores de caudal másicos son los más precisos, adecuados para aplicaciones donde se requiera una exactitud en la medida, por ejemplo los balances de masa utilizados en algún proceso complejo, los más conocidos y utilizados son el medidor másico térmico y el medidor coriolis, en la Figura 17 se muestra el medidor másico de temperatura, consiste en aportar calor en un punto central del flujo y colocar sensores de temperatura aguas arriba y aguas abajo del punto central, la diferencia de temperatura será proporcional al caudal en la tubería.

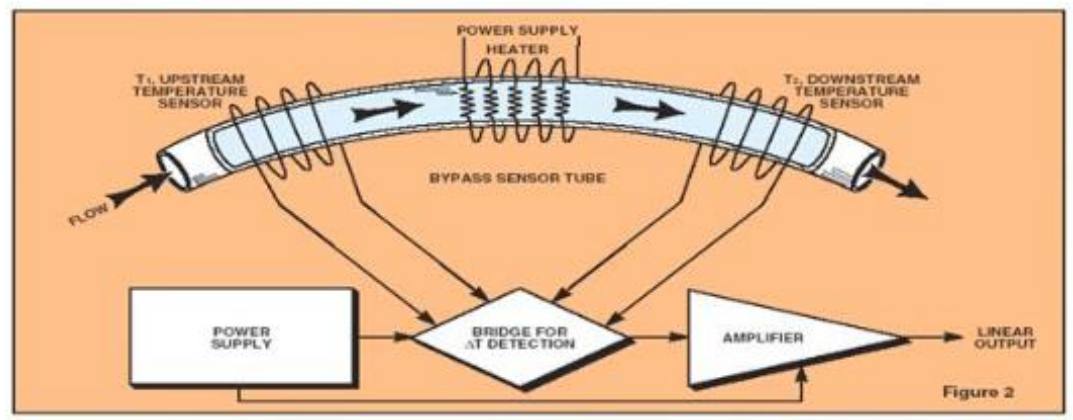

Figura 17. Medidor másico termico

## <span id="page-25-0"></span>**2.3 Estado del conocimiento**

En este trabajo, las condiciones de flujo del proceso, agua cruda sin elementos en suspensión, aceite hidráulico microfiltrado y diámetros estándar de tuberías, son tales que la oferta de caudalimetros actualmente en fabricación es muy extensa, dichas condiciones son favorables para elegir un caudalimetro eficiente y a un costo económicamente favorable para la Corporación Eléctrica del Ecuador, en concreto a fin de identificar el estado del arte actual se buscaron las últimas investigaciones sobre las técnicas de medición de caudal en tuberías cerradas.

En 2004, un grupo de investigadores integrado por David A. Czaplewski, Bojan Rob Ilic desarrollaron un medidor de caudal con láser en micro tuberías que consistía en un encapsulado dentro del cual había colocado un plato cuadrado de 100 μm de lado y 500 nm de espesor, y un sistema de desviación laser.

El plato estaba hecho con una superficie de silicona y sujeto por 3 lados. Alrededor del plato y por el interior del encapsulado circula el fluido. Desde el exterior del encapsulado, el dispositivo emite un láser hacia el plato desde unos 45º, y el haz reflejado se recoge en un fotodiodo. Las pruebas se realizaron con varios fluidos y el ángulo del haz reflejado, medido en micro radianes (μrad), varía en función del caudal proporcionado. Los resultados obtenidos mostraban una relación lineal entre el ángulo del haz reflejado y el caudal, para un rango entre 2.1 y 41.7 μl/min, independiente del tipo de fluido y con una sensibilidad de 12.5  $\pm$  0.2 µrad/(µl/min).

En 2009, un grupo de investigadores integrado por Gerardo Maghella, Enoc Mamani, José Maguiña, Jorge Condori del IPEN en Lima Perú, realizaron un estudio para determinar parámetros hidrodinámicos en caudales de tuberías con el uso de radio trazadores, los trazadores son sustancias con propiedades atómicas o nucleares, físicas, químicas o biológicas que pueden ayudar a identificar, observar o vigilar el comportamiento de diversos procesos físicos, químicos o biológicos Los trazadores radiactivos son detectados y medidos con una alta sensibilidad a través de las paredes de diverso material y equipos, lo que hace posible efectuar mediciones en línea; éstos se utilizan en pequeñas cantidades, de modo que no perturben los procesos, pueden detectarse selectivamente por discriminación del tipo y energía de la radiación emitida cuando el flujo involucra dos o más fases en transporte; no se ven afectados por las variables del proceso como la presión, temperatura.

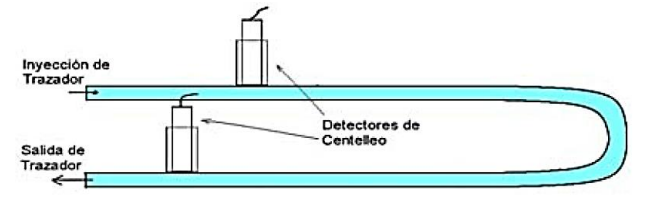

Figura 18. Medidor por radiotrazadores.

La metodología se basa en la inyección de un trazador en una tubería donde se ha instalado previamente en la parte externa detectores de radiación o de centelleo, los cuales captan la radiación que emite el radiotrazador a su paso por estos detectores. Por medio de un proceso computarizado denominado dilución se determinan los parámetros hidrodinámicos, entre ellos el caudal del flujo.

En 2014, un grupo de investigadores integrado por Per Carlos Vacca, Gustavo J. E. Scaglia, Mario E. Serrano, Sebastián A. Godoy, Vicente Mut de la Universidad nacional de San Juan Argentina, desarrollaron este método el cual consiste en el diseño de un caudalimetro y un controlador de caudal para ser utilizado en el proceso de obtención de carbón activado.

El sensado de caudal se realiza utilizando visión artificial mediante una cámara web de bajo costo comercial. Las Imágenes captadas por la cámara se envían a una computadora para su procesamiento. De las imágenes obtenidas es posible calcular la señal de caudal y control, la cual permite que la salida del sistema siga una señal predefinida.

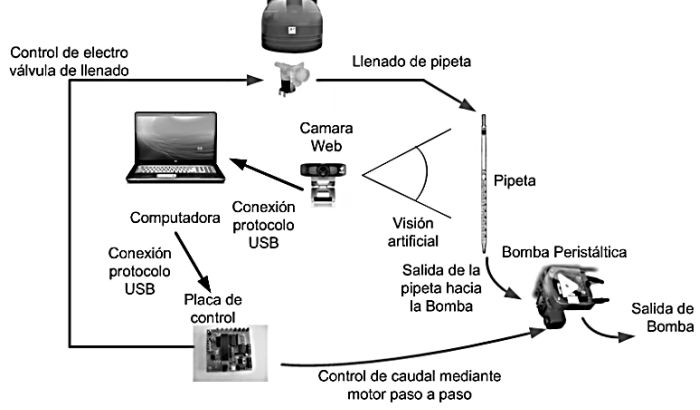

Figura 19. Medición visión artificial.

El objetivo es medir la diferencia de niveles en la pipeta entre dos fotos tomadas con la cámara web, esa medida la tenemos en pixeles y es necesario convertirlo a centímetros, para que junto con las características geométricas de las pipetas poder determinar el volumen. Por este motivo es determinar la posición de la cámara respecto de la pipeta.

Para el procesamiento de imagen se utilizan diferentes filtros que están a disposición en la librerías de MATLAB El filtrado de las imágenes se realiza con el objetivo de eliminar el ruido que puede aparecer al tomar la foto, además permite el nivelado de brillo y contraste. Una vez procesada la imagen se calcula el valor del caudal actual considerando el nivel actual y el nivel del instante de muestreo anterior en la pipeta.

En Diciembre del 2011, E. Casado Flores realizo una investigación sobre la medición de caudal con una placa orificio multiperforadora de posición variable. La cavitación en [vacío](https://es.wikipedia.org/wiki/Vac%C3%ADo) es un efecto [hidrodinámico](https://es.wikipedia.org/wiki/Hidrodin%C3%A1mica) que se produce cuando se crean cavidades de vapor dentro del [agua](https://es.wikipedia.org/wiki/Agua) o cualquier otro [fluido](https://es.wikipedia.org/wiki/Fluido) en estado líquido en el que actúan fuerzas que responden a diferencias de presión, la cavitación se mide por niveles que de menor a mayor son: incipiente, severa y de daño. Para tener un diseño y operación segura, lo más aconsejable es que ni siquiera exista cavitación incipiente.

El diseño de las válvulas que deben operar en una posición estrangulada y de los orificios de restricción ha ido evolucionando con el paso del tiempo, con objeto de reducir sus valores de cavitación al valor menor posible.

La placa multiperforada de posición variable es un nuevo componente desarrollado con una válvula mariposa y una placa multiperforada, como se muestra en la Figura 20 y es denominado EMA-1

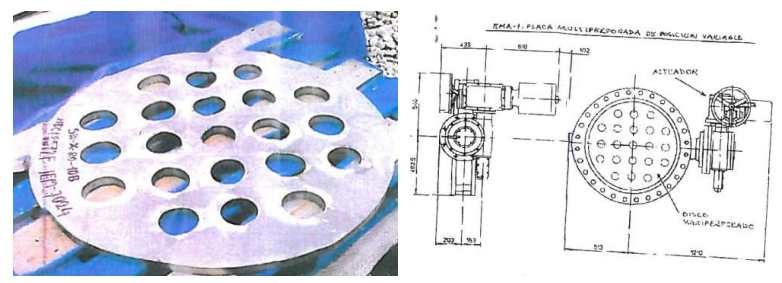

Figura 20. Placa orifico multiperforada.

Se realizaron pruebas experimentales, se determinó que el conjunto EMA-1 tiene mejores coeficientes de cavitación Ci, en la Figura 21 se observa la diferencia de los índices de cavitación para cuatro escenarios donde la cercanía de Ci a 1 indica menor cavitación:

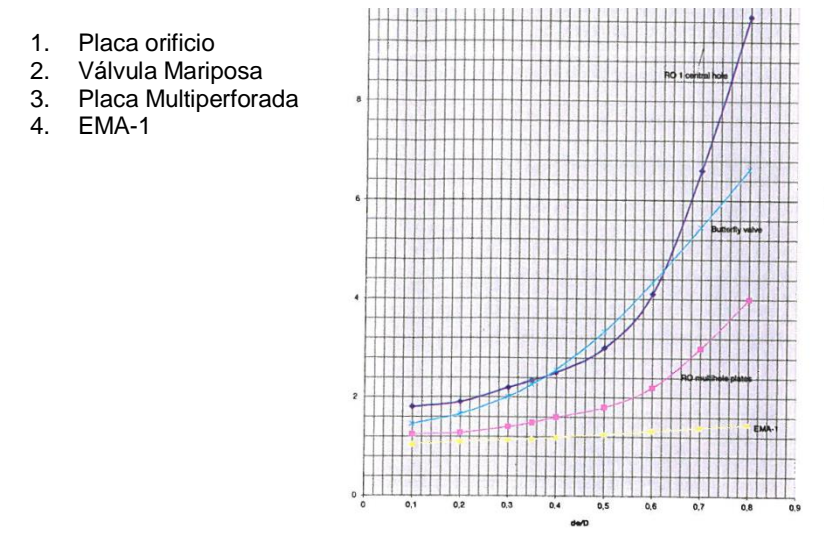

Figura 21. Resultados de indices de cavitación.

### <span id="page-28-0"></span>**2.4 Características caudalimetro Eletta serie D.**

El monitor de flujo Eletta se usa para controlar y medir el flujo de líquidos y gases en tuberías de tamaño desde 15 mm a 500 mm, los monitores han sido fabricados por más de 65 años y son bien conocidos por su fiabilidad. Se utilizan donde existen demandas de seguridad operacional, supervisión eficiente y donde se necesite una instalación resistente, los cuales están por todo el mundo. La fábrica Eletta Flow AB ubicada en Suecia es certificada según las normas ISO9001 e ISO14001.

El monitor de flujo Eletta se basa en el probado y confiable principio de presión diferencial, utilizando placas de orificio intercambiables para diferentes medidas y gamas de anillos. Los monitores de flujo están trabajando con dos diferenciales diferentes rangos de presión, es decir, 50 - 200 mbar para el S2 / S02 y 22 - 550 mbar para el S25 / S05, dependiendo del rango de flujo deseado y ordenado [10].

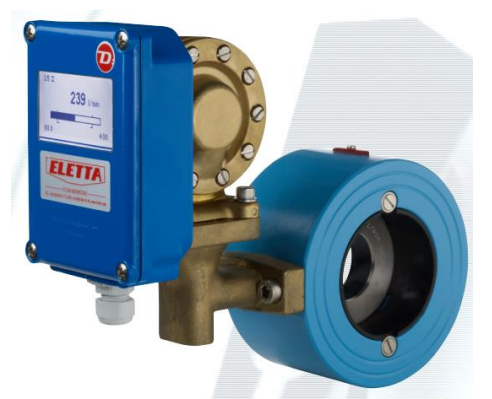

Figura 22. Sensor digital Serie D, Eletta

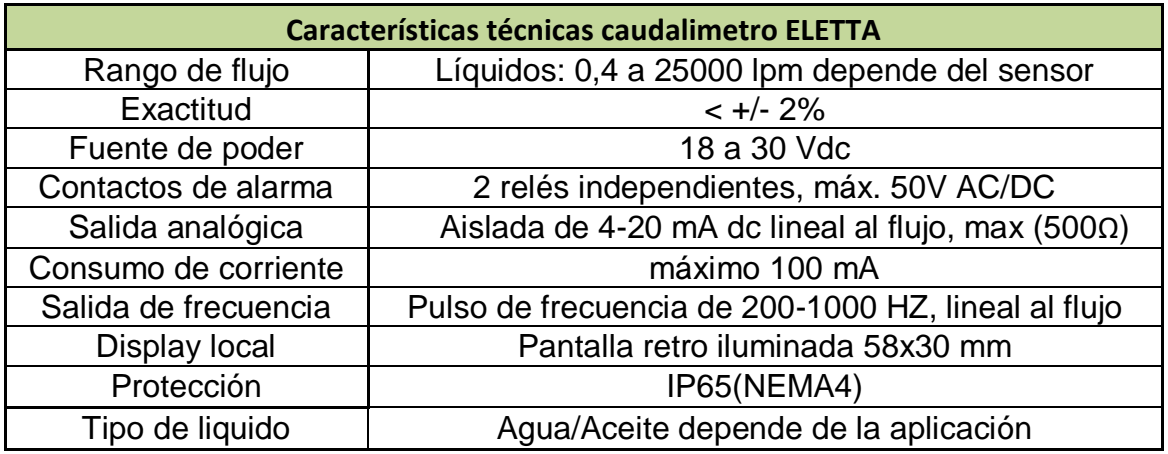

Tabla 1. Caracteristicas técnicas caudalimetro ELETTA

# <span id="page-30-0"></span>**CAPITULO 3: INSTALACION DE ELEMENTOS DE CAMPO**

### <span id="page-30-1"></span>**3.1 Descripción del escenario.**

En la actualidad en la Central se realiza la medición de caudal con instrumentos Eletta serie S, los cuales cuentan con medición analógica local y no necesitan de alimentación eléctrica, una de las desventajas de este sensor es la poca precisión para poder tomar la medición, para el caso de la Figura 23 la resolución es 50 lpm y su rango es de 100 a 500 lpm, se debe estimar el valor cuando se encuentra en valores intermedios.

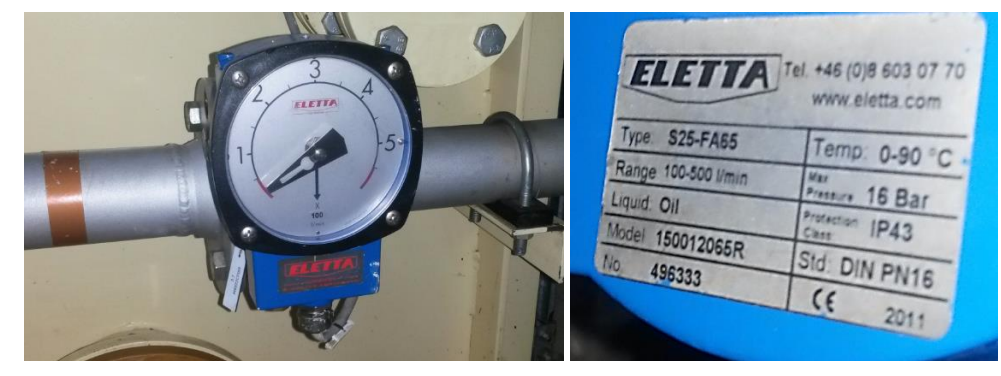

Figura 23. Caudalimetro Serie S

Los tableros PLG1 y PLG2 cuentan con un PLC S7-300 para recolección de datos de los instrumentos, pero no cuenta con entradas analógicas disponibles, para proceder con la expansión es necesario añadir módulos de entradas analógicas, al ser 7 caudalimetros, se escogió la tarjeta SM331 de 8 entradas analógicas, aisladas galvánicamente y con una resolución de 13 bits.

Para la conexión con los instrumentos se utilizó cable concéntrico7x16+malla de tierra.

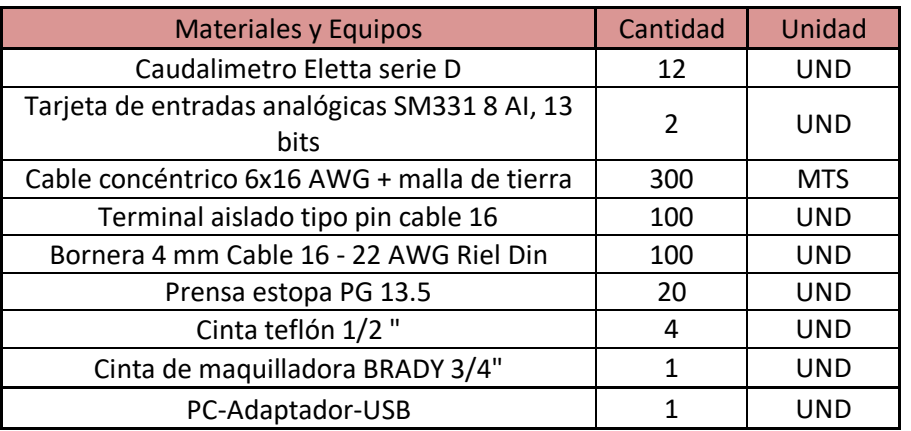

Los elementos de campo y materiales a instalar son los siguientes:

Tabla 2. Lista de materiales

### <span id="page-31-0"></span>**3.2 Descripción general del proceso de instalación.**

#### <span id="page-31-1"></span>**3.2.1 Desmontaje y montaje de instrumentos.**

Se procedió con la consignación y aislamiento de los equipos involucrados, se realizó el desmontaje de las tuberías y los caudalimetros, como se observa en la Figura 24. Los instrumentos digitales pueden ser instalados en la posición que requiera el proceso, con la precaución de verificar el sentido de flujo del sensor, este viene indicado con una flecha en la parte posterior del instrumento.

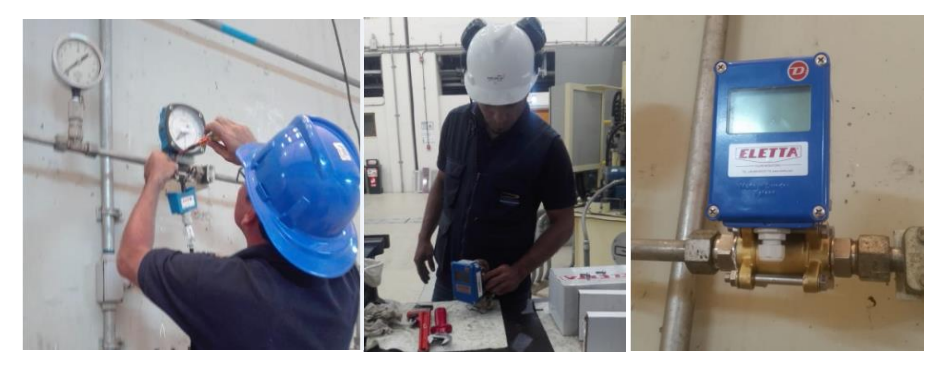

Figura 24. Instalación de Caudalimetro Serie D

En el manual se indica que las tuberías deben ser rígidas y libres de vibraciones, adicionalmente se realiza una recomendación para la instalación, las distancias de las tuberías antes y después del instrumento no deben ser muy cortas, el fabricante ha estimado: distancia entre 10 a 15 por el diámetro de la tubería antes del sensor y 5 por el diámetro después del sensor, observar la Figura 25:

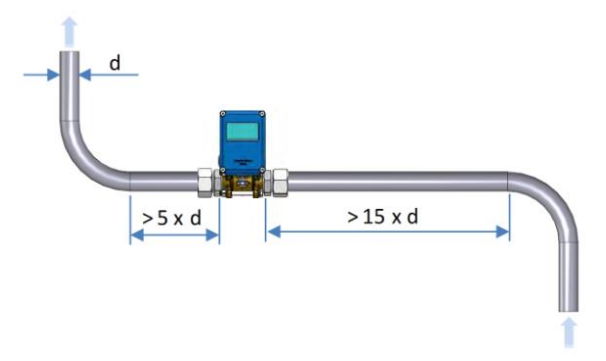

Figura 25. Instalación de Caudalimetro Serie D

Con esta recomendación se garantiza un flujo estable dentro de la tubería y con esto obtener una medida verdadera del caudal, uno de los beneficios de estos sensores es que en caso de excesiva vibración en el lugar de la medición, se puede separar el sensor de la unidad de control y con esto evitar afectaciones o daños en la electrónica del instrumento.

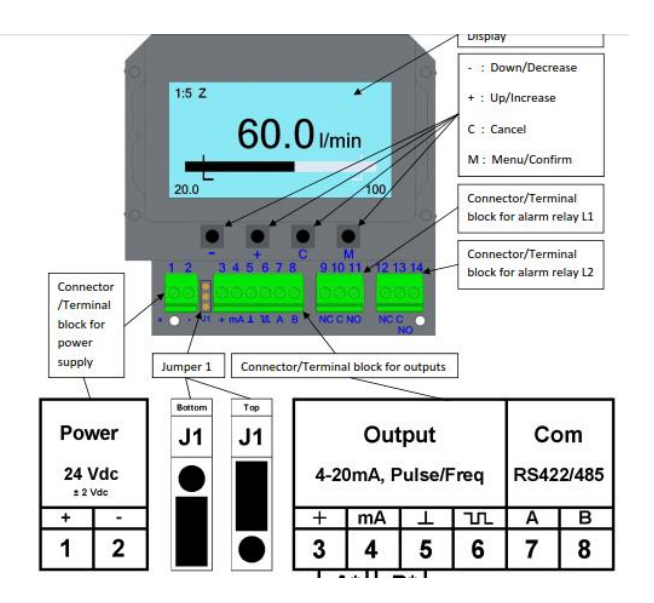

El instrumento a instalar dispone de las siguientes borneras:

Figura 26. Borneras del Caudalimetro Serie D

Borneras 1 y 2 fuente de alimentación se recomiendan 24 Vdc  $\pm$  2 Vdc, borneras 3 y 4 salida de 4 a 20 mA dc señal proporcional al caudal presente en el sensor, bornera 5 señales de tierra y 6 de frecuencia pulsante, las borneras 7 y 8 son de comunicación RS422/485, de la bornera 9 a la 13 son los dos contactos SPDT de alarma del instrumento.

Paralelamente se comenzó con el paso del cable desde el tablero de instrumentos PLG y PCG hasta los tableros de paso de los caudalimetros, este procedimiento se lo realizó evitando tener tiempos de indisponibilidad muy prolongados en las Unidades.

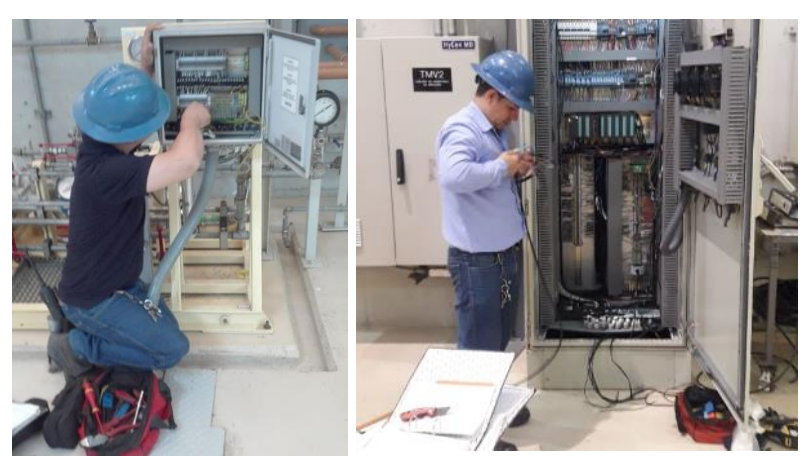

Figura 27. Paso de cables a tableros

### <span id="page-33-0"></span>**3.2.2 Montaje de tarjetas entradas analógicas.**

La tarjeta de entradas analógicas que se escogió fue la del modelo: **6ES7-331- 7KF02-0AB0,** la misma cuenta con 8 entradas analógicas parametrizables y una resolución de 13 bits, lo cual nos brindara una representación más precisa del dato a medir, a continuación se detallan las principales características [19]:

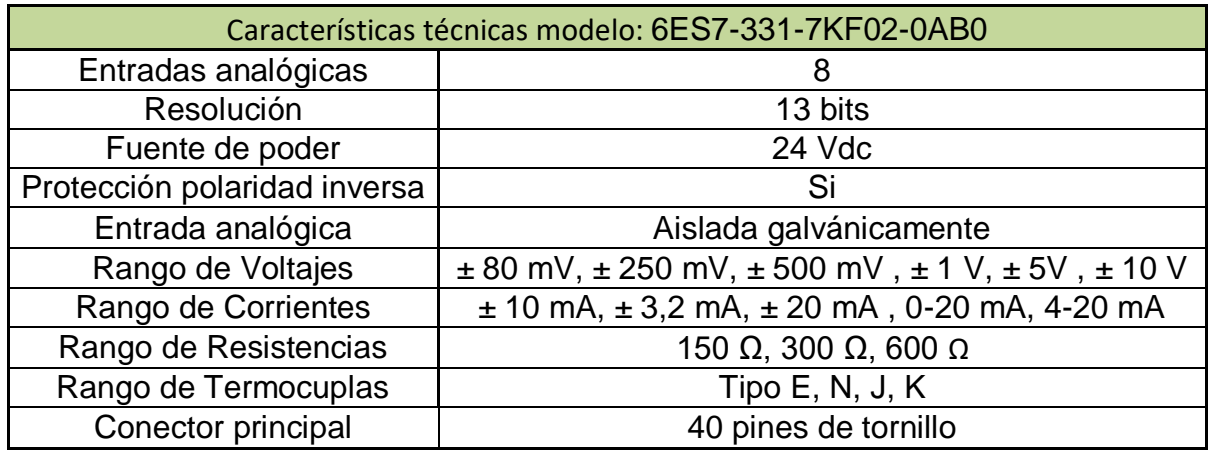

Tabla 3. Caracteristicas tarjetas analógicas

El módulo de entradas analógicas se debe montar en el perfil de soporte o bastidor del PLC S7-300, por medio del socket posterior del módulo se transfiere la alimentación voltaje continuo, para el caso del PLC en mención el soporte permite hasta 8 módulos de expansión.

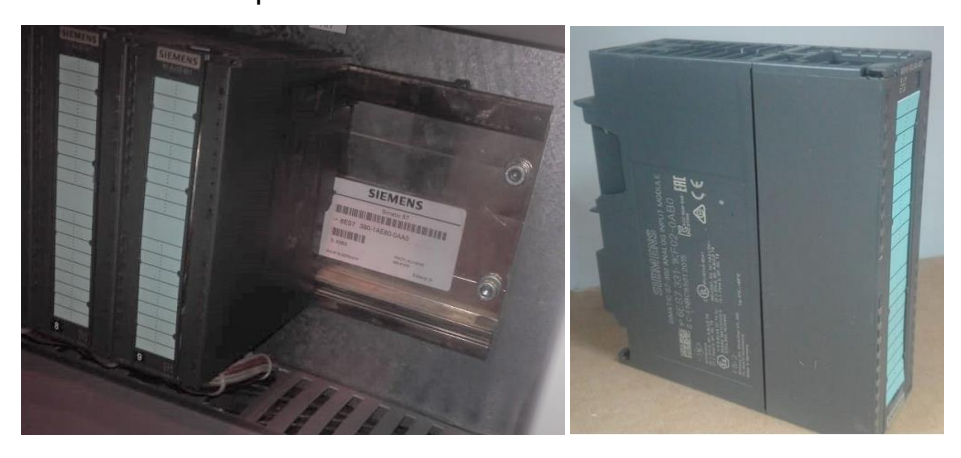

Figura 28. Instalación de tarjeta analógica

Previamente a realizar las conexiones físicas, se debe realizar la declaración y configuración de hardware en el Administrador de Simatic, en caso de no conocer la configuración del módulo y energizar los terminales de las entradas podemos ocasionar daños severos en el módulo. A continuación se describirá los tipos de conexión de la SM331, cada canal cuenta con 5 borneras, en la Figura 29 se observan las 4 conexiones para los diferentes tipos de variables eléctricas [19]:

- Canal 0: entrada de voltaje, conexión Pin 1 y 5
- Canal 1: entrada de corriente, conexión Pin 2 y 5
- Canal 2: entrada de milivoltios, conexión 4 y 5
- Canal 3: entrada de RTDs, pin 3,4 y 5

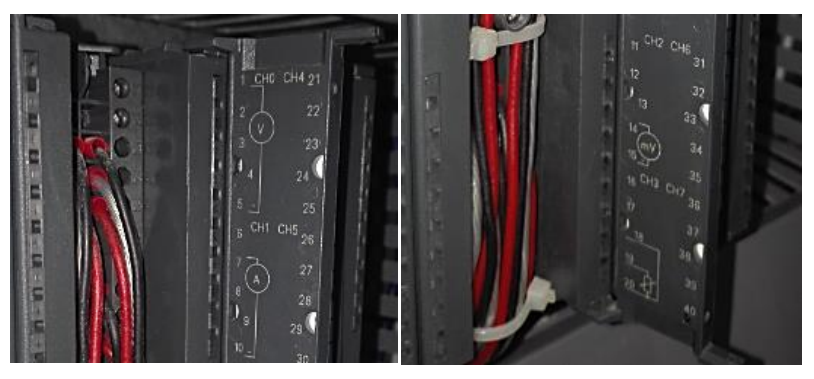

Figura 29. Conexión de cables entradas de corriente SM331

Como el sensor utilizado trabaja con una señal analógica de 4 a 20 mA, se procedió a realizar la misma conexión del canal 1 en todos los canales de la tarjeta analógica, cabe recordar que esta configuración debe ser congruente con la configuración de hardware realizada [19]:

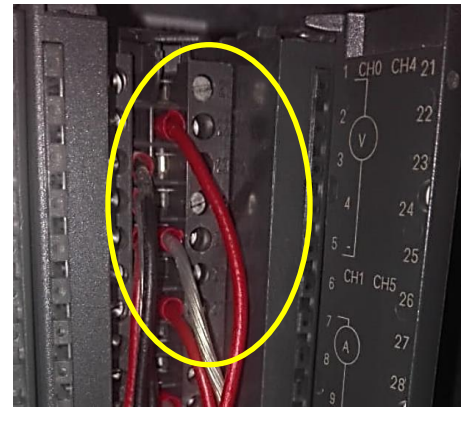

Canal 4 Conexiones en borne: 22 y 25 para lectura de mA

Figura 30. Conexión de cables entradas de corriente SM331 Canal 4

### <span id="page-34-0"></span>**3.2.3 Planos eléctricos.**

Previo a realizar la conexión de los sensores y cambios en los tableros eléctricos, se elaboró los respectivos planos eléctricos, los mismos que incluyen los tableros de campo y los tableros principales utilizados en el proyecto.

En el plano de la Fig. 31, se puede detallar las conexiones hasta el tablero de borneras TBCH, en este punto se presenta dos derivaciones, la señal de alimentación de voltaje 24 Vdc y la señal de 4-20 mA van al panel de instrumentos locales del generador PLG (este panel contiene al PLC S7-300 de instrumentos), por otro lado llegan al Panel de control del Generador PCG las señales digitales, las mismas que ocasionaran señales de alarma en el PLC Master en caso de avería de la señal analógica.

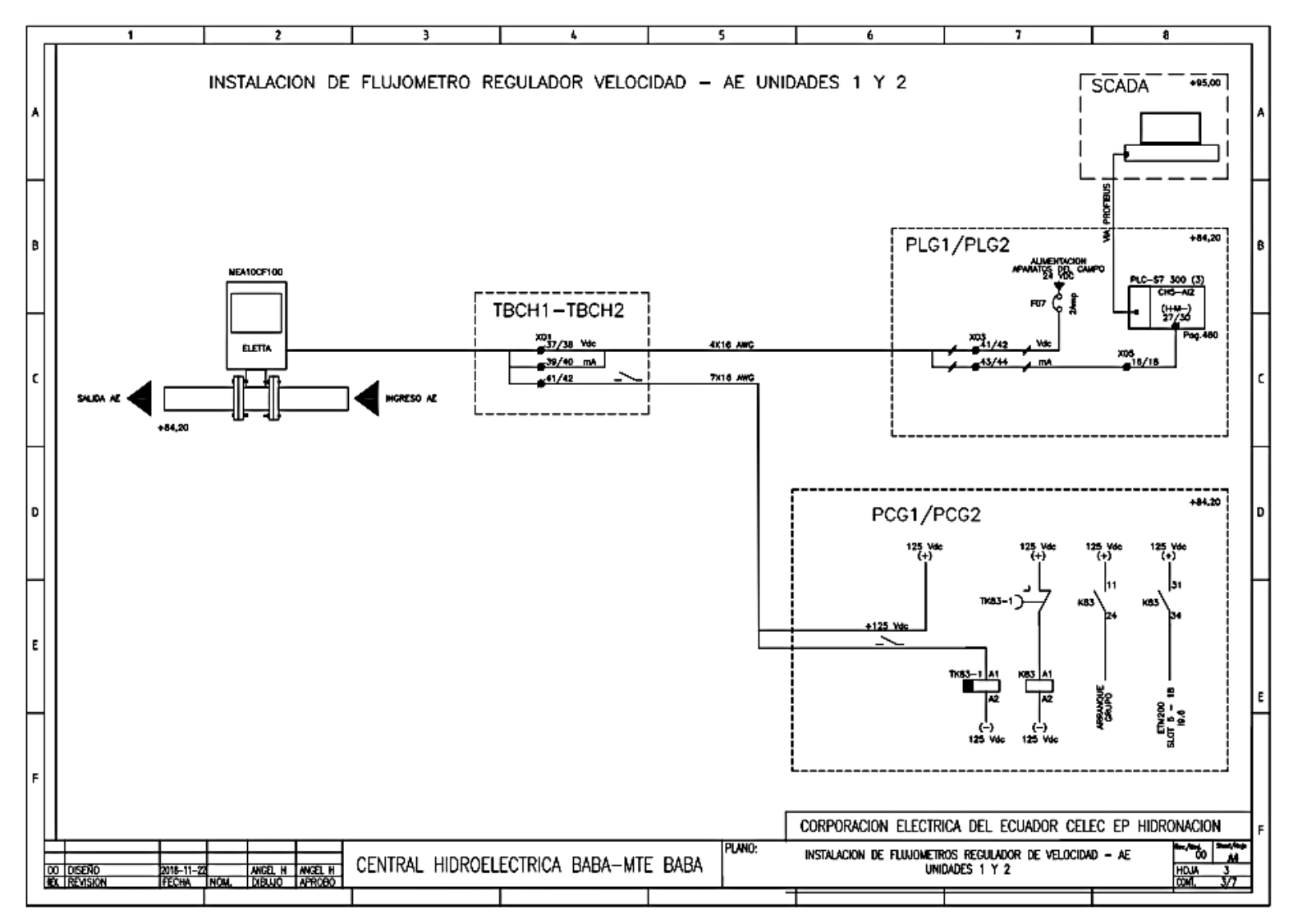

Figura 31. Plano eléctrico Caudalimetro de agua de enfriamiento Regulador de velocidad.
# **CAPITULO 4: CONFIGURACION DE LA RED DE COMUNICACIÓN INDUSTRIAL PROFIBUS DP**

## **4.1 Arquitectura de la red**

La red industrial de la Central Baba es de topología tipo árbol, se encuentra constituida con los siguientes protocolos de comunicación:

- Ethernet
- Profibus DP(óptico, eléctrico)
- Modbus
- IEC 101
- IEC 61850

La parte superior de la red está constituida por dos estaciones de control, donde el usuario u operador de la Sala puede interactuar con el SCADA, adicionalmente se cuenta con el software Administrador de Simatic, en caso de realizar configuraciones en los PLCs principales, a este nivel el protocolo de comunicación es Ethernet.

En el segundo nivel se encuentran los PLCs principales, ubicados en los tableros PCG1, PCG2 y PCS, para la comunicación con las estaciones de control se cuenta con una red Ethernet, debido a la distancia entre los tableros (50 mts.) se necesitó de un switch industrial X-204 que cuenta con 4 puertos de salida RJ45 y 4 puertos de fibra óptica.

Para la comunicación de los PLCs principales con los elementos de campo, se creó una red Profibus DP con la jerarquía Maestro-esclavo, esta conexión se la realiza en serie entre todos los periféricos del nivel de campo, se puede extender hasta 125 elementos, dentro de esta red también se incorporó una red Modbus para la lectura de esclavos que no admitían el protocolo Profibus DP

La Central Baba cuenta con dos entes principales de Control que necesitan la transmisión de datos operativos de la Central:

- CENACE: Operador Nacional de Electricidad.
- COT: Centro de Operaciones de Transmisión.

Para esta comunicación se utilizó el protocolo IEC 101, por el cual se transmiten datos digitales y analógicos.

En la Figura 32 se muestra la red industrial de la Central Baba y los tipos de comunicación que se tienen instalados.

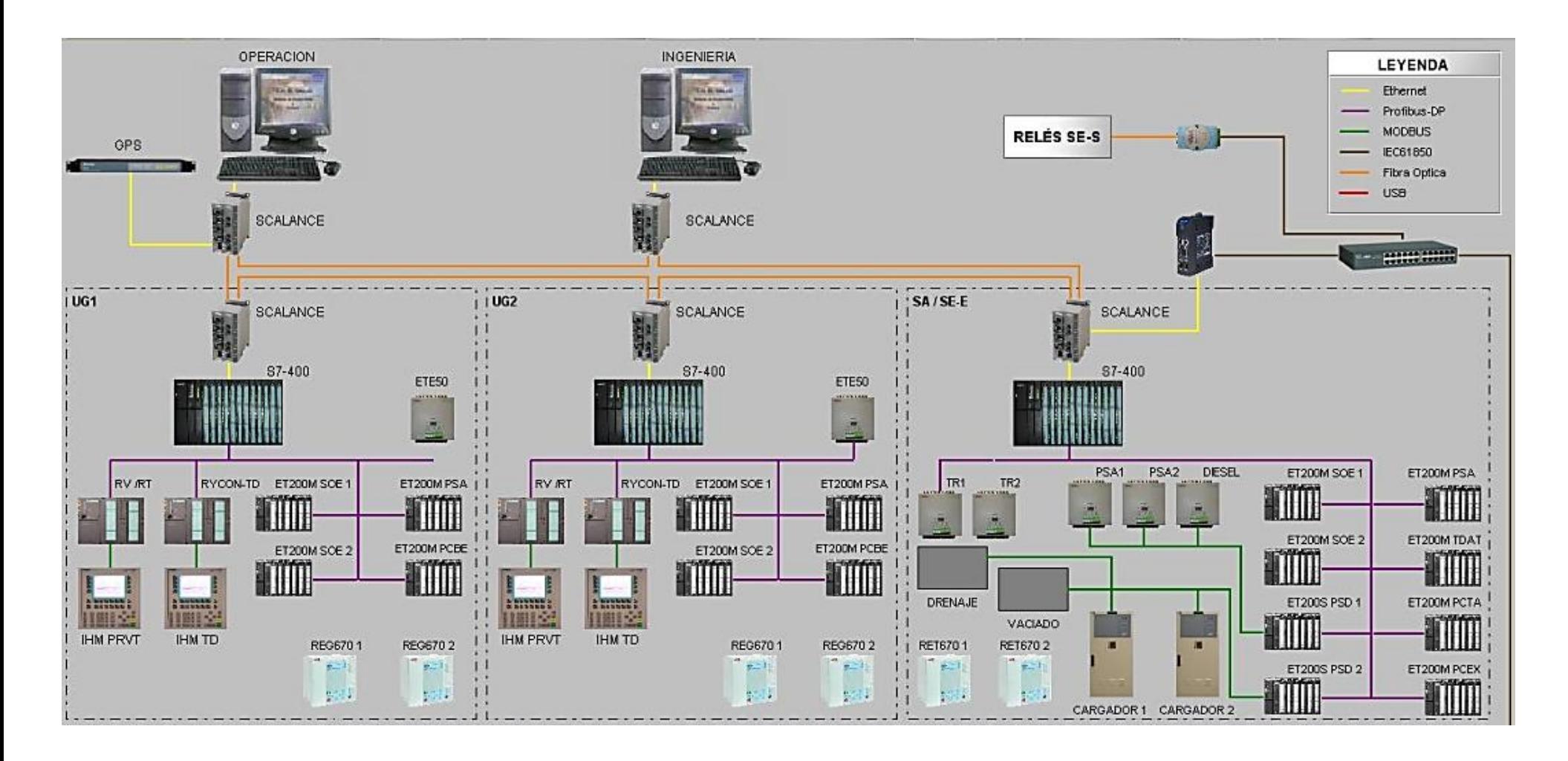

Figura 32. Red industrial Ethernet

## **4.2 Elementos de la red Profibus DP.**

#### **4.2.1 Periferia descentralizada.**

Entre los periféricos indicados en el bus campo, en la Central Baba se cuentan con los siguientes tipos:

- **ET200M**: Modulo expandible para autómatas Siemens, utilizado cuando se requiere de extensión de los módulos de entrada y salida del PLC, de acuerdo a las distancias puede estar ubicado en otro tablero. Las perturbaciones electromagnéticas pueden afectar a la fiabilidad de los datos. Para este tipo de instalaciones, se recomienda utilizar unidades de periferia descentralizada y por medio de PROFIBUS DP podemos lograr una transmisión segura y de alta velocidad de los datos.
- **CPU-315**: Unidad Central del Procesamiento para PLCs Siemens, en el Panel de regulación de velocidad y tensión PRVT se cuenta con un CPU para el regulador de tensión, este controlador es una de las partes más críticas de la Unidad, en este CPU se encuentran los lazos de control y calibraciones de las Unidades, uso en adquisiciones.
- **SENTRON PAC3200:** Multimedidor de variables eléctricas, sirve para medir, mostrar y transmitir los datos más importantes de una red de potencia eléctrica, está disponible para comunicación vía Ethernet, Profibus DP.
- **IM-151-8 PN/DP CPU:** Unida Central del Procesamiento para PLCs Siemens, en el Panel de regulación de velocidad y tensión PRVT se cuenta con un CPU para el regulador de velocidad, este controlador es una de las partes más críticas de la Unidad, en estos CPUs se encuentran los lazos de control de velocidad.

### **4.2.2 Profibus OLM.**

Entre los paneles periféricos de la Central se encuentra el tablero de la Toma de carga, este es el punto más lejano y el punto donde se inicia el túnel de conducción de agua hacia las Unidades, una distancia aproximada de 200 mts.

Para comunicarnos con este PLC se usaron los convertidores PROFIBUS OLM, los mismos están diseñados para su uso en redes ópticas. Permiten la conversión de interfaces PROFIBUS eléctricas (nivel RS-485) en interfaces PROFIBUS ópticas y viceversa. Los módulos sirven para integrar las redes de bus de campo PROFIBUS existentes, con las ventajas conocidas de distancias de la tecnología de transmisión óptica, el mismo permite una expansión del bus de campo de hasta 3 km (OLM/GL12) entre sus elementos

#### **4.2.3 Switch industrial.**

Dispositivos creados para conectar y ampliar una red industrial de forma estructurada, permite ampliar el número de puertos de una red Ethernet.

EL Scalance X-204, contiene 4 puertos RJ45 y 4 puertos de fibra óptica, ideal para realizar redundancia de redes y fomentar menores tiempos de parada, perdida de datos y de materiales en los procesos industriales, adicionalmente las condiciones de fabricación fueron hechas para trabajar en interiores o exteriores con las condiciones ambientales más duras.

#### **4.2.4 Conector Profibus.**

La trasmisión de datos en una red Profibus se realiza a nivel RS485, para realizar conexiones de bus entre dispositivos se necesita del cable y los conectores Profibus, los conectores cuentan con un terminal DB9 de 9 pines, el cual es el estándar para los equipos que admiten comunicación profibus, adicionalmente cuentan con una resistencia de terminación, la cual se activa con un interruptor en el conector, para que una red Profibus pueda funcionar adecuadamente de los elementos conectados en serie, solo el último elemento de la red debe tener activada la resistencia de terminación, es la indicación que la red concluye en ese punto, adicionalmente permite el ingreso de dos cables Profibus para continuar ampliando el Bus.

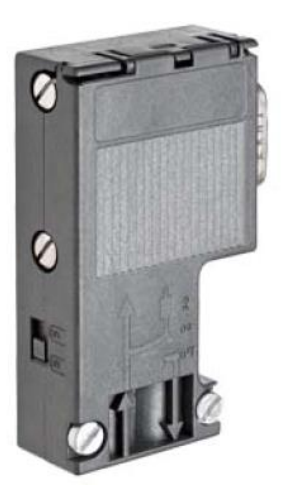

Figura apendice 33. Conector Profibus DP

#### **4.3 Configuración de hardware.**

Se debe establecer una comunicación con el PLC S7-300, para adicionar la tarjeta analógica en la configuración de hardware y configurar la transmisión de datos por el bus Profibus, la CPU es del modelo 315-2AH14-0AB0 la cual cuenta con 2 puertos MPI/DP con capacidad de transmisión hasta 12 Mbit/s, al no tener un puerto de comunicación Ethernet, es necesario adquirir un PC-Adapter-USB de la marca Siemens.

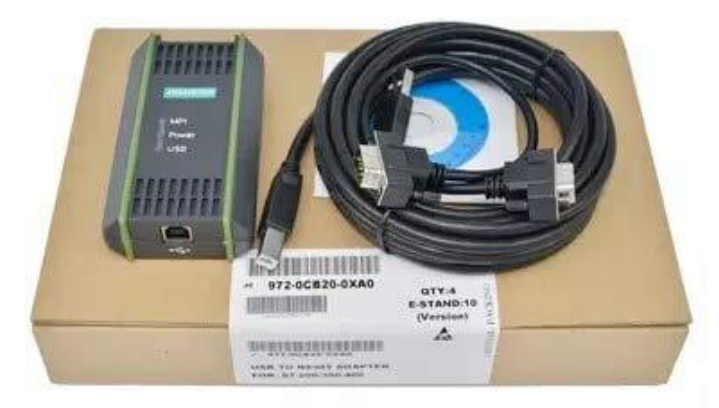

Figura 34. PC-Adapter-USB

Los PLCs de la gama S7 cuentan con la comunicación MPI por sus siglas (Multi Point Interface), es la interface de comunicación más sencilla que existe entre los equipos de la gama S7, y la más económica, ya que no requiere a diferencia de los otros modelos de CPU una tarjeta adicional de comunicación conocida como CP (Comunication process), este adaptador cuenta con un Driver de instalación y permite la comunicación entre USB y MPI.

Dentro del administrador de Simatic se procede a seleccionar el tipo de comunicación que vayamos a utilizar, para esto en la pestaña *herramientas* seleccionar *Ajustar interface PG/PC*

| Archivo Sistema de destino Ver Herramientas Ventana Ayuda |                  |  |
|-----------------------------------------------------------|------------------|--|
| Preferencias                                              | $Ctrl + Alt + E$ |  |
| Simular módulos                                           |                  |  |
| Ajustar interface PG/PC                                   |                  |  |
|                                                           |                  |  |
|                                                           |                  |  |
|                                                           |                  |  |
|                                                           |                  |  |
|                                                           |                  |  |
|                                                           |                  |  |
|                                                           |                  |  |
|                                                           |                  |  |
|                                                           |                  |  |

Figura 35. Herramientas- Ajustes

En esta pestaña se muestra los tipos de interfaces y las propiedades que cuentan para la comunicación de la PG/PC con los elementos de campo, al tener este CPU solo comunicación MPI, se coloca la opción PC Adapter USB A2.Auto.

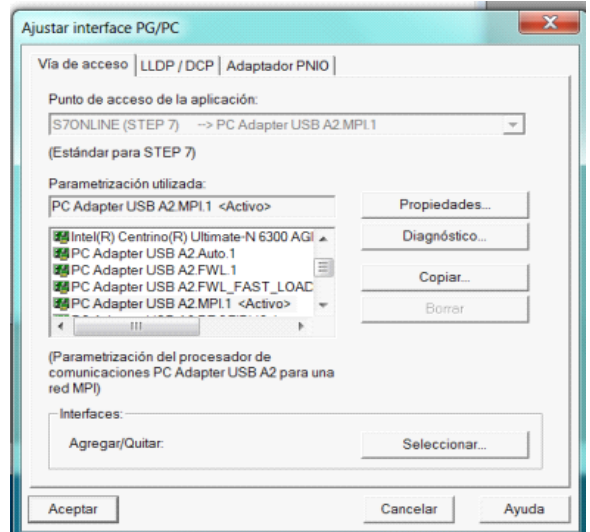

Figura 36. Ajuste interface PG/PC

Una vez seleccionado la interface de comunicación, se debe crear un nuevo proyecto en el Administrador de Simatic, con esto podemos proceder a descargar la información de la configuración de hardware y software del PLC, seleccionamos *Archivo Nuevo proyecto* en este punto se debe renombrar el proyecto a crear y elegir el directorio o ubicación.

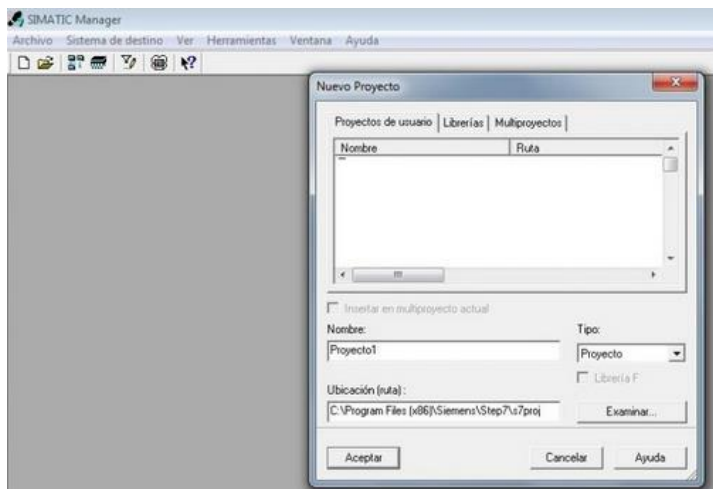

Figura 37. Creación Nuevo proyecto

Una vez creado el proyecto para descargar la información del CPU se debe seleccionar en la ventana *Sistema de destino Cargar en PG,* como se observa en la Figura 38 con esta opción, el Administrador de Simatic consulta cual es la dirección de la estación del cual se requiere la información, ya que puede haber más elementos en la red MPI, una vez seleccionado se descarga la configuración de hardware y software del CPU, una información relevante es que si no se cuenta con el programa original, el software solo descargara la información de programación, pero sin comentarios o tablas de símbolos, lo cual es el principal insumo para referenciar la estructura de la programación del proyecto.

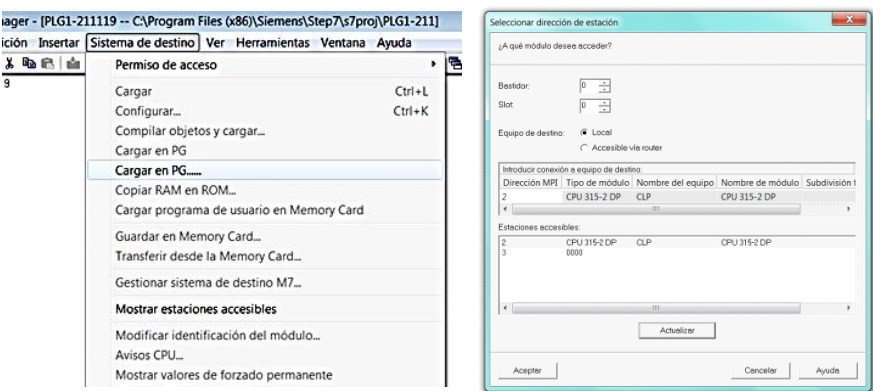

Figura 38. Ajuste interface PG/PC

Descargada la información se procedió a configurar el Hardware del PLC, en el bastidor del lado derecho, se enlistan todos los elementos físicos instalados en el PLC, dado que se necesita añadir una tarjeta analógica AI8x13 bit se procede a buscarla en el catálogo y arrastrar hacia el bastidor 0(UR), luego se procede a guardar y descargar la nueva configuración de hardware al PLC, como se observa en la Figura 39 se asignaron las entradas desde la 352 a la 367.

| Slot                | Módulo                | Referencia                           | Firmware | Dirección MP1 | Dirección E         | Dirección S |
|---------------------|-----------------------|--------------------------------------|----------|---------------|---------------------|-------------|
| ٠<br>$\overline{2}$ | <b>J</b> CPU 315-2 DP | 6ES7 315-2AH14-0ABIV3.0              |          | 12            |                     |             |
| ×2                  | $\Box$                |                                      |          |               | $2047$ <sup>*</sup> |             |
| 3                   |                       |                                      |          |               |                     |             |
| 4                   |                       | DI16/D016x24V/0.56ES7 323-1BL00-0AA0 |          |               | 1.2                 | 12          |
| 5                   | AJ8x13Bit             | 6ES7 331-1KF02-0AB0                  |          |               | 256 271             |             |
| 6                   | AJ8x13Bit             | 6ES7 331-1KF02-0AB0                  |          |               | 272 287             |             |
| $\overline{ }$      | Al8x13Bit             | 6ES7 331-1KF02-0AB0                  |          |               | 288 303             |             |
| 8                   | AJ8x13Bit             | 6ES7 331-1KF02-0AB0                  |          |               | 304 319             |             |
| 9                   | AIBx13Bit             | 6ES7 331-1KF02-0AB0                  |          |               | 320 335             |             |
| 10                  | AIBx13Bit             | CEC7 331 1VEGS GADS                  |          |               | 336 351             |             |
| 11                  | A8x13Bit              | 6ES7 331-1KF02-0AB0                  |          |               | 352 367             |             |

Figura 39. Insertando nueva tarjeta de entradas analogicas 8 AI 13 bits

# **4.4 Configuración de la red Profibus maestro-esclavo CPU-315.**

Para crear la red Profibus en el CPU esclavo se selecciona la casilla que indica DP señalada en Figura 40, es aquí donde realizamos la configuración de la comunicación Profibus.

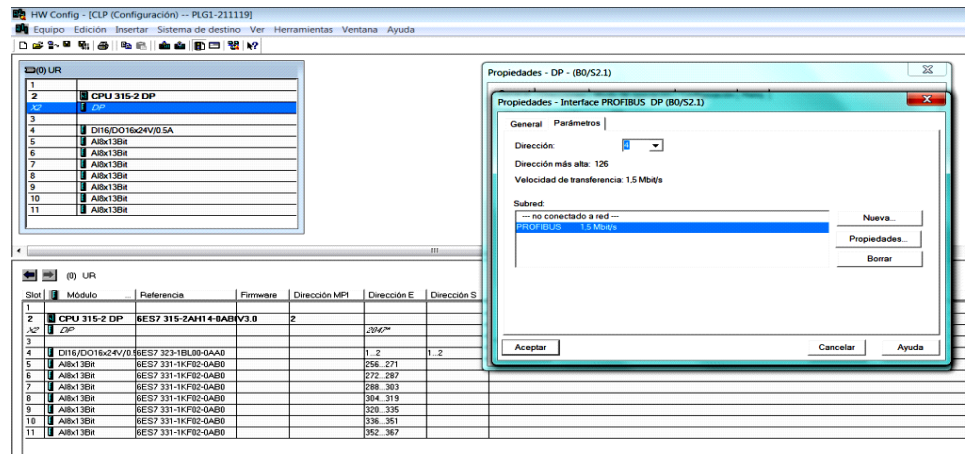

Figura 40. Configuración de tipo de comunicación

Con click derecho sobre la casilla DP, seleccionando *propiedades* se elige a que red de comunicación, direccionamiento y velocidad de comunicación, se va a realizar la red, se procede a seleccionar *Nueva* para este caso se procede a seleccionar las *Propiedades General*, velocidad estándar de 1.5 Mbit/s, direccionamiento y Perfil DP

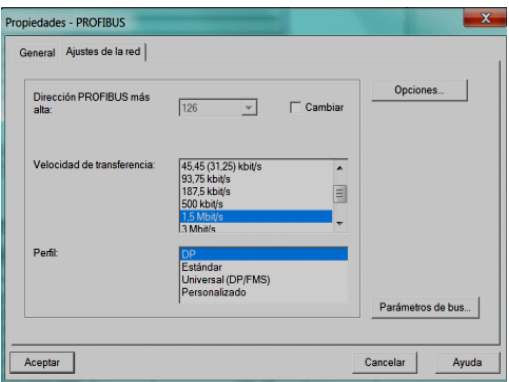

Figura 41. Selección de parametros de la red Profibus

Para la configurar la red Maestro-esclavo, se debe seleccionar en la ventana propiedades, la pestaña *Modo de operación* debemos elegir *Esclavo DP* para el caso del CPU-315, que es donde se instaló las tarjetas analógicas.

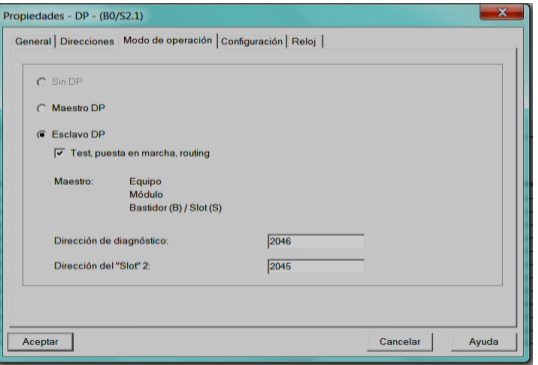

Figura 42 Configuración modo de comunicación.

En la pestaña configuración es donde se define los datos de transmisión a enviar o recibir, para esto se activa la sección denominada "Local: esclavo", se debe definir si transferimos una entrada o una salida al PLC, adicional definir cuantos datos y en que formato, para el caso de estudio vamos a enviar datos analógicos al PLC master, en el ejemplo de la Figura 43 se requiere transmitir: en modo salida, 8 datos en formato Word y direccionamiento de la salida a transmitir 184, con lo cual se procede a guardar, compilar y en caso de no registrarse errores, se descarga la nueva configuración al PLC, con esto se culmina la configuración de hardware del esclavo CPU-315.

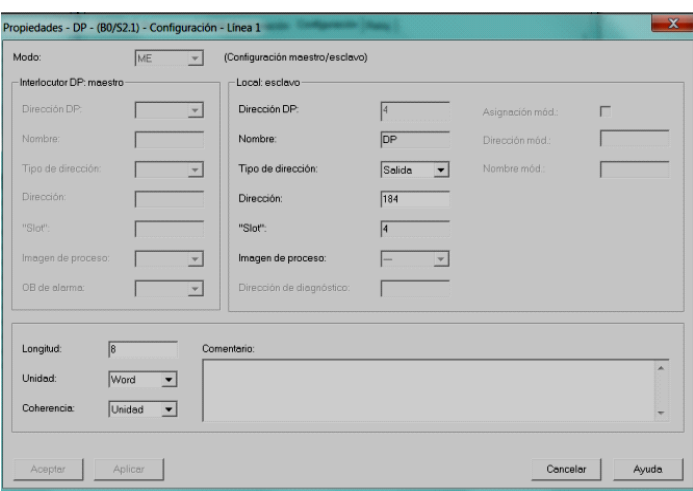

Figura 43. ConFiguración de salidas del esclavo.

Se procede con la configuración del CPU Maestro S7-400, dentro del configurador de hardware del PLC principal CPU-414-2DP, vemos todos los elementos conectados a la red Profibus, el denominado HYCON que tiene dirección 4, es el elemento CPU-315 que debemos seleccionar, para añadir los nuevos datos a transmitir por el bus.

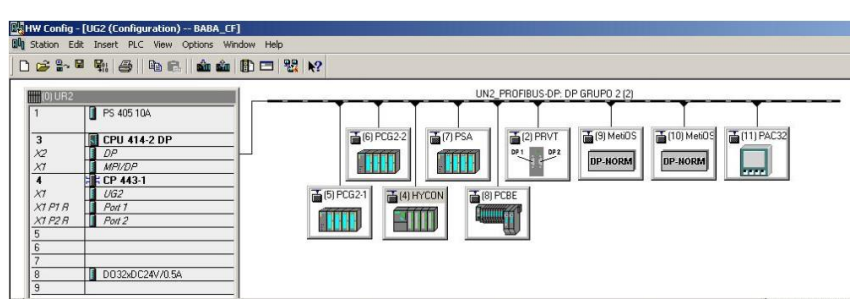

Figura 44. HW conFiguración del maestro CPU-414-2DP.

En el catálogo de elementos se procede a buscar el método de transmisión de acuerdo a lo definido en el PLC local esclavo, para este caso se requiere escoger el siguiente elemento: **MASTER\_I\_SLAVE\_Q\_8Wo\_unit**, lo cual representa que para el Maestro el dato es una entrada y para el esclavo es una salida, el tipo de dato como ya lo habíamos definido debe ser de longitud 8 y tipo Word, en caso de no coincidir las configuraciones de hardware, los PLCs, reflejaran el led de alarma BF que indica un fallo en el bus.

|                |               |                                 |                  |                  |   | Profile | Standard                                                      |  |
|----------------|---------------|---------------------------------|------------------|------------------|---|---------|---------------------------------------------------------------|--|
| Slot           | <b>DPID</b>   | Order Number / Designation<br>W | <b>I</b> Address | <b>Q</b> Address |   |         |                                                               |  |
| $\prime$       | П             | 1st general ID                  |                  |                  |   |         | <b>BIL Switching Devices</b>                                  |  |
| $\overline{z}$ | $\mathcal{Q}$ | 2nd general ID                  |                  |                  |   |         | 田口1/0<br><b>El Galeway</b>                                    |  |
| $\overline{3}$ | $\mathcal{Q}$ | 3rd general ID                  |                  |                  |   |         | <b>BIG PLC</b>                                                |  |
| 4              | 841           | Master I Slave Q 8 Wo unit      | 1000 1015        |                  |   |         | <b>EIG SIMATIC</b>                                            |  |
| 5              | 84            | Master I Slave Q 8 Wo unit      | 10161031         |                  |   |         | E T CPU 315-2 DP V3                                           |  |
| Б              | <b>BAI</b>    | Master I Slave Q 8 Wo unit      | 10321047         |                  |   |         | Universal module                                              |  |
| 7              | <b>BAI</b>    | Master I Slave Q 8 Wo unit      | 1048 1063        |                  |   |         | Master I Slave Q 1 B unit                                     |  |
| 8              | 8AI           | Master I Slave Q 8 Wo unit      | 10641079         |                  |   |         | Master I Slave Q 28 unit                                      |  |
| 9              | 8AI           | Master   Slave Q 8 Wo unit      | 10801095         |                  |   |         | Master I Slave Q 2 B tot lgth<br>Master I Slave Q 4 B unit    |  |
| 10             | <b>8AI</b>    | Master I Slave Q 8 Wo unit      | 10961111         |                  |   |         | Master I Slave_Q 4 B tot lgth                                 |  |
| 11             | 23            | Master_I Slave_Q 8 B unit       | 200207           |                  |   |         | Master I Slave Q 8 B unit                                     |  |
| 12             | 23            | Master   Slave Q 8 B unit       | 208215           |                  |   |         | Master_I Slave_0 8 B tot.lgth                                 |  |
| 13             | 23            | Master   Slave Q 8 B unit       | 216 223          |                  |   |         | Master_I Slave_Q 16 B unit<br>Matter_I Slave_Q 16 B tot light |  |
| 14             | 23            | Master   Slave Q 8 B unit       | 224 231          |                  | z |         | Master I Slave_0 1 Wound                                      |  |
| 15             | 23            | Master   Slave Q 8 B unit       | 232.239          |                  |   |         | Master 1 Slave_Q 2 Wount                                      |  |
| 16             | <b>16DI</b>   | Master   Slave Q 2 B unit       | 150151           |                  |   |         | Master I Slave Q 2 Wo totagh<br>Master_I Slave_Q_4 Wo unit    |  |
| 17             | <b>BAI</b>    | Master_I Slave_Q 8 Wo unit      | 592.607          |                  |   |         | Master 1 Slave 0 4 Wo tot lgth                                |  |
| 18             |               |                                 |                  |                  |   |         | Master I Slave 0 8 Wound                                      |  |
| 10             |               |                                 |                  |                  |   |         | Master 1 Slave Q 8 World Igh                                  |  |

Figura 45. HW conFiguración entrada Profibus digital.

En la Figura 45 se muestra la inclusión de las entradas analógicas transmitidas por Bus y las direcciones de entradas asignadas (592 a 607) para poder manipularlas, se procede a guardar, compilar y de no existir errores se procede a descargar la configuración al PLC Maestro.

# **CAPITULO 5: PROGRAMACIÓN DE AUTOMATAS**

# **5.1 Administrador SIMATIC**

El administrador SIMATIC es un entorno profesional flexible que permite programar todos los autómatas de las familias SIEMENS S7-300 y S7-400 entre otros, gestiona todos los datos pertenecientes al proyecto de automatización, independientemente del sistema de destino (S7/M7/C7) donde se encuentre. El administrador SIMATIC arranca automáticamente las herramientas necesarias para tratar los datos seleccionados [15].

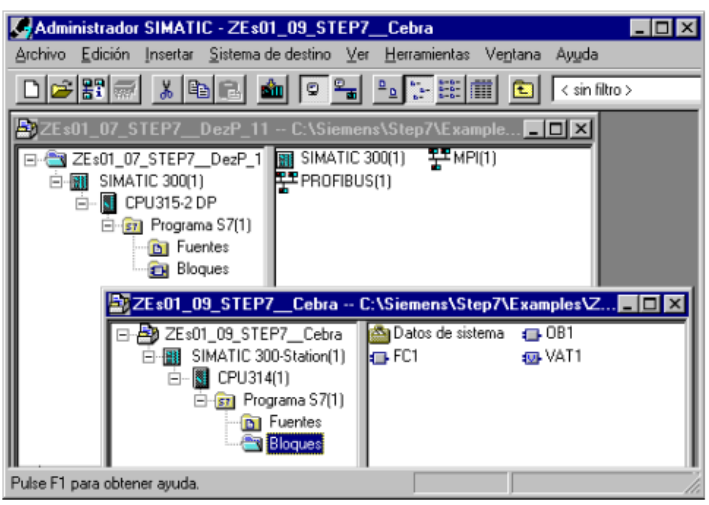

Figura 46. Pantalla principal Administrador de Simatic

### **5.1.1 Lenguajes de programación.**

Los lenguajes de programación más utilizados en el administrador de SIMATIC son el KOP, AWL y FUP para S7-300/400, los cuales son parte integrante del software estándar.

- KOP (esquema de contactos) es un lenguaje de programación gráfico. La sintaxis de las instrucciones es similar a la de un esquema de circuitos. KOP permite observar la circulación de la corriente a través de contactos, elementos complejos y bobinas.
- AWL (lista de instrucciones) es un lenguaje de programación textual orientado a la máquina. En un programa creado en AWL, las instrucciones equivalen en gran medida a los pasos con los que el CPU ejecuta el programa. Para facilitar la programación, AWL se ha ampliado con estructuras de lenguajes de alto nivel (tales como accesos estructurados a datos y parámetros de bloques).
- FUP (diagrama de funciones) es un lenguaje de programación gráfico que utiliza los cuadros del algebra booleana para representar la lógica. Asimismo, permite representar funciones complejas (p.ej. funciones matemáticas) mediante cuadros lógicos.

Además se cuentan con otros lenguajes de programación opcionales [15].

# **5.1.2 Hardware configuración.**

Esta herramienta se utiliza para declarar y configurar el hardware del proyecto o proceso industrial, el software cuenta con un catálogo electrónico, se debe elegir los respectivos bastidores y empezar a agregar los elementos del proceso, la configuración de la periferia descentralizada y sus respectivas tarjetas de entradas y salidas.

La configuración de hardware también nos permite visualizar el estado y diagnóstico de cada uno de los componentes declarados en nuestro proyecto, se pueden asignar direcciones específicas a los módulos de entradas y salidas del proyecto.

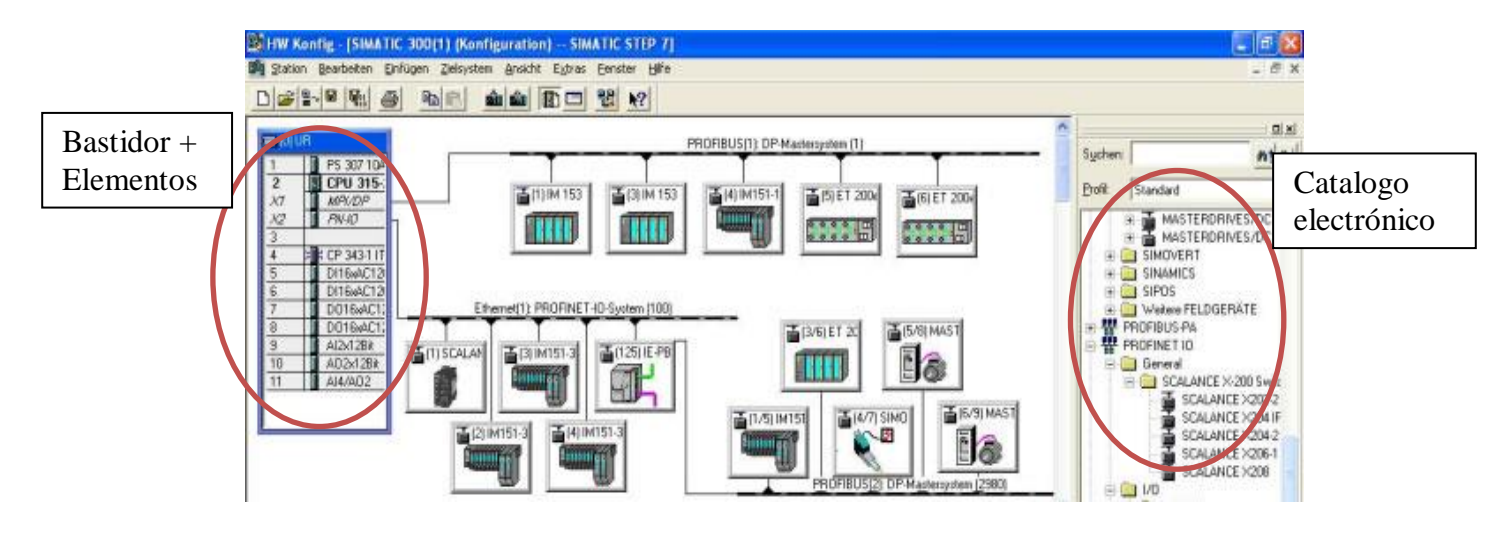

Figura 47. Pantalla principal Configurador de Hardware

Las propiedades de los sistemas de automatización S7 y de los módulos están pre ajustadas de tal forma que normalmente el usuario no necesita configurar [15]. Es indispensable configurar:

- Para cambiar los parámetros predeterminados de un módulo (p. ej., habilitar la alarma de proceso en un módulo)
- Para configurar enlaces de comunicación
- En el caso de utilizar equipos con periferia descentralizada (PROFIBUS-DP o PROFINET IO),
- En el caso de utilizar equipos S7-400 con varias CPUs (multiprocesamiento) o bastidores de ampliación.
- En el caso de utilizar sistemas de automatización de alta disponibilidad.

# **5.2 Creación de bloque de datos analógicos. 5.2.1 Tipo de datos y tabla de datos.**

Entre los objetivos principales de un sistema de automatización, se encuentran reducir tiempos y simplificar los cálculos u operaciones complicadas, poder procesar gran cantidad de información, almacenarla y poder volver a utilizarla, a fin de cumplir con los requerimientos del proceso.

La información almacenada, se compone mayormente en tipos de datos, estos datos representan estados de procesos, magnitudes de variables físicas, alarmas y demás indicadores de un proceso, para estandarizar los tipos de datos Siemens desarrollo la siguiente tabla de acuerdo al número de bits:

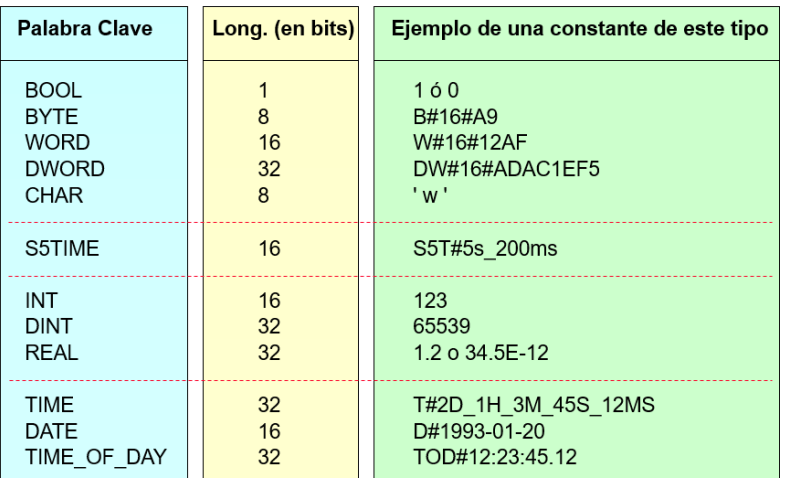

#### Tipos de Datos Elementales en STEP 7

Figura 48. Tipos de datos.

La variable más sencilla es la de tipo BOOL consiste en un bit, puede tomar dos valores uno o cero, las siguientes variables BYTE, WORD y DOBLE WORD son representaciones con longitud de mayor cantidad de bits, 8, 16 y 32 bits respectivamente, estas variables sirven para representar datos digitales.

Para realizar operaciones matemáticas entre datos, se los debe convertir en formato entero o real INT, DINT o REAL, con una longitud de 16, 32 y 32 bits respectivamente, para los datos del tipo REAL es aceptado el uso de decimales, los bloques de operaciones precargados en el Administrador de Simatic solo aceptan este tipo de datos numéricos, de igual manera se cuenta con un tipo de dato para la temporización, conteo y un formato para las variables de tiempo [15].

Los caudalimetros al ser una señal digitalizada de valor entre 0 y +27648 unidades en formato decimal, para su almacenamiento se deberán convertir en formato binario, para esto se necesitaran de 16 bits, o de acuerdo a los formatos antes indicados de dos BYTES o un WORD.

#### **5.2.2 Bloque de datos.**

Los bloques de datos son estructuras de administración de un conjunto de datos, utilizados por los módulos lógicos para leer o guardar información, se permite almacenar diferentes tipos de formatos en el mismo bloque, existen dos tipos de bloques de datos los globales, los cuales pueden ser accesados por cualquier función del programa principal y los denominados de instancia, mismo que solo actúan con llamadas de ciertas funciones.

En el programa desarrollado por VOITH para la Central Baba, se cuenta con un bloque de datos global denominado DB200, en este bloque se encuentran los datos almacenados del programa principal de monitoreo y control de la Central.

|                                                       | SILAD/STL/FBD - [DB200 -- "COMUNICA WINCE" -- BABA_CF\UG2\CPU 414-2 DP\\DB200]<br>E File Edit Insert PLC Debug View Options Window Help |               |       |                                                                                                    |  |  |  |  |  |  |  |  |
|-------------------------------------------------------|----------------------------------------------------------------------------------------------------|---------------|-------|----------------------------------------------------------------------------------------------------|--|--|--|--|--|--|--|--|
|                                                       | D 容影 B 8 3 的 B 3 3 6 6 2 2 6 2 3 1 5 四 2 1                                                                                              |               |       |                                                                                                    |  |  |  |  |  |  |  |  |
| <b>Address</b><br>Name<br>Type<br>Initial val Corment |                                                                                                    |               |       |                                                                                                    |  |  |  |  |  |  |  |  |
| 0.0                                                   |                                                                                                    | <b>STRUCT</b> |       |                                                                                                    |  |  |  |  |  |  |  |  |
| $+0.0$                                                | Indic 1                                                                                                    | <b>BOOL</b>   | FALSE | PCG2 - GRUPO GENERADOR - MODO DE OPERACION - MANUAL                                                        |  |  |  |  |  |  |  |  |
| $+0.1$                                                | Indic <sub>2</sub>                                                                                                    | BOOL          | FALSE | PCC2 - GRUPO GENERADOR - HODO DE OPERACION - AUTOMATICO                                                    |  |  |  |  |  |  |  |  |
| $+0.2$                                                | Indic <sub>3</sub>                                                                                                    | <b>BOOL</b>   | FALSE | PCG2 - GRUPO GENEPADOR - BOTON DE ARRANQUE - ACTUADO                                                       |  |  |  |  |  |  |  |  |
| $+0.3$                                                | Indic <sub>4</sub>                                                                                                    | <b>BOOL</b>   | FALSE | PCC2 - GRUPO GENEPADOR - BOTON DE PARO NOPMAL - ACTUADO                                                    |  |  |  |  |  |  |  |  |
| $+0.4$                                                | Indic <sub>5</sub>                                                                                                    | <b>BOOL</b>   | FALSE | $PCG2 -$<br>GRUPO GENERADOR - BOTON DE PARO DE EMERGENCIA - ACTUADO                                        |  |  |  |  |  |  |  |  |
| $+0.5$                                                | Indic <sub>6</sub>                                                                                                    | <b>BOOL</b>   | FALSE | PCG2 - GRUPO GENERADOR - LISTO PARA ARRANCAR                                                               |  |  |  |  |  |  |  |  |
| $+0.6$                                                | Indic 7                                                                                                    | <b>BOOL</b>   | FALSE | PCG2 - GRUPO GENERADOR - RELE DE ARRANQUE - ACTUADO                                                        |  |  |  |  |  |  |  |  |
| $+0.7$                                                | Indic <sub>8</sub>                                                                                                    | BOOL          | FALSE | PCG2 - GRUPO GENERADOR - TIEMPO DE ARRANOUE - ENCEDIDO                                                     |  |  |  |  |  |  |  |  |
| $+1.0$                                                | Indic 9                                                                                                    | <b>BOOL</b>   | FALSE | GRUPO GENERADOR - RELE DE PARO NORMAL - ACTUADO<br>$PCG2 -$                                                |  |  |  |  |  |  |  |  |
| $+1.1$                                                | Indic 10                                                                                                    | <b>BOOL</b>   | FALSE | PCG2 - GRUPO GENERADOR - TIEMPO DE PARO - ENCEDIDO                                                         |  |  |  |  |  |  |  |  |
| $+1.2$                                                | Indic <sub>11</sub>                                                                                                    | ROOL          | FALSE | RELE DE BLOQUEO 86-TE - PARO FR EMERGENCIA - ACTUADO<br>$PCG2 -$                                           |  |  |  |  |  |  |  |  |
| $+1.3$                                                | Indic 12                                                                                                    | <b>BOOL</b>   | FALSE | PCGE - PELE DE BLOQUEO S6-ME - PARO POR PROTECCIONES MECANICAS                                             |  |  |  |  |  |  |  |  |
| $+1.4$                                                | Indic 13                                                                                                    | BOOL          | FALSE | DELE DE BLOOUEO 86-EL - PARO POR PROTECCIONES ELECTRICAS<br>$PCG2 =$                                       |  |  |  |  |  |  |  |  |
| $+1.8$                                                | Indic 14                                                                                                    | ROOL          | FALSE | PCC2 - GRUPO GENERADOR - FRENO - ACTUACIO INDEBIDA<br>CONTRACTOR AND AND ALL MORE CARD A GALL COMMUNIST TO |  |  |  |  |  |  |  |  |
|                                                       |                                                                                                    |               |       |                                                                                                    |  |  |  |  |  |  |  |  |

Figura 49. Bloque de datos general.

En la Figura 49 se puede apreciar los datos que requiere el bloque como son: tipo de dato, nombre o descripción, direccionamiento, comentario, valor inicial, en este bloque de datos añadiremos 6 variables de tipo REAL, las cuales almacenaran los datos de los caudalimetros y poder comunicar los datos por medio de este bloque con el programa del SCADA.

Para insertar un nuevo elemento, se debe seleccionar el último elemento y presionar ENTER, automáticamente el software nos asignara la siguiente dirección disponible en el DB, ingresar una descripción, el tipo de dato se lo puede ingresar manualmente o con click derecho se despliega la lista de datos disponibles para seleccionar, como se observa en la Figura 50, para nuestro caso los elementos de los caudalimetros serán del tipo Real, ya que son el resultado de un proceso de escalamiento matemático.

|           | <b>MTREPAR</b> | REAL                | 0.000000e+0 FLUJO ACEITR CONTRETE CHIA GENERADOR                                                         |                          |                                                |  |  |
|-----------|----------------|---------------------|----------------------------------------------------------------------------------------------------|--------------------------|------------------------------------------------|--|--|
| +1760.0   | <b>PIM600</b>  | <b>REAL</b>         | O.000000 Optiuso AE CUBA COSINETE DE EMPUSE<br>REAL<br>O. 0000 Deto FLUJO ACRITE CUBA COJINNIE DE BHPUJE |                          |                                                |  |  |
| 41764.0   | PINGO2         |                     |                                                                                                    |                          |                                                |  |  |
| $+1768.0$ | <b>PIN1044</b> | Cut.                | <b>Citizen</b>                                                                                           |                          | CONTRACT HYDREST TO CARDERATURA                |  |  |
| $+1772.0$ | PINID46        | Copy<br><b>PF</b>   | $Ctri + C$                                                                                               |                          | - CENTRAL HIDRAULICA - INTERCAMBIADOR DE CALOR |  |  |
| $+1776.0$ | PIMI048        | Paste:<br>p.        | $Ctrl + V$                                                                                               |                          | - CENERADOR - TEMPERATURA DEVANADO - PANURA OL |  |  |
| +1780.0   | PIN1050        | <b>Delete</b><br>訳目 | Del-                                                                                                    |                          | - GENERADOR - TEMPERATURA DEVANADO - RANURA DT |  |  |
| +1784.0   | <b>PIM1052</b> |                     | Elementary Types                                                                                         | ---------<br><b>BOOL</b> | IEMPERATURA DEVANADO - RANURA 72               |  |  |
| 41788.0   | PIMIOS4        |                     | Complex:Types                                                                                            | <b>BYTE</b>              | EMPERATURA DEVANADO - RANURA 109               |  |  |
| $+1792.0$ | <b>PIN1056</b> |                     |                                                                                                    | <b>WORD</b>              | XMPERATURA DEVANADO - RANURA 145               |  |  |
| $+1796.0$ | PIM1059        | PI.                 | Object Properties Alt+Return                                                                             | <b>DWORD</b>             | EMPERATURA DEVANADO - RANURA 180               |  |  |
| $+1800.0$ | <b>PINIO60</b> | <b>DEAL</b>         | $0.000000 + 0$ FYCON-TI                                                                                  | INT                      | SMPERATURA DEL NUCLEO 1                        |  |  |
| $-1804.0$ | <b>PIM1062</b> | REAL                | $0.000000e+0$ RYCON-TI                                                                                   | <b>DINT</b>              | EMPERATURA DEL NUCLEO 2                        |  |  |
| $+1005.0$ | <b>PIW1064</b> | <b>DEAL</b>         | $0.0000000+0$ PYCON-TI                                                                                   | <b>REAL</b>              | <b>HIPPREATURA DEL MUCLEO 3</b>                |  |  |
| +1912.0   | <b>PIM1066</b> | <b>PEAL</b>         | $0.000000 + 0.2 YCON-TI$                                                                                 | SSTEME.                  | KNDERATURA DEL MUULHO 4                        |  |  |
|           |                | <b>WE WELL MAY</b>  | C. COODSO - LO SVCOM-TI                                                                                  | TIME                     | WYEPCAMBIADOR DE CALOR - SALIDA DE AGUA        |  |  |

Figura 50. Tipo de elementos en bloque de datos.

Una vez concluido la declaración de las variables reales en la DB200, se debe registrar el direccionamiento para almacenar los datos, luego de realizar el escalamiento de las señales analógicas, en la Figura 51 se detallan las direcciones asociadas a los caudales.

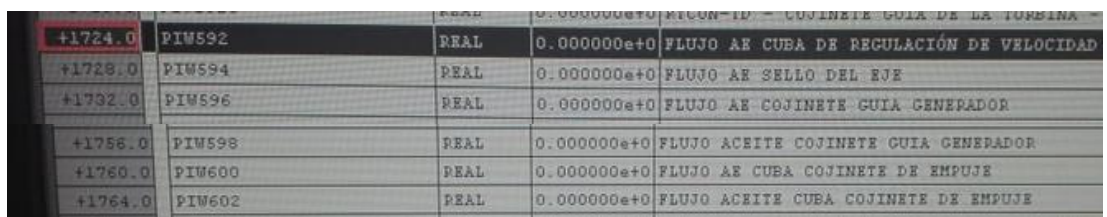

Figura 51. Direccionamiento de señales de flujo en bloque de datos.

### **5.3 Procesamiento de señales analógicas**

## **5.3.1 Representación de rangos de salida en señales analógicas.**

Para la representación de entradas o salidas analógicas, Siemens desarrollo la siguiente tabla de conversión analógica a digital, la resolución del dato dependerá de la aplicación, de necesitarse mucha precisión deberá adquirirse una tarjeta con mayor resolución de bits, la resolución viene dada por  $2^n$ , donde n es el número de bits, en el caso del proyecto se escogió tarjetas de 13 bit por canal analógico [19].

|                        | Tensión<br>ej∴              |                      | Corriente<br>ej∴              |                |                                   | Resistencia<br>ej∴ |                             | Temperatura<br>ej.: Pt100 |  |  |
|------------------------|-----------------------------|----------------------|-------------------------------|----------------|-----------------------------------|--------------------|-----------------------------|---------------------------|--|--|
| Rango                  | Rango med. Unidades<br>±10V |                      | Rango med. Unidades<br>4.20mA |                | Rango med. Unidades<br>$0300$ Ohm |                    | Rango med.<br>$-200+850$ °C | Unidades                  |  |  |
| Desbordam.<br>superior | $>= 11.759$                 | 32767                | $>= 22.815$                   | 32767          | $>=352.778$                       | 32767              | $>= 1000.1$                 | 32767                     |  |  |
| Sobrerrango            | 11.7589                     | 32511                | 22.810                        | 32511          | 352.767                           | 32511              | 1000.0                      | 10000                     |  |  |
|                        | 10.0004                     | 27649                | 20.0005                       | 27649          | 300.011                           | 27649              | 850.1                       | 8501                      |  |  |
| Rango de               | 10.00<br>7.50               | 27648<br>20736       | 20.000<br>16.000              | 27648<br>20736 | 300.000<br>225,000                | 27648<br>20736     | 850.0                       | 8500                      |  |  |
| medida                 | $-7.5$<br>$-10.00$          | $-20736$<br>$-27648$ | 4.000                         | $\overline{0}$ | 0.000                             | $\mathbf{0}$       | $-200.0$                    | $-2000$                   |  |  |
| Infrarrango            | $-10.0004$                  | $-27649$             | 3.9995                        | $-1$           | No son                            | $-1$               | $-200.1$                    | $-2001$                   |  |  |
|                        | $-11.759$                   | $-32512$             | 1.1852                        | $-4864$        | posibles<br>valores               | $-4864$            | $-243.0$                    | $-2430$                   |  |  |
| Desbordam.<br>inferior | $\le$ = - 11.76             | $-32768$             | $\le$ 1.1845                  | $-32768$       | negativos                         | $-32768$           | $\le$ = $-243.1$            | $-32768$                  |  |  |

Figura 52. Conversión de datos analogicos en digitales.

Dado que los caudalimetros Eletta presentan una salida de 4 a 20 mA, la lectura digital que tendremos en el PLC es en el siguiente rango: 0 a +27648, en caso que se configure una entrada analógica y no se conecte físicamente ningún elemento, el valor que se adquirirá será de 32767 lo que indicaría un circuito abierto o rompimiento de hilo del sensor [19].

 **Tensión, Corriente** Codificación de rangos de tensión o corriente

- $\bullet$  0 a 2 V
- $\bullet$  1 a 5 V
- $\bullet$  0 a 20 mA
- $\bullet$  4 a 20 mA

Da como resultado un rango de medida de 0 a +27648

#### **5.3.2 Configuración de tarjeta de entradas analógicas CPU-315.**

Para definir el tipo de variable eléctrica que se requiere adquirir, se debe realizar una configuración en las propiedades de la tarjeta analógica, en el configurador de hardware damos doble click en la tarjeta analógica de entradas instalada, en la ventana de *propiedades*, debemos seleccionar *entrada* para empezar a configurar la tarjeta analógica.

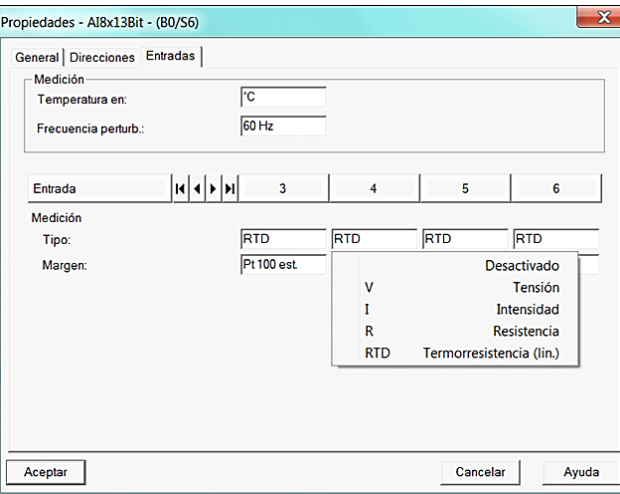

Figura 53. ConFiguración de tipo de variables eléctricas.

En esta ventana se cuenta con las 8 entradas analógicas y sus características, se debe definir el tipo de medición, como se observa en la fig. 53 se puede elegir el tipo de variable eléctrica a adquirir, adicionalmente se debe escoger el rango de la variable eléctrica, para el caso que nos ocupa seleccionamos tipo corriente y de 4-20 mA como se observa en la fig. 54, una consideración importante es que las configuraciones son independientes por canal, podemos tener 8 configuraciones diferentes en la misma tarjeta analógica.

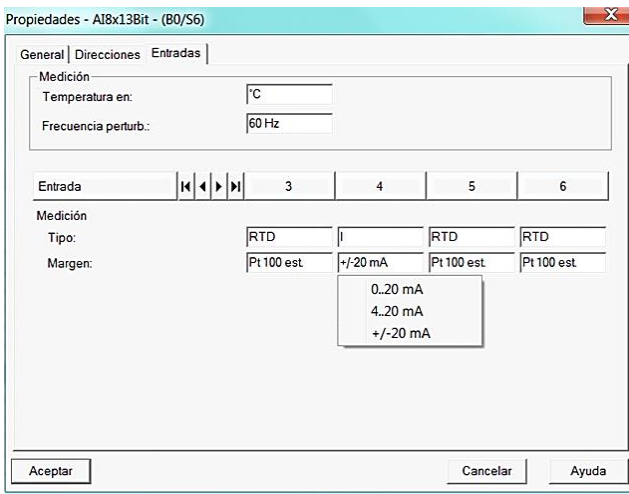

Figura 54. Configuración de rango de variables eléctricas.

Una vez definida los tipos de medición que se requiere, se debe guardar y compilar la configuración, en caso de no tener error se procede a descargarlo en el CPU-315.

Para transferir el valor de las respectivas entradas analógicas a las salidas predeterminadas vía Profibus en el esclavo CPU-315, se creó la función FC5 en la cual vamos a incluir la transferencia de los datos, cuando se añadió la salidas analógicas en la comunicación profibus se definió las direcciones de estas salidas, Dirección 184 como el tipo de dato es Word, y la memorias de dirección son en Byte (2 Byte = 1 Word), se utilizaran 16 BYTES para los 8 datos, desde las salidas 184 hasta la 199

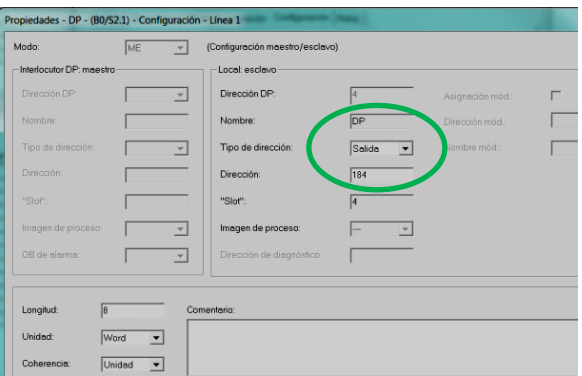

Figura 55. ConFiguración de salidas a comunicar via profibus.

Cuando se añadió la tarjeta de entrada analógica se definieron también las direcciones de la entrada para el caso de la aplicación 256 hasta la 271.

| 11                               | Al8x13Bit                      |                                      |          |                |                     |         |
|----------------------------------|--------------------------------|--------------------------------------|----------|----------------|---------------------|---------|
| $\epsilon$                       |                                |                                      |          |                |                     | m       |
|                                  | $(0)$ UR<br>Slot    <br>Módulo | Referencia<br>$\sim$                 | Firmware | Dirección MPI  | Dirección E         | Dir     |
| $\overline{c}$                   | CPU 315-2 DP                   | 6ES7 315-2AH14-0ABIV3.0              |          | $\overline{2}$ |                     |         |
| $\lambda_{\rm c}^{\prime\prime}$ | P                              |                                      |          |                | $2047$ <sup>*</sup> |         |
| 3<br>4                           |                                | DI16/DO16x24V/0.96ES7 323-1BL00-0AA0 |          |                |                     | $1 - 2$ |
| 5                                | AIBx13Bit                      | 6ES7 331-1KF02-0AB0                  |          |                | 256 221             |         |
| $\overline{\epsilon}$            | AIBx13Bit                      | 6ES7 331-1KF02-0AB0                  |          |                | 272 287             |         |
| 7                                | Al8x13Bit                      | 6ES7 331-1KF02-0AB0                  |          |                | 288 303             |         |
| 8                                | Al8x13Bit                      | 6ES7 331-1KF02-0AB0                  |          |                | 304 319             |         |
| 9                                | AI8x13Bit                      | 6ES7 331-1KF02-0AB0                  |          |                | 320 335             |         |

Figura 56. Dirección de salidas a comunicar via profibus.

Luego de conocer las direcciones de las entradas analógicas asignadas, se las debe transferir a la salida que serán transmitidas vía profibus, los cuáles serán las salidas del PLC esclavo, esto fue realizado en la Función FC5 que se añadió previamente

| Comentario: |                      |               |  |
|-------------|----------------------|---------------|--|
|             | PEW<br>PAW 184       | 256           |  |
| Ъ           | <b><i>PLENDA</i></b> | <b>Secret</b> |  |
| т           | PAW                  | 186           |  |
| ь           | PEW                  | 260           |  |
| T           | PAW                  | 188           |  |
| г           | PEW                  | 262           |  |
| Ŧ           | PAW                  | 190           |  |
| r           | PEW                  | 264           |  |
| Ŧ           | PAW                  | 192           |  |
| ь           | PEW                  | 266           |  |
| Ŧ           | PAW                  | 194           |  |
| ь           | PEW                  | 268           |  |
| Ŧ           | PAW                  | 196           |  |
| L           | PEW                  | 270           |  |
| Ŧ           | PAW                  | 198           |  |

Figura 57. Programación para transferir datos en CPU-315.

Esta programación fue realizada por lenguaje AWL o lista de instrucciones:

**L PEW 256** Carga en el acumulador el valor que tiene la entrada 256 en formato Word.

**T PAW 184** Transfiere el valor cargado en el acumulador a la Salida 284 en formato Word.

Con esto la salida vía profibus que definimos, ahora tiene cargado los valores de las señales analógicas y está lista para ser transferida, el siguiente paso es manipular y acondicionar los valores en el PLC maestro CPU-414-2DP.

### **5.3.3 Acondicionamiento de entradas analógicas en PLC Master CPU-414.**

De acuerdo a lo indicado en el punto 5.1, el modulo analógico codifica el valor físico de 4 a 20 mA, en un rango digital de 0 a +27648 unidades, para escalarlo procederemos a utilizar el bloque estándar FC 105, el cual fue creado por Siemes para escalar los valores analógicos. El FC 105 se suministra con el software STEP 7 en la librería "Standard Library" en el programa S7 "TI-S7 Converting Blocks".

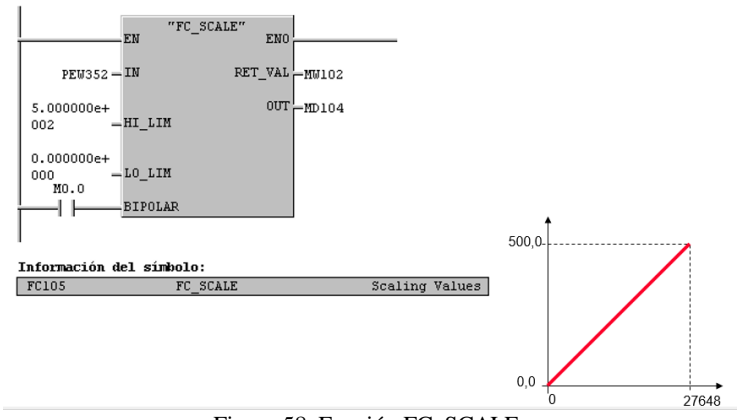

Figura 58. Función FC\_SCALE.

En el ejemplo de la fig. 58 se indica el bloque FC 105 denominado "FC\_SCALE" para el uso de esta librería se deben ingresar los siguientes valores:

**IN:** El valor analógico en la entrada IN puede ser leído directamente del módulo o desde una interface de datos en formato ENTERO.

**LO\_LIM, HI\_LIM:** Las entradas LO\_LIM (límite inferior) y HI\_LIM (límite superior) se usan para especificar los límites de conversión de la magnitud física. En el ejemplo, la lectura está escalada en el rango de 0 a 500 litros.

**OUT:** El valor escalado (magnitud física) se almacena como número real en la salida OUT.

**BIPOLAR:** La entrada BIPOLAR determina si se deben convertir también los valores negativos también. En el ejemplo de arriba, la marca M0.0 tiene una señal "0" e indica, por tanto, que el valor de entrada es unipolar.

**RET\_VAL:** La salida RET\_VAL tiene como valor 0 si la ejecución ha transcurrido sin errores.

Para escalar los datos analógicos en el proyecto de la Central Baba, se añadió la Función FC 202, dentro de esta función procederemos a escalar los valores en el PLC maestro, las entradas analógicas que fueron definidas son desde el byte 592 al 607, que son los 16 bytes que requerimos:

| Slot           | DPID          | Order Number / Designation | <b>I</b> Address | Q Address | Comment |
|----------------|---------------|----------------------------|------------------|-----------|---------|
| $\prime$       | $\Omega$      | 1st general ID             |                  |           |         |
| $\overline{z}$ | $\mathcal{Q}$ | 2nd general ID             |                  |           |         |
| $\vec{s}$      | $\theta$      | 3rd general ID             |                  |           |         |
| $\overline{4}$ | 841           | Master_I Slave_Q 8 Wo unit | 10001015         |           |         |
| 5              | BAI           | Master I Slave Q 8 Wo unit | 1016  1031       |           |         |
| 6              | 841           | Master   Slave 0 8 Wo unit | 1032 1047        |           |         |
| 7              | RAI           | Master   Slave Q 8 Wo unit | 10481063         |           |         |
| 8              | 8AI           | Master   Slave Q 8 Wo unit | 1064  1079       |           |         |
| $\overline{a}$ | 841           | Master_I Slave_Q_8 Wo unit | 10801095         |           |         |
| 10             | 841           | Master   Slave Q 8 Wo unit | 10961111         |           |         |
| 11             | 23            | Master I Slave Q 8 B unit  | 200 207          |           |         |
| 12             | 23            | Master   Slave Q 8 B unit  | 208 215          |           |         |
| 13             | 23            | Master   Slave Q 8 B unit  | 216 223          |           |         |
| 14             | 23            | Master_I Slave_Q 8 B unit  | 224 231          |           |         |
| 15             | 23            | Master   Slave Q 8 B unit  | 232 239          |           |         |
| 16             | <b>16DI</b>   | Master I Slave Q 2 B unit  | $100 - 104$      |           |         |
| 17             | 841           | Master_I Slave_Q 8 Wo unit | 592.607          |           |         |
| 18             |               |                            |                  |           |         |
| 10             |               |                            |                  |           |         |

Figura 59. Direccionamiento de entradas via profibus.

La programación en lenguaje AWL de acondicionamiento de la señal, quedaría de la siguiente forma:

**L PIW 592** //Carga en el acumulador el valor de la entrada 592 recibida vía Profibus

**T MW 620** //Transfiere el valor del acumulador a una memoria 620 en formato entero, este paso se debe realizar ya que el bloque FC\_SCALE requiere una entrada en formato entero y las entradas analógicas transferidas están dada en formato Word como se mencionó anteriormente.

**CALL FC 105** //Activa la función de escalado

**IN := MW620** //Variable a escalar, memoria que contiene el valor digital de los caudalimetros **HI\_LIM := 4.800e+00** // Definición del límite superior de escalamiento en formato real, de esta forma se admiten también decimales, rango definido por el fabricante

**LO\_LIM := 0.00e+00** // Definición del límite inferior de escalamiento en formato real.

**BIPOLAR := M856.5** // Dado que la señal no contiene datos negativos, no es necesario activar esta función, simplemente asignamos una memoria que siempre es cero.

**RETVAL: MW612** // En esta memoria se asignaran códigos de error que se generen del bloque.

**OUT:= DB200.DBD1724** // dirección del bloque de datos 200, donde se almacenara el dato escalado en formato Real

Con esta programación recibiremos el valor escalado en el rango de 0 a 4.8  $m^3/h$ como se aprecia en la siguiente gráfica:

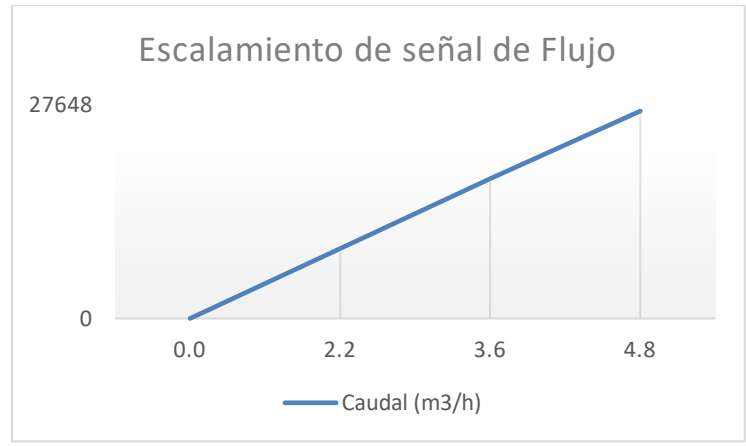

Figura 60. Escalamiento de valor analógico.

En la Figura 61 se muestra la programación en la función de acondicionamiento FC202, en lenguaje de programación AWL.

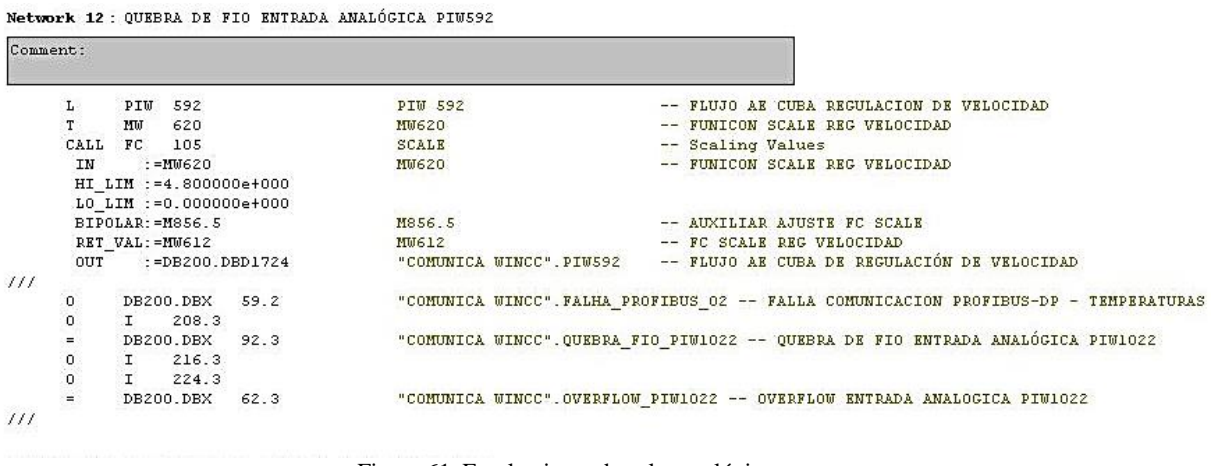

Figura 61. Escalamiento de valor analógico.

# **5.4 Implementación de protecciones eléctricas.**

### **5.4.1 Rango y temporización de protecciones eléctricas.**

De acuerdo a los datos de la puesta en marcha en la Central, se encuentran establecidos los siguientes caudales normales de operación, el Departamento de Operaciones en conjunto con el Departamento Mecánico establecieron los rangos de alarma y disparo de las protecciones para los diferentes caudalimetros:

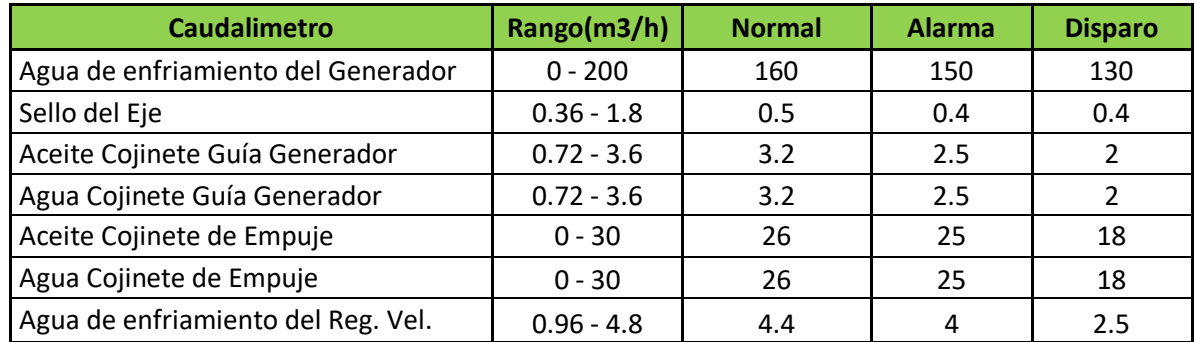

Tabla 4. Rango y alarmas por caudalimetro

Para incluir los rangos de disparos y alarmas, se debió programar en dos funciones, la función de las alarmas denominada "ALARMAS" y la función de disparos "BLOQUEOS 86", para el caso de las alarma se realizó una programación en lenguaje KOP, se incluyó un bloque comparador de variables reales, si el valor de flujo es menor que el límite establecido, se generara una alarma en el sistema SCADA, esta permitirá al operador de turno informar al personal en campo y revisar el sistema en mención.

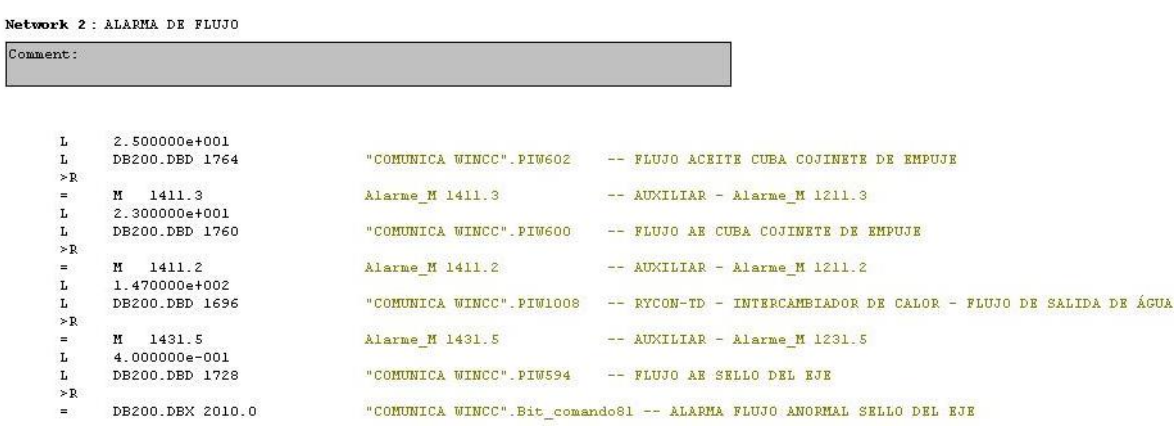

Figura 62. Comparación rango de alarma.

#### **5.4.2 Habilitación de protección 86E disparo eléctrico para instrumentación de caudal.**

La actuación de protecciones de disparo está dada por dos vías, la primera es la actuación física, la señal de contacto seco del caudalimetro actúa sobre el relevador ubicado en el tablero PCG, actuando el Disparo por protecciones mecánicas 86-ME, la otra opción es vía software, se procede a realizar una comparación con el dato analógico y los límites establecidos, si el caudal se encuentra bajo los límites y se supera el tiempo de temporización la Unidad se disparara a fin de preservar sus condiciones operativas.

| Comment: |                    |                             |                   |                                                                                                    |
|----------|--------------------|-----------------------------|-------------------|----------------------------------------------------------------------------------------------------|
|          | $\mathbf{A}$<br>s. | 10.2<br>DB200.DBX 48.0      |                   | I 10.2 - CHRV2 - CHRV - NIVEL DE ACEITE - NUT BAND<br>"COMUNICA MINCC". Indic 385 -- PELES DE BLOQUEIO - BEME - SINAL O1 |
|          | AN<br>AN           | M 857.2<br>$I$ 6.1          | M857.2<br>$I$ 6.1 | -- DISPARO AE COJINETE GUIA EMPUJE                                                                                       |
|          | $\mathbf{S}$       | DB200.DBX 48.1              |                   | -- PRVT2 - REGULADOR DE VELOCIDAD - MAGUINA PADADA<br>"CONUNICA WINCC", India 386 -- BELES DE BLOQUEIO - S6ME - SINAL OF |
| 111      | AN                 | H 857.3                     | H857.3            | -- DISPARO ACEITE COJINETE GUIA EMPUJE                                                                                   |
|          | AN<br>$\mathbf{R}$ | $T = 6.1$<br>DB200.DBX 48.2 | I 6.1             | -- PRVT2 - REGULADOR DE VELOCIDAD - MAQUIER PARADA<br>"COMUNICA WINCC". Indic 387 -- PELES DE BLOQUEIO - BENE - SINAL GO |
|          |                    |                             | $7 - 11 - 4$      | -- TROT - COJINETE EMPUJE TURBINA - CENTRAL MIRRAREA                                                                     |

Figura 63. ConFiguración de bloqueos 86 forma digital.

En la Figura 63 se observa que el bit "DB200.DBX 48.1" produce el disparo de la Unidad, se tiene una compuerta nand, la cual se habilita cuando la Unidad está en marcha, en este caso de no contar con flujo de agua de enfriamiento procederemos a disparar la Unidad, se procedió a realizar el mismo procedimiento con las demás señales de caudal.

# **CAPITULO 6: SISTEMA SCADA PANTALLAS Y SISTEMA DE ALARMAS**

# **6.1 WinCC.**

WinCC es un SCADA y HMI modular, diseñado para observar, monitorear, archivar y controlar procesos físicos en plantas o procesos industriales [16].

- Observar: El proceso se muestra gráficamente en la pantalla, la misma se actualiza cada vez que cambia un estado en el proceso.
- Controlar: Se puede comandar puntos de operación desde la interfaz de usuario, para realizar cambios en el proceso.
- Monitorear: Una alarma indicará automáticamente el evento de un estado crítico del proceso. Si, por ejemplo, se supera un valor predefinido, aparecerá un mensaje en la pantalla.
- Archivar: Al trabajar con WinCC, los valores de proceso se almacenan en base de datos, estos datos pueden ser extraídos para realizar informes o reportes, adicionalmente se cuenta con un registro de alarmas para detectar fallos o averías en las Unidades [16].

WinCC Explorer: es el software de configuración del SCADA, en esta aplicación se crea toda la estructura del proyecto y se la administra, contiene varios editores, cada uno pertenece a una parte importante del SCADA, los principales son los siguientes:

- Diseñador Grafico
- Control de Alarmas
- Diseño de reportes
- Administrador usuario
- Manejo de etiquetas
- Registro de etiquetas

WinCC Diseñador Gráfico: El diseñador sirve para crear y configurar las pantallas a utilizar en el sistema SCADA, su entorno grafico es similar a programas de dibujo, el diseñador contiene elementos y objetos precargados en la biblioteca global del editor para la interacción con el usuario, se cuenta con objetos, sensores, partes y herramientas del ambiente industrial.

WinCC Control de alarmas: Se utiliza para configurar el registro de alarma del SCADA, los cuales ayudan a los usuarios a determinar con mayor exactitud los problemas relacionados al proceso, se debe definir el tipo de Alarma, setear límites, modos de reconocimiento, donde archivar la respectiva alarma [17].

# **6.2 Diseño de pantalla para instrumentación de caudal. 6.2.1 Direccionamiento de señales entre el PLC principal y SCADA.**

El primer paso para integrar el software de automatización Step 7 con el sistema SCADA WinCC es configurar el medio de transferencia de datos, dentro del Administrador de Simatic tenemos una base de datos que representa las señales de los procesos, para el caso en estudio es el bloque de datos DB200, el cual será nuestra base de datos a compartir con el SCADA, como indica la Figura 64 entre el Sistema de automatización y la base de dato del SCADA debemos configurar el driver o canal de comunicación.

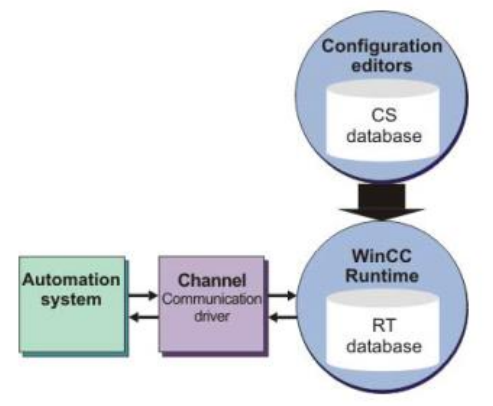

Figura 64. Comunicación entre Sistema de automatización y SCADA WinCC.

Para configurar la comunicación se procede a ejecutar el WinCC Explorer, dar click en la aplicación "Tag Management" y seleccionar añadir nuevo driver "Add New Driver" se desplegara una ventana con todos los protocolos estándar de comunicación instalados para WinCC, seleccionar *SIMATIC S7 Protocole Suit.ch.*, el cual fue elaborado para comunicación entre equipos Siemens, pasos en la Figura 65.

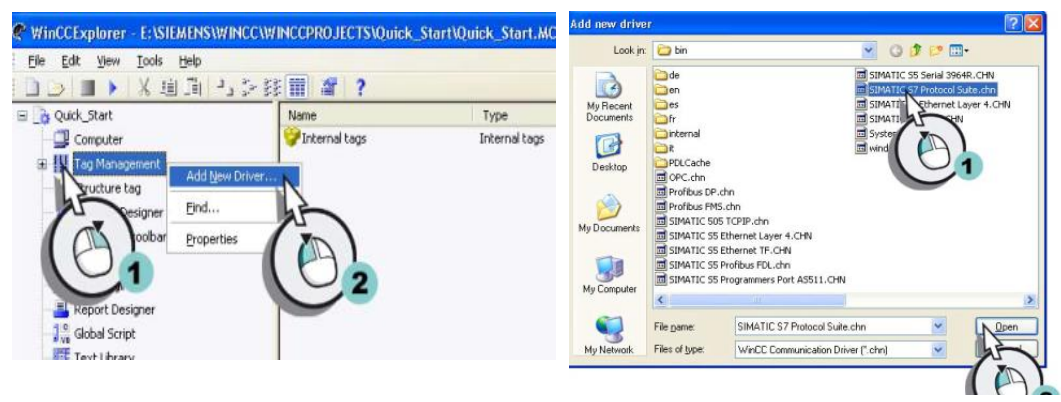

Figura 65. Añadir driver de comunicación.

Una vez seleccionado el protocolo de comunicación, se debe seleccionar el tipo de comunicación que vamos a elegir, en la Figura 66 se enlistan los tipos a elegir para el protocolo Suit de S7, para el caso de estudio la comunicación será TCP/IP:

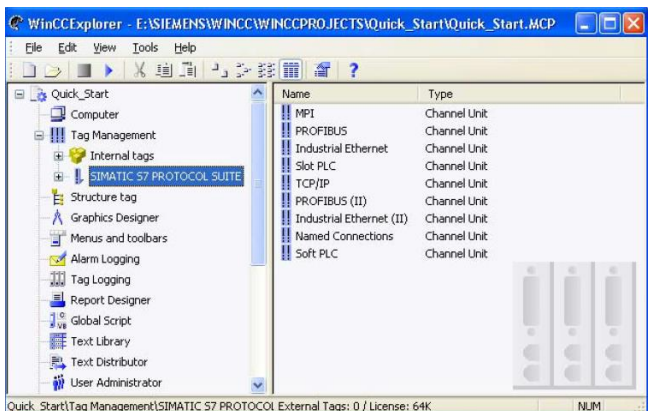

Figura 66. Seleccionar tipo de Comunicación.

En el proyecto de la Central Baba se cuenta con 3 PLCs principales:

- 
- Unidad 1  $\rightarrow$  denominado P1 en la comunicación WinCC
- Unidad 2  $\rightarrow$  denominado P2
- Subestación  $\rightarrow$  denominado P3

Los cuales están configurados para la transferencia de datos con el SCADA por medio de TCP/IP, para esto se requiere de la dirección IP de los PLCs mencionados, Al ya existir una comunicación se procede a incluir los nuevos tags, de acuerdo a la Unidad que estemos añadiendo los Caudalimetros debemos incluirlo en la respectiva comunicación, en la Figura 67 se observa los 3 PLCs configurados y los tipos de datos que se transmiten, para el caso de interés serán datos análogos utilizaremos el formato Real.

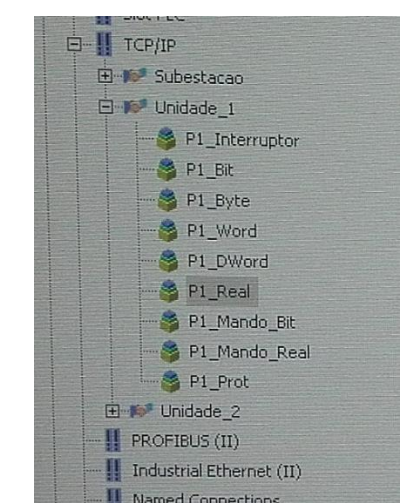

Figura 67. Selección de base de datos y tipo de dato a transferir.

Al seleccionar el tipo de dato "P1 Real" se despliegan todos los datos que actualmente se están transfiriendo, en esta ventana debemos añadir cada uno de los datos de los caudalimetros que ya tengamos configurados, en el lado izquierdo con click derecho seleccionar "New tag"

| <b>II</b> PROFIBUS            | <b>SALE AND ALL PHONES &amp; MONT</b><br># P1 D0200 D6D1028 | Floating point                      |
|-------------------------------|-------------------------------------------------------------|-------------------------------------|
| <b>Il Industrial Ethernet</b> | F1_DB200_DBD1032                                            | Floabing-point                      |
| <b>II</b> Slot PLC            | ##1 DB200 DBD1036                                           | Floating-point                      |
|                               | P1 DB200 DBD1040                                            | Floating-point                      |
| <b>H</b> TOP/IP<br>в          | F1_DB200_DBD1044                                            | Floating-point                      |
| FI By Subestacoo              | 101 DB200 DBD1046                                           | Floating-point                      |
| B @# Unidade 1                | # P1_DB200_D8D1052                                          | Floating-point                      |
| <b>B</b> P1 Interruptor       | F1 06200 0601056                                            | Floating-point                      |
| <b>图 P1 BE</b>                | P1_08200_DBD1060                                            | Floating-porit                      |
|                               | #P1_DE200_DBD1064                                           | Floating-point                      |
| <b>B</b> P1_Byte              | #F1_DB200_DBD1068                                           | Floating-point                      |
| PI Word                       | # P1 DR200_DBD1072                                          | Floating-point a<br>Floating-politi |
| PT_DWord                      | #F1_08200_DED1076                                           | Floating-point-                     |
| <b>B</b> P1 Real              | JP1_D0200_DED1080                                           | the contr                           |
| P1_Mando_Br                   | ##1 D8200 DBD1084                                           | New Tag<br><b>We shoppened</b>      |
|                               | F1 06200 DEC1080                                            | Find.<br>ma-point r                 |
| P1 Mando Real                 | #P1 DB200 DBD1092                                           | log-point n                         |
| <sup>1</sup> P1 Frot          | P1_DB200_DBD1096                                            | ci.<br>ang-point is                 |
| El-W <sup>a</sup> Unidade_2   | JP1_DB200_D501100                                           | <b>Copy</b><br>Ind-point in<br>PARA |
| <b>FROFIBUS (11)</b>          | <b>SPI DB200 DBD1104</b>                                    | ing-point in                        |
| Industrial Ethernet (II)      | P1 D8200 D801108                                            | <b>District</b><br>Ing-point in     |
| Il Named Connections          | #P1.D8200 D601112                                           | ing pur è ni<br>Properties          |
| <b>Il soft PLC</b>            | 4P1-06200-0601116                                           | mo-pont n                           |
|                               | DI 08200-DRD1120                                            | <b>Floridan model of</b>            |

Figura 68. Añadir nuevas variables a transferir.

Se despliega la ventana de configuración "Tag properties" en la cual se debe incluir la información relevante del dato a transferir:

- Nombre o descripción
- Tipo de dato
- Propiedades de direccionamiento

En la sección propiedades de dirección se debe incluir el número del Bloque de dato de intercambio y la dirección respectiva en el bloque de datos, con esto el Sistema SCADA podrá monitorizar y realizar operaciones con los datos en línea del PLC, para el caso del caudalimetro del ejemplo se configuro en la dirección DB200.DBD1724, se realizó el mismo procedimiento para las demás señales de caudal.

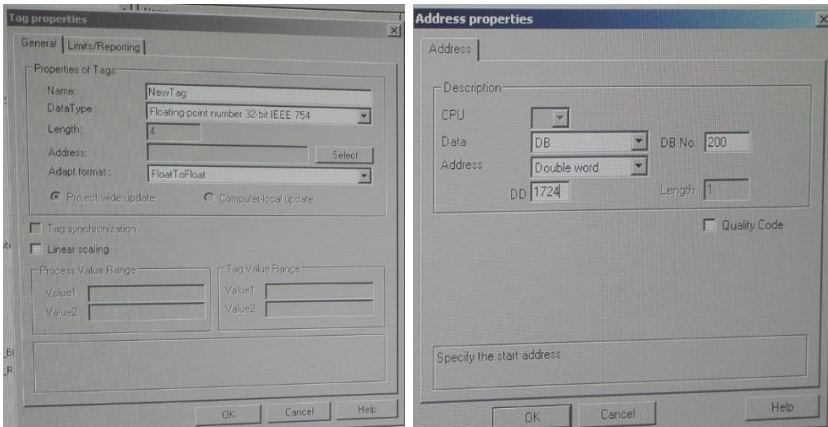

Figura 69. Añadir nuevas variables a transferir.

#### **6.2.2 Creación de símbolos y variables a monitorear.**

Para configurar los gráficos y datos de los caudalimetros se lo debe realizar en la aplicación de WinCC "Diseñador gráfico", dado que existe una pantalla para representar el estado del Agua de enfriamiento de la Unidad, se va a incluir la medición de caudal en esta pantalla, la mediciones de aceite se graficaran con referencia a sus respectivos sistemas.

La pantalla F2\_10.mdl es un esquema de la distribución del Agua de enfriamiento de la Unidad.

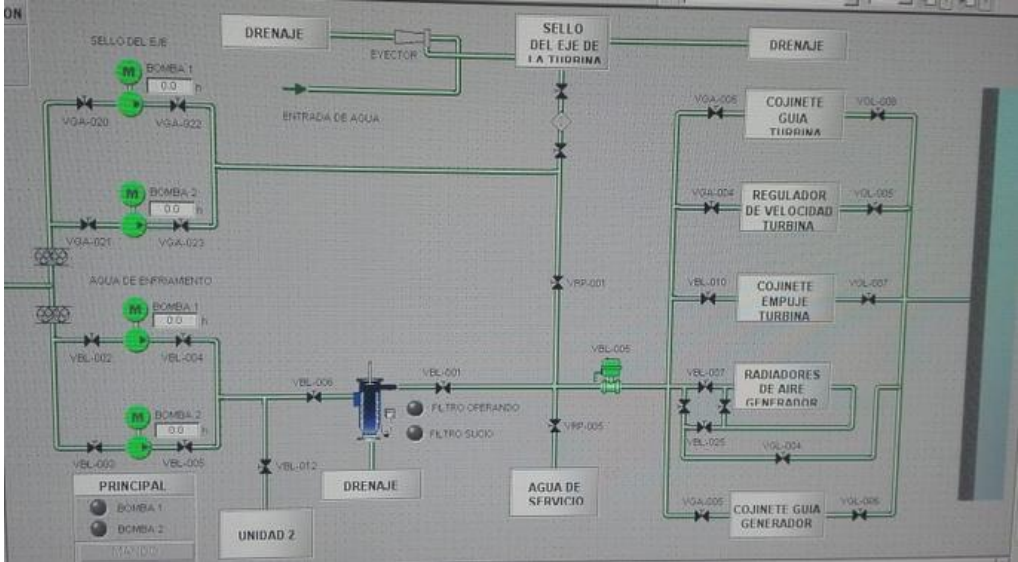

Figura 70. Añadir nuevas variables a transferir.

Se observa los diferentes sistemas de enfriamiento y el más representativo que es el del generador por medio de radiadores, como se explicó en capítulos previos, se trabajara sobre las tuberías de ingreso a cada sistema para incluir la medición de caudal.

Para obtener una representación del caudalimetro, se buscó dentro de la librería del Diseñador gráfico, encontrando una Figura adecuada, los pasos es seleccionar el menú "View" y luego "Library", dentro de la carpeta símbolos se encuentra la representación del caudalimetro

| Library D:\WinEE\               |                   |      |                      | ? X                 |
|---------------------------------|-------------------|------|----------------------|---------------------|
| <b>BX PEX PETT</b>              | $60^{\circ}$      |      |                      |                     |
| Global Library<br>×             | Name              | Size | Last Change          |                     |
| E Displays                      | $\odot$ 01        | 3987 | 22.06.10 07:34       |                     |
| <b>ED</b> Operation             | $\bigcirc$ 02     | 3434 | 22.06.10.07:34       |                     |
| [#] PlantElements               | (前) 03            | 4271 | 22.06.10 07:34       |                     |
| E Siemens HMI Symbol Library 1. | $(*8004)$         | 4022 | 22:06.10.07:34       |                     |
| $H$ Symbols                     | 051<br>山          | 3250 | 22.06.10 07:34       |                     |
| F Conveyors                     | 05 2              | 3522 | 22.06.10 07:34       |                     |
| F & E-Symbols                   | ○06               | 4359 | 22.06.10 07:34       |                     |
| File 15A Symbols                | $\circledcirc$ 07 | 3298 | 22.06.10 07:34       |                     |
| [+] Miscellaneous1              | (子) 08            | 3219 | 22.06.10 07:34       |                     |
| <b>Fill Miscellaneous2</b>      | £09               | 4186 | 22,06,10 07:34       |                     |
| <b>FELO</b> Motors              | (2)10             | 3588 | 22.06.10 07:34       |                     |
| FR Shut-Off Devices             |                   | 2213 | 22.06.10 07:34       | <b>TRO/OPERANDO</b> |
| <b>EL B</b> Chut Off Usiver     | 12                | 2763 | 22.06.10.07.34<br>-- |                     |

Figura 71. Añadir nuevas variables a transferir.

Se procede a distribuir las tuberías uniformemente para añadir los símbolos, el tag y el respectivo valor de medición de caudal, en la Figura 72 se observa la distribución de los símbolos, las tuberías se manipulan como en un programa gráfico de Windows.

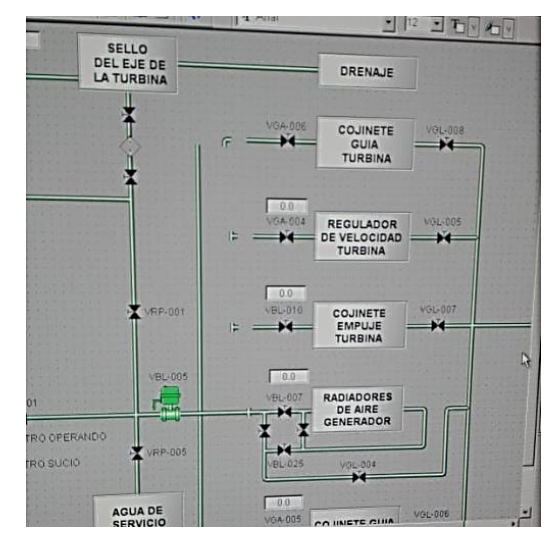

Figura 72. Inclusión de caudalimetros y movimiento de tuberías.

Para añadir los Tags, se debe buscar en la "Paleta de objetos", dentro de los objetos estándar encontramos "Static Text", arrastrar a la ventada de diseño e introducir el tag respectivo de cada caudalimetro, el mismo debe ser congruente con lo indicado en el campo, para implementar los cuadros de dialogo donde se mostraran los valores de los caudales, dentro de la paleta de objetos en el menú "Smart Objetcs" seleccionamos I/O Field y arrastramos a la ventana de diseño.

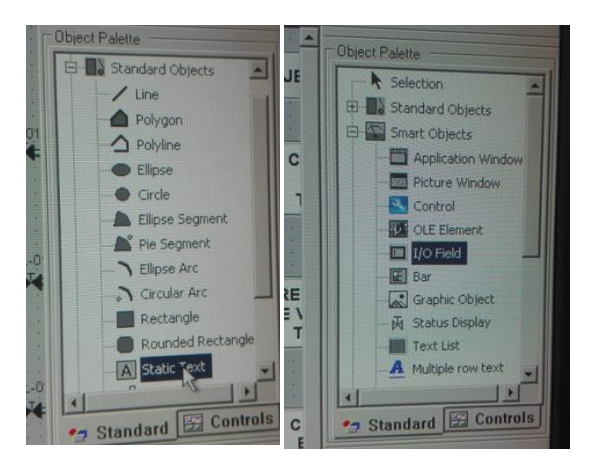

Figura 73. Añadir nuevas variables a transferir.

Una vez concluida la distribución y colocación de los elementos, la pantalla de agua de enfriamiento de la Unidad 2, queda establecida de la siguiente forma, faltando realizar la configuración de los I/O Field, campos para mostrar los datos analógicos de caudal.

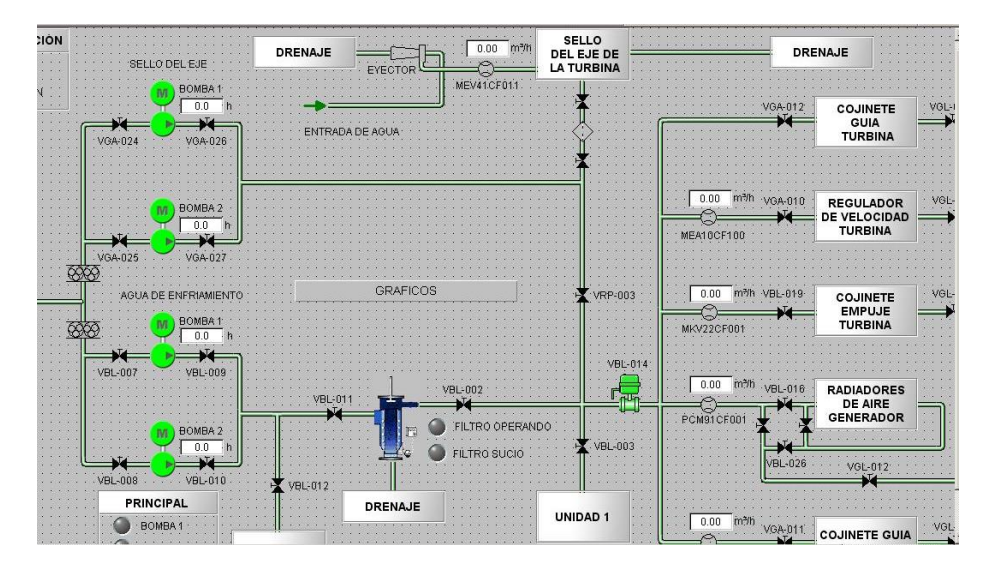

Figura 74. Añadir nuevas variables a transferir.

#### **6.2.3 Configuración de campo para dato de tiempo analógico, tiempo de refrescamiento y tipo de datos.**

Para configurar en el I/O Field (casilla donde se mostrara el valor de caudal), se debe dar doble click sobre el icono e ingresar en el "I/O-Field Configuration" y proceder a buscar el tag al cual queremos asociar el campo, como se aprecia en la Figura 75 derecha, escogemos los Tag de la Unidad 2, luego escoger tipo de dato Real y seleccionamos el Caudalimetro DB200\_DBD1724.

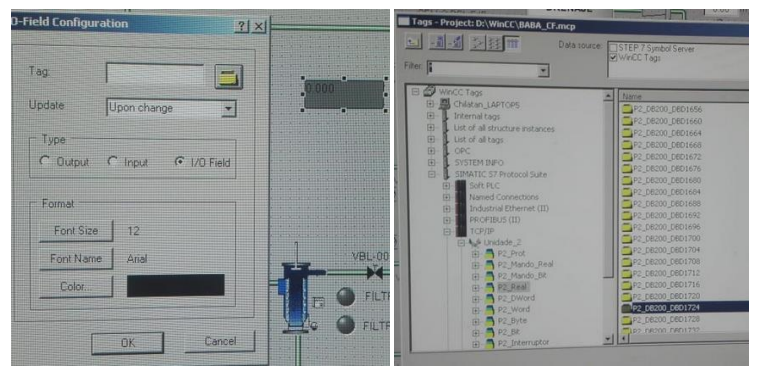

Figura 75. Añadir nuevas variables a transferir.

Con esto la variable del tipo real ya se encuentra asociada al I/O Field, el siguiente paso es seleccionar el tiempo de actualización, para esto se utilizara la casilla "Update" como se aprecia en la Figura 76, se generan distintos intervalos de actualización, se elige la opción "Upon Change", esta actualización no depende de un ciclo de tiempo como en las demás opciones, cada vez que se registre un cambio de valor el dato automáticamente se actualiza.

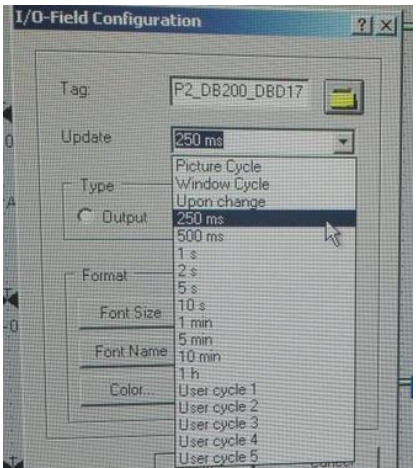

Figura 76. Seleccionar tiempo de actualización de señal.

Adicional a las configuraciones realizadas, se puede proceder a editar el tipo de letra, el tamaño y el color del fondo de los datos a mostrar.

#### **6.2.4 Configuración de colores para rango de valores de caudalimetros.**

Para el registro de valores fuera de los límites establecidos de caudal, se debe alertar al Operador de turno de las desviaciones que surjan en el proceso, para esto adicional a la alarma sonora, implementaremos una frecuencia de parpadeo de colores en el cuadro de medición, cuando se genere alguna desviación en los caudales medidos, para esto se debe dar click derecho en el I/O Field y seleccionar "Object properties", en las propiedades de grupo seleccionar el menú "Flashing", en esta pestaña nos permitirá configurar lo siguiente:

- Frecuencia de parpadeo
- Activación de frecuencias de parpadeo
- Colores de variación del Fondo del cuadro
- Colores de variación de los números
- Color de variación del marco

Para activar la frecuencia que requiramos actuar, se debe seleccionar como en la Figura 77 izquierda "Flashing Background Active" y se procede a colocar YES, para configurar cuando proceder con la activación del parpadeo, en la Figura 77 derecha se observa la ventana "Dinamic value ranges", aquí se procede a ingresar la expresión o formula que define la actuación del parpadeo de colores, se ingresa el bit de alarma del respectivo caudalimetro y en el tipo de Dato que sea Booleano.

| Group<br>Properties Events                                                                                                    | Group57                                                                                                    | <b>Dynamic value ranges</b><br><b>CEVent name</b><br>Tag                                                                                                    | 21x<br><b>Accity</b><br><b>Cancel</b>                                                                                     |
|----------------------------------------------------------------------------------------------------|----------------------------------------------------------------------------------------------------|----------------------------------------------------------------------------------------------------|----------------------------------------------------------------------------------------------------|
| E Group<br>- Geometry<br>Colors<br><b>Styles</b><br>Font<br><b>Flashing</b><br>Mscellaneous<br><b>UserDefined1</b><br>UserDefined2<br>Effects<br>$\equiv$ 10Field8<br>Geometry.<br><b>Tolors</b><br><b>Styles</b><br>Font<br>Flashing<br>Mscellaneous<br>Limits<br>Charles of Charles Links | Attribute<br>Static Dynamic Up<br>J.J.J<br><b>Hashing Border Active</b><br>No.<br>◫<br>000000000000<br>Flashing Border Color Off<br>Flashing Border Color On<br>Border Flash Frequency Medium 5.8<br>Flashing Background Activitie<br>Flashing Background Color<br>Flashing Background Color<br>Background Flash Frequer Medium<br><b>Yes</b><br>Flashing Text Active<br>Flashing Text Color Off<br>Flashing Text Color On<br>Past<br>Text Flash Frequency | Expression/Formular<br>P2 DB200_DBD1760_1'<br>Read of the Expression/Famule<br><b>Flash!</b><br>Vald range<br>Yes / TRUE<br>Yes<br>No<br>No / FALSE<br>C Do not evaluale tag status<br><b>C</b> Tag statut | <b>Dreck</b><br>Data Tipe<br>C sealeg<br>G. Bookers<br>T21<br>C Deact<br>Add.<br><b>Garrison</b><br><b>C</b> Quality Code |

Figura 77. Cuadro de rango de valores dinamicos.

Con esto cuando se registre una desviación del valor, se contara con una alarma visual, a fin de mejorar el diagnóstico que nos brinda el sistema SCADA de la Central, la señal parpadeara su fondo entre verde y rojo.

#### **6.2.5 Implementación de gráfico de tendencias.**

El grafico de tendencia de los caudales de la Central Baba, es una herramienta útil al momento de emitir diagnósticos o como soporte al momento de discernir la causa de un evento o falla, ya que nos permitirá tener un medición en línea y con un respaldo histórico de los caudales, lo cual permitirá analizar si las señales fueron constante en todo el periodo o sufrió alguna variación.

El grafico de tendencia se lo implementara en una pantalla adicional; con base en la necesidad de no saturar la pantalla de agua de enfriamiento de las Unidades, se incluirá un botón de acceso directo para su activación, esta pantalla se habilitara desde la pantalla F2\_M10\_PW02 que corresponde al Sistema de agua de enfriamiento. Dentro de la herramienta Graphics Designer, como se observa en la Figura 78 se debe añadir una "New picture":

| 15日) 《珀司马子排罪留?               |                         |                           |                |  |
|------------------------------|-------------------------|---------------------------|----------------|--|
| E & BABA CF                  | Name                    | Type                      |                |  |
| Computer                     | A Diag_52-07_Abrir.pdl  | Graphics Designer picture |                |  |
| E II Tag Management          | N Diag 52-07 Cerrar.pdl | Graphics Designer picture |                |  |
|                              | A Diag_89-01_Abrir.pdl  | Graphics Designer picture |                |  |
| E Structure tag              | 八 Diag_89-01_Cerrar.pdl | Graphics Designer picture |                |  |
| 八 Graphics Designer          | 八 Diag_89-02_Abrir.pdl  | Graphics Designer picture |                |  |
| Menus and toobars            | 八 Diag_89-02_Cerrar.pdl | Graphics Designer picture |                |  |
| Alarm Logging                | A Diag 04-1 Abrir.pdl   | <b>Open</b>               | picture        |  |
| Tag Logging                  | A Diag_Q4-1_Cerrar.pdl  | New picture               | bicture        |  |
|                              | 八 Diag_Q5-1_Abrir.pdl   | Grashic OLL               | bicture        |  |
| Report Designer              | A Diag_QS-1_Cerrar.pdl  | Select ActiveX Control    | bicture        |  |
| Global Script                | A Diag_Q6-1_Abrir.pdl   | Convert pictures          | picture        |  |
| Text Library                 | A Diag_Q6-1_Cerrar.pdl  | Convert global library    | <b>picture</b> |  |
| Text Distributor             | A Diag_Q7-1_Abrir.pdl   | Convert project library   | <b>picture</b> |  |
| () User Administrator        | A Diag_Q7-1_Cerrar.pdl  | Show information column   | picture        |  |
|                              | A Diag_QE1_Abrir.pdl    |                           | picture        |  |
| Cross-Reference              | A Diag_QE1_Cerrar.pdl   | Properties                | picture        |  |
| <b>A</b> Load Online Changes | A Diag_QE2_Abrir.pdl    | Graphics Designer picture |                |  |
| Redundancy                   | A Diag_QE2_Cerrar.pdl   | Graphics Designer picture |                |  |
| <b>III</b> User Archive      | A Eventos F1.pdl        | Graphics Designer picture |                |  |

Figura 78. Añadir nueva pantalla en Graphics designer

El primer paso para construir una pantalla, es configurar las propiedades, dado que el grafico que se incluirá no supera los límites de la pantalla que vienen por defecto (1024x2048), se debe ajustar el alto y ancho de la pantalla en proporción del área a utilizar, para este caso como se observa en la Figura 79, se estableció los límites ingresados (780x550).

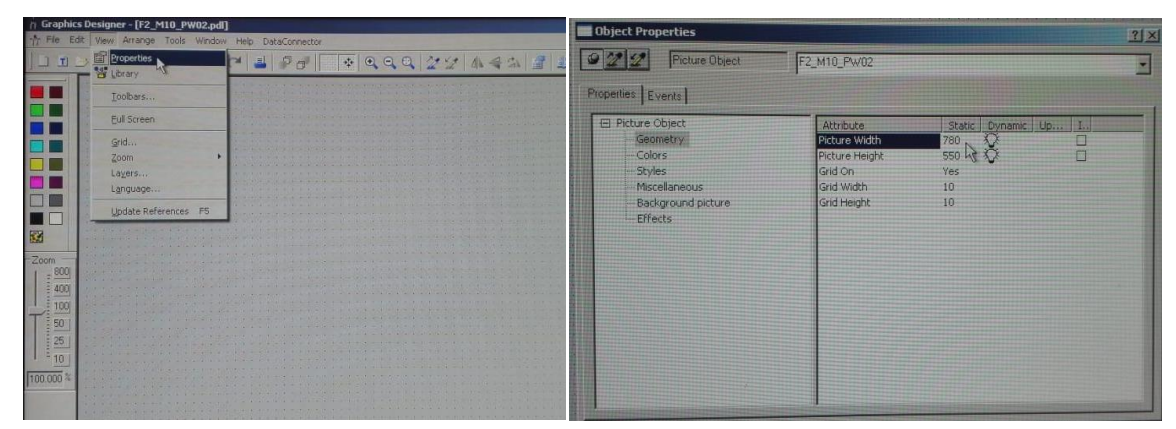

Figura 79. Propiedades de pantalla

Para implementar el gráfico de tendencias dentro del "Object Palette" seleccionamos la opción "Controls", en la pestaña "Active controls" Wincc tiene un grupo de aplicaciones prediseñadas de control para SCADA, la herramienta que escogemos es "WinCC OnlineTrendControl" como se observa en la Figura 80.

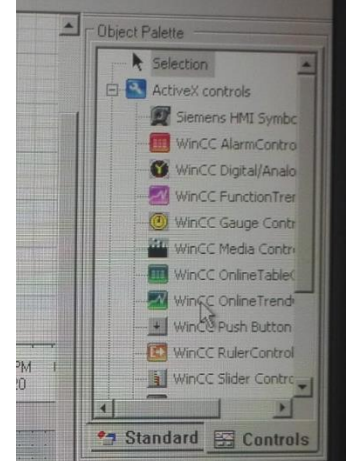

Figura 80. Herramienta para generar graficos de tendencias.

Con doble click sobre el control se accede a las propiedades del "Online Trend Control", se muestra un cuadro de dialogo donde se enlistan los trends agregados, para añadir se selecciona "NEW" y se define el nombre del Trend, en el caso se la Figura 81, se eligió MED 18, el siguiente paso es ingresar una etiqueta "Generador Intercambiador Flujo Agua"; en la parte inferior de la ventana, zona "effects" se puede seleccionar el diseño del gráfico, color, tipo y grosor de línea que se mostrara en el gráfico de tendencias

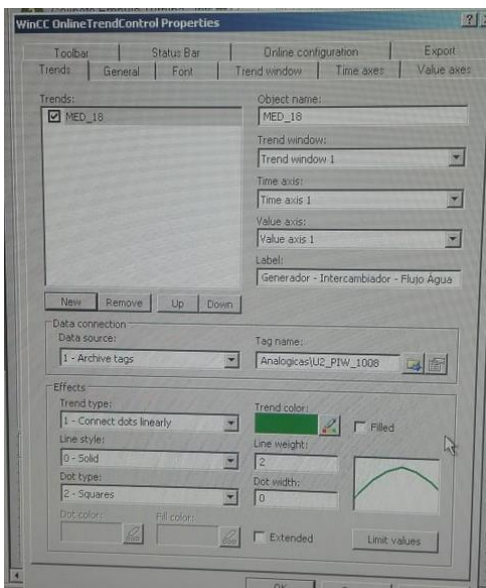

Figura 81. Propiedades del grafico de tendencia.

Una vez que se configuro el diseño y la descripción de la señal, el siguiente paso es añadir el Tag de referencia del archivo de almacenamiento del sistema SCADA, para esto se debe verificar que la variable actualmente se esté archivando; la herramienta del WinCC denominada "Tag Logging", gestiona el almacenamiento de datos en el SCADA, de esta forma podremos representarlo en un gráfico de tendencia

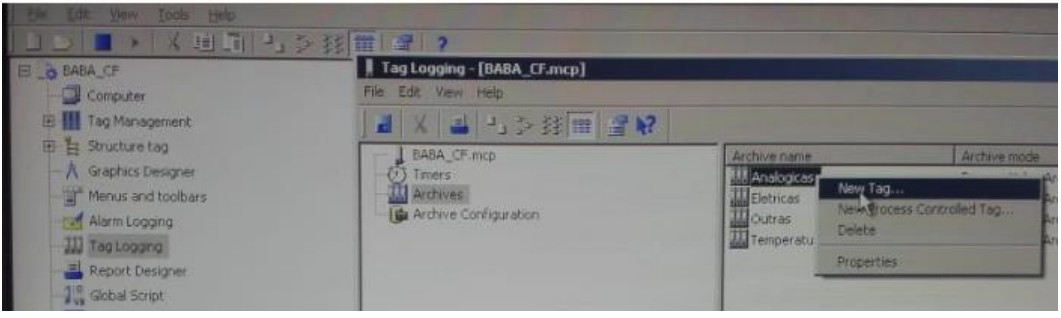

Figura 82. Uso del tag logging.

Con doble click sobre la herramienta "Tag Logging", se genera la herramienta, en el submenú "Archives" se encuentran todas las variables que actualmente se están almacenado, por lo cual debemos añadir las 7 señales de los caudalimetros, para primero archivarlos y luego mostrarlos en gráfico de tendencia, proceder con click derecho en "Analógicas" y seleccionar "New Tag", como se muestra en la Figura 82.

Se debe ingresar el "Process Tag", para nuestro caso, los valores analógicos están almacenado en el bloque de datos DB200, de este punto vamos a tomar las señales analógicas, adicional se debe indicar el tipo de dato y el tiempo de archivado, para el caso en estudio se colocó 500 ms tiempo de muestreo.

|     | Timers<br><b>III</b> Archives<br><b>I de Archive Configuration</b> |                  | A Analogicas<br>L'Eletricas<br><b>Cutras</b><br>L. Temperaturas |                                                        | Archive mode<br>Process Value Archive<br>Process Value Archive<br>Process Value Archive<br>Process Value Archive | Last change<br>2005-01-27 15:28:35<br>2005-01-27 15:50:50<br>2005-01-28 09:28:59<br>2005-01-27 13:30:51 |                             |                     |
|-----|--------------------------------------------------------------------|------------------|-----------------------------------------------------------------|--------------------------------------------------------|----------------------------------------------------------------------------------------------------|----------------------------------------------------------------------------------------------------|-----------------------------|---------------------|
| --- | Tag name                                                           | Process tag      | Tag type                                                        | Comments                                               | Last change                                                                                                    | Acquisition Type                                                                                        |                             |                     |
|     | P2 06200 0601724 P2 06200 0601724                                  |                  | Analog                                                          | U2 - RYCON-TD - FLUJO AE REG VEL (2020-01-20 18:09:00  |                                                                                                    | Cycle-continuous                                                                                        | Supplying tags<br>System    | Archivin<br>Enabled |
|     | P2_DB200_DBD1728                                                   | P2_DB200_DBD1728 | Analog                                                          | LI2 - RYCON-TD - FLUJO SELLO DEL EÍ2020-01-20 17:37:59 |                                                                                                    | Cyclic-continuous                                                                                       | System                      | Enabled             |
|     | P2_DB200_DBD1732                                                   | P2 DB200 DBD1732 | Analog                                                          |                                                        | 2020-01-20 18:08:45                                                                                              | Cyclic-continuous                                                                                       | <b>System</b>               | Enabled             |
|     | P2 08200 DBD1756                                                   | P2_DB200_DBD1756 | Analog                                                          | U2 - RYCON-TD - RUJO ACEITE CGG2020-01-20 18:08:33     |                                                                                                    | Cyclic-continuous                                                                                       | System                      | Enabled             |
|     | <b>SE PIW 512</b>                                                  | P3 06200 0601500 | Analog                                                          | SE - TRANSF. ELEVADOR TF1 - TEMPE2012-03-19 13:33:17   |                                                                                                    | Cyclic-continuous                                                                                       | <b>System</b>               | Enabled             |
|     | SE PIW 514                                                         | P3 DB200_DBD1504 | Analog                                                          | SE - TRANSF. ELEVADOR TF1 - TEMP\$2012-03-19 13:33:21  |                                                                                                    | Cyclic-continuous                                                                                       | <b><i><u>System</u></i></b> | Enabled             |
|     | SE PIW 516                                                         | P3 D6200 D6D1508 | Analog                                                          | SE - TRANSF. ELEVADOR TF1 - TEMP2012-03-19 13:33:25    |                                                                                                    | Cyclic-continuous                                                                                       | <b>System</b>               | Enabled             |
|     | SE PIW 518                                                         | P3 DB200 DBD1512 | Analog                                                          | SE - TRANSF, ELEVADOR TF2 - TEMPÉ2012-04-10 11:40:24   |                                                                                                    | Cyclic-continuous                                                                                       | <b>ISVONEN</b>              | Enabled             |

Figura 83. Inclusión de variables analogicas en el Archivo

Una vez que los valores analógicos están siendo archivados, se procede dentro de las propiedades del WinCCtrendcontrol a escoger el tag a monitorear en el gráfico de tendencia, Figura 84

| Tags - Project: D:\WinCC\BABA_CF.mcp                         |                                    |                                            |                      |  |  |  |
|--------------------------------------------------------------|------------------------------------|--------------------------------------------|----------------------|--|--|--|
| 三 山 道 圣林世                                                    | Data tourse SSTEP 7 Symbol Server. |                                            |                      |  |  |  |
| Filter 1                                                     |                                    |                                            |                      |  |  |  |
| 田<br>Internal tags<br>143<br>List of all structure instances | Name                               | Type                                       | Parameter            |  |  |  |
| 田<br>List of all tags                                        | P2 08200 0601000                   | Floating-point number 32-bit IEEE 754      | <b>CROOK COLUM</b>   |  |  |  |
| 由<br><b>OPC</b>                                              | P2_DB200_DED1004                   | Floating-point number 32-bit IEEE 754      | DRIVING EXPLOSIVE    |  |  |  |
| 由<br><b>SYSTEM INFO</b>                                      | P2_08200_D601008                   | Floating-point number 32-bit IEEE 754      | DRIVING DIGITION     |  |  |  |
| ë<br>SIMATIC 57 Protocol Suite                               | P2_D8200_D6D1012                   | Floating-point number 32-bit IEEE 754      | <b>DRODG POSITE</b>  |  |  |  |
| 田<br>Soft PLC                                                | PZ_DB200_DBD1016                   | Floating-point number 32-bit IEEE 754      | DRIVE CO1014         |  |  |  |
| EB)<br>Named Connections                                     | P2 08200 0801020                   | Floating-point number 32-bit IFFE 754      | DRIVELOD ESSE        |  |  |  |
| 田<br>Industrial Ethernet (II)                                | P2 08200 0601024                   | Floating-point number 32-bit IEEE 754      | DRIVOT DO 1024       |  |  |  |
| 由<br>PROFIBUS (II)                                           | P2_DB200_DED1028                   | Floating-point number 32-bit IEEE 754      | DR200 ZO1026         |  |  |  |
| 由<br>TCP/IP                                                  | P2_DB200_DED1032                   | Floating-point number 32-bit IEEE 754      | DR200.001032         |  |  |  |
| El A & Linidade 2                                            | P2 08200 0601036                   | Floating-point number 32-bit IEEE 754      | DROOK DOUGS          |  |  |  |
| 田 P2 Prot                                                    | P2_DB200_DED1040                   | Floating-point number 32-bit IEEE 754      | DECOR CO1040         |  |  |  |
| P2 Mando Real<br>田                                           | P2_08200_0601044                   | Floating-point number 02-bit IEEE 754      | DE200, CO1044        |  |  |  |
| P2 Mando Bit<br>$\overline{\Xi}$                             | P2 D8200 D801048                   | Floating-point number 32-bit IEEE 754      | <b>DR200 ZID1048</b> |  |  |  |
| P <sub>2</sub> Real<br>3                                     | P2 08200 DEDI052                   | Floating-point number 32-bit IEEE 754.     | DR200,001052         |  |  |  |
| P2 DWord<br>由                                                | P2_DB200_DED1056                   | Floating-point number 32-bit IEEE 754      | DR200 DO10%          |  |  |  |
| P2_Word<br>田                                                 | 4P2 08200 0601060                  | Floating-point number 32-bit IEEE 754      | 06200.001060         |  |  |  |
| P2-Byte<br>田                                                 | P2-DB200_DED1064                   | Floating-point number 32-bit IEEE-754      | DRIVE DO1064         |  |  |  |
| 中<br>P2.Bk                                                   | P2_DB200_DBD1068                   | Floating-point number 32-bit IEEE 754      | DE200 DO1068         |  |  |  |
| $P2$ Interruptor                                             | P2_DB200_DBD1072                   | Floating-point number 32-bit SEEE 754      | <b>ERIOD ZO 6372</b> |  |  |  |
| Til Auf- Unidade 1                                           | ups medon hebsogs                  | <b>Floating-north combas 33-NR SEE 754</b> | <b>PALYON CALLON</b> |  |  |  |
| <b>IS ALA Subestacao</b>                                     |                                    |                                            |                      |  |  |  |
|                                                              |                                    |                                            |                      |  |  |  |

Figura 84. Propiedades del grafico de tendencia.

Se procedió a incluir las 6 variables analógicas de caudal, las mismas ya cuentan con el escalamiento previamente realizado con la FC 202, en la Figura 85 se puede observar los 6 trends.

| Status Bar<br>Toolbar<br>Font<br>Trends<br>General | Online configuration.<br>Time axes<br>Trend window | Export<br>Value axes |
|----------------------------------------------------|----------------------------------------------------|----------------------|
| Trends:                                            | Object name:                                       |                      |
| $\triangledown$ Trend 1                            | Trend 6                                            |                      |
| $\sqrt{1}$ Trend 2                                 | Trend window:                                      |                      |
| $\triangledown$ Trend 3                            | Trend window 1                                     |                      |
| $\sqrt{11}$ Trend 4<br>$\nabla$ Trend 5            | Time axis:                                         |                      |
| Trend 6                                            | Time axis 1                                        |                      |
|                                                    | Value axist                                        |                      |
|                                                    | Value axis 3                                       | ×                    |
|                                                    | Label:                                             |                      |
|                                                    |                                                    |                      |
| Remove Up<br><b>Down</b><br>Ne                     |                                                    |                      |

Figura 85. Escalamiento de rango en gráfico de tendencia.

Para el eje horizontal se utilizó el tiempo, para el caso del eje vertical se debe definir los límites de acuerdo al rango de cada Instrumento, en la pestaña "Value axes" se definen dichos límites, en la Figura 86, para el caudalimetro del Agua de enfriamiento del generador se definió en el rango de 0 a 200  $m^3/h$ .

Para el caso en estudio se definieron los límites de acuerdo al rango de los caudalimetros y permitiendo los límites máximos de medición:

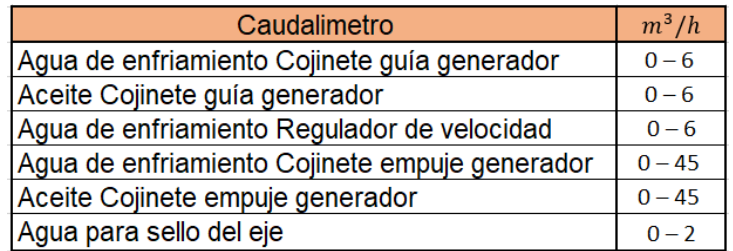

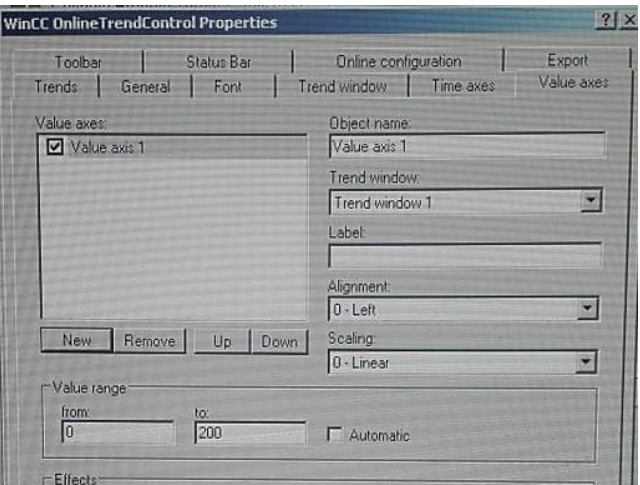

Tabla 5. Escalamiento de rango en gráfico de tendencia.

Figura 86. Gráfico de tendencia, definicón de eje vertical

Una vez definido los rangos de cada una de las variables se procede a grabar el programa, y ejecutarlo para observar el gráfico de tendencias en el SCADA, en la Figura 87 se observan los seis flujos declarados en la misma gráfica, con la diferenciación del rango de valores, el caudal de flujo del agua de enfriamiento del generador al ser una variable critica en las Unidades, se incluyó en un gráfico de tendencia independiente.

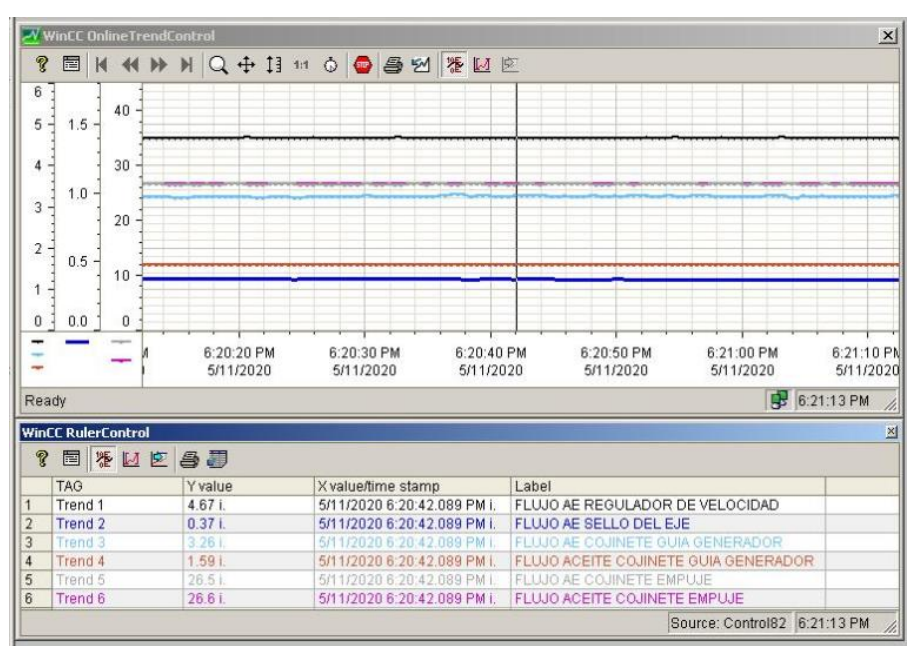

Figura 87. Gráfico de tendencia caudal

#### **6.2.6 Activación de pantalla de tendencia histórica de caudales.**

En la pantalla Sistema de enfriamiento del SCADA de la Central Baba, no se cuenta con el espacio suficiente para mostrar los nuevos gráficos de caudal del sistema de enfriamiento y su respectiva tabla de descripción de valores, se procedió con la inclusión de una nueva pantalla al SCADA, asociada para su activación a un botón en la pantalla del sistema de agua de enfriamiento.

Se procede a crear un botón virtual en la pantalla de agua de enfriamiento del SCADA y asociarlo a la nueva pantalla de grafico de caudales, en la librería de objetos escoger el botón y arrastrarlo a la pantalla de agua de enfriamiento, como se muestra en la Figura 88.

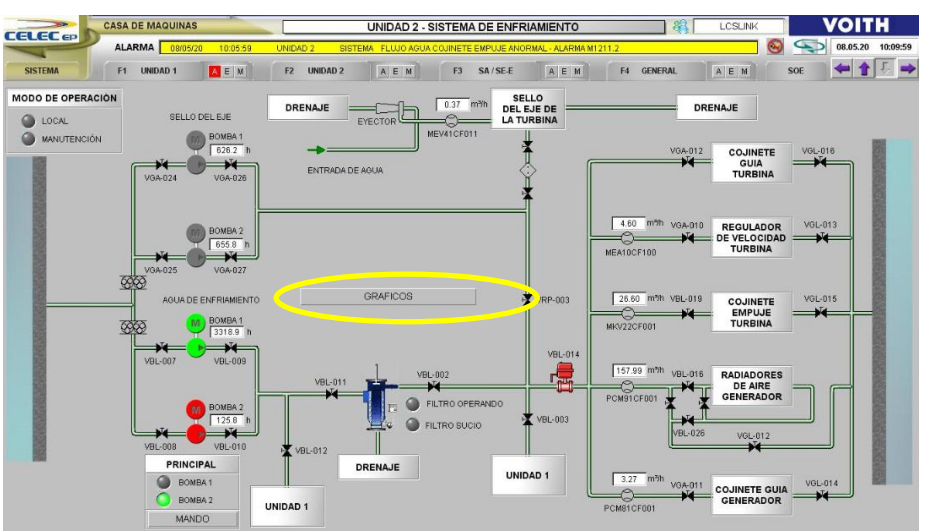

Figura 88. Configuración de dimensiones pantalla gráfico de flujo.
Para configurar el botón, realizar click derecho en configuraciones y seleccionar "standard functions", aquí se edita un texto en lenguaje C, en el cual se realiza la función de activación de la F2\_M10\_PW02, pantalla realizada en la sección anterior, la programación en C es estándar y definida por el fabricante del software.

| <b>Edit Action</b>                                                                               |                                                                                                    |
|--------------------------------------------------------------------------------------------------|----------------------------------------------------------------------------------------------------|
| 리리<br><b>XELENCE</b>                                                                             | 이영 썲오시키게<br>匂<br>Event Name:                                                                                                    |
| Project functions<br>$rac{1}{\sqrt{2}}$<br>Ĥ.<br><b>Standard functions</b><br>Internal functions | #include "apdefap.h"<br>void OnClick(char* lpszPictureName, char* lpszObjectName, char* lpszPropertyName)<br>WWINCC:TAGNAME_SECTION_START<br>// syntax: #define TagNameInAction DMTagName<br>$\frac{1}{2}$ next TagID: 1<br>#define Apctexto janela "texto janela"<br>//WINCC:TAGNAME SECTION END<br>//WINCC:PICNAME SECTION START<br>// syntax: #define PicNameInAction PictureName<br>// next PicID: 1<br>#define Apc_screen "@screen"<br>#define ApcF2 M10 PW02 pdl "F2 M10 PW02.pdl"<br>//WINCC:PICNAME SECTION END<br>SetTagChar(Apctexto_janela,"Unidad 2 - Gráficos de Flujo");<br>SetTaqPrefix(Apc_screen,"Janela","");<br>SetPictureName(Apc_screen,"Janela",ApcF2_M10_PW02_pdl);<br>SetVisible(Apc_screen,"CMD",0);<br>SetVisible(Apc_screen,"Menu",0);<br>SetVisible(Apc_screen,"Submenu",0);<br>SetVisible(Apc_screen,"System",0);<br>SetVisible(Apc screen,"Janela",1); |

Figura 89. Programación de función llamado de pantalla.

## **6.2.7 Características del gráfico de tendencias.**

Entre las características de la gráfica de tendencias, se cuentan con varias herramientas de análisis, en la Figura 90 se mostrara los más importantes:

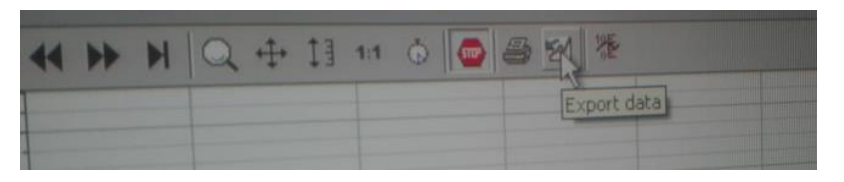

Figura 90. Herramientas gráfico de tendencia

El icono seleccionado, denominado "export data", sirve para extraer en formato editable datos seleccionados, definiendo previamente el periodo de datos de la variable, el icono de un cronometro permite visualizar gráficamente un periodo de tiempo específico que sea de interés, se debe dar click en el icono y seleccionar la franja de tiempo a revisar, en la Figura 91 se observa la ventana de selección de tiempo, y a su lado una selección realizada durante una falla de la Unidad.

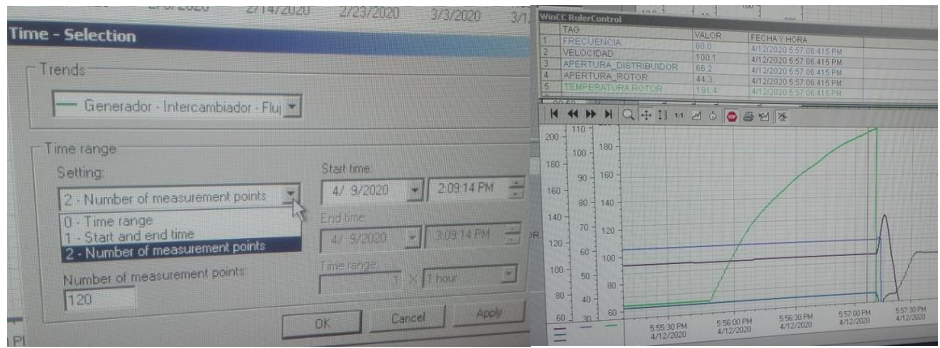

Figura 91. Herramientas gráfico de tendencia

Para revisar algún periodo especifico de tiempo debemos utilizar el icono de stop, con lo cual se detiene la medición en línea y podemos recorrer la medida histórica de la variable, adicionalmente activando el "RullerControl", ubicado en la parte superior de la ventana de tendencias Figura 91, con esta herramienta podemos conocer el valor exacto de la variable en el punto de tiempo que ubiquemos el cursor.

# **6.3 Implementación de sistema de alarmas 6.3.1 Creación y tipos de mensajes de alarmas.**

La herramienta de gestión de las alarmas en el software WinCC se denomina "Alarma logging", su objeto es indicar al operador cuando exista desviaciones en las variables monitoreadas o en alguno de los sistemas, y la fuente histórica principal para la detección de fallas en las Unidades, se procede a realizar doble click en la herramienta Figura 92.

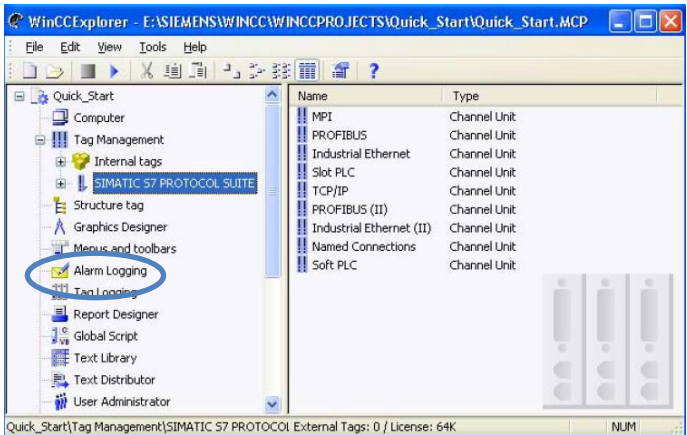

Figura 92. Herramienta para la gestión de alarmas

El editor de alarma denominado ""Alarm logging" se muestra en la Figura 93, la herramienta cuanta tres espacios de trabajo, espacio superior izquierdo se encuentran los elementos de mensajes configurables, en la superior derecha se muestran los componentes del elemento que se seleccione y en la parte inferior se encuentra la tabla de mensajes de alarma.

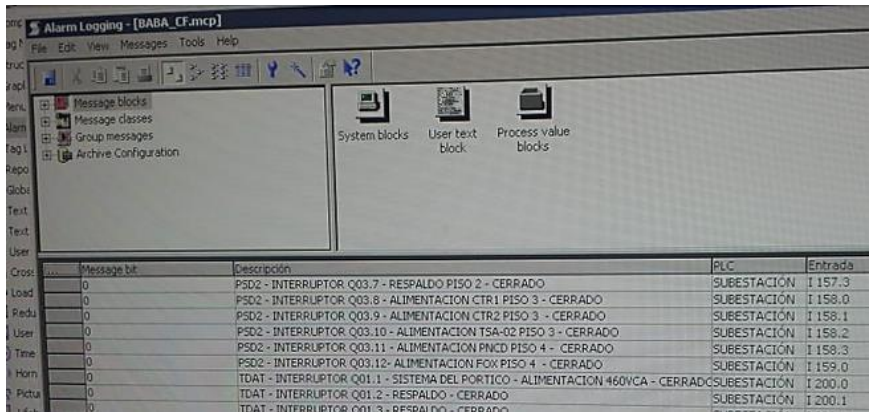

Figura 93. Tipos de mensajes.

El menú configurable "Message blocks" es la definición de los parámetros asignados a los mensajes de alarma, como son hora y fecha, duración del evento, estado actual, el número de mensajes y la descripción.

El menú "message classes" es para definir clases de mensajes, en este menú se pueden definir grupos de alarmas, que se presentaran por tipo, con diferentes colores y descripción para facilidad de reconocimiento de prioridad para el Operador de Sala de control, de acuerdo para el caso del SCADA de la Central se han definido las siguientes clases:

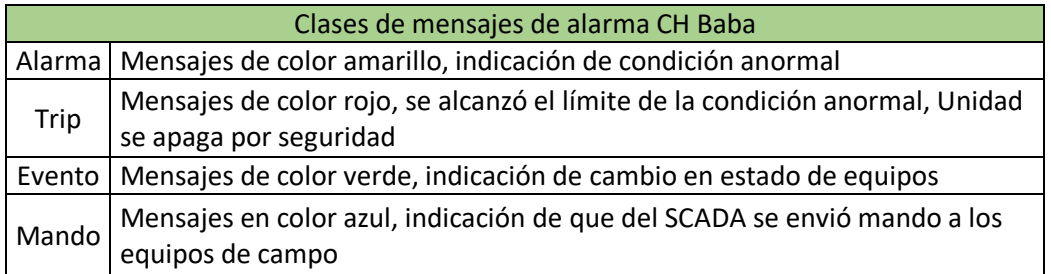

Tabla 6. Clases de mensajes.

Para el caso del proyecto actual incluiremos Alarmas y Trips de caudal, en el sistema SCADA de la Central Hidroeléctrica.

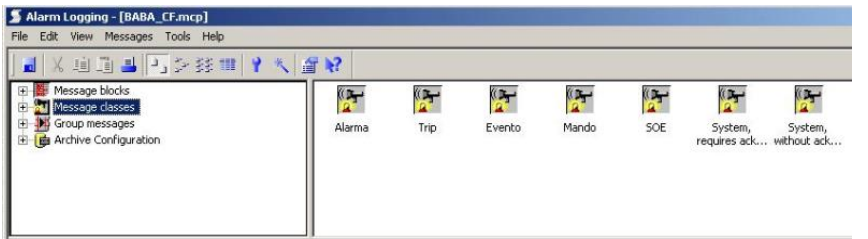

Figura 94. Tipos de mensaje de alarma.

Para ingresar en la configuración de las clases de alarma, se debe seleccionar con doble click en el respectivo icono y podemos editar el color en el cual se representa la alarma, lo cual fue revisado en la tabla 6, la forma de reconocer la alarma luego de ser registrada y el nombre de la clase, en la Figura 95 se observa la configuración de la Clase "Unidad 1"

| Class 1 Acknowledgment Status Texts<br>Name of the Class:                                       | Type                |                                                          |                                             |
|-------------------------------------------------------------------------------------------------|---------------------|----------------------------------------------------------|---------------------------------------------|
| Alarma                                                                                          | Type 1              |                                                          |                                             |
| Mettage Types<br>Unidad 1<br>Unided 2                                                           | Narrie of Mog. Type | Unidad 1                                                 |                                             |
| Subestacion                                                                                     | <b>Ejeviety</b>     | » Came in<br>Went out<br><b>Acknowledged</b>             | <b>Time Color</b><br><b>Satispoint Edit</b> |
| Undad <sub>1</sub>                                                                              |                     |                                                          |                                             |
| Here you can change the name of the message plans an<br>assign parameters to the message types. |                     |                                                          |                                             |
|                                                                                                 | mentege type        | Select the name liest color, and beckground color of the | œ                                           |

Figura 95. Tipos de mensaje de alarma.

#### **6.3.2 Habilitación de señales de alarma.**

Para incluir una nueva línea de mensaje de alarma, en la tabla de mensajes realizamos click derecho y seleccionamos "Append new line" Figura 96, con esta opción se crea una línea de mensaje vacía.

| Message bit |                                                                                  |                      |
|-------------|----------------------------------------------------------------------------------|----------------------|
|             | Descripción                                                                      |                      |
|             | PLG2 - COJINETE CLUB BELLA TURDINA , NIVEL DE ACEITE - BAJO                      | PLC                  |
|             | Append Copied Line<br>$PLG2 - COT$                                               | UNIDAD <sub>2</sub>  |
|             | I NIVEL DE ACEITE - MUY BAJO<br>Appand New Line<br>$PLG2 - COT$                  | <b>INIDAD 2</b>      |
|             | MEDICION DE NIVEL DE ACEITE - FALLAUNIDAD 21                                     |                      |
|             | PLG2 - COJINETE GUYA DE LA TURBINA - FLUJO DE ACEITE - ANORMAL /                 | <b>LINIDAD 27</b>    |
| IA          | PLG2 - CUBA DEL COJINETE EMPUJE TURBINA - NIVEL DE ACEITE - ALTO                 | LINIDAD <sub>2</sub> |
|             | PLG2 - CUBA DEL COJINETE EMPLJE TURBINA - NIVEL DE ACEITE - BAJO                 | <b>LINIDAD 2</b>     |
|             | PLG2 - CUBA DEL COJINETE EMPUJE TURBINA - NIVEL DE ACEITE - MUY BAJO             | <b>I INIDAD 2</b>    |
|             | PLG2 - CUBA DEL COJINETE EMPUJE TURBINA - NIVEL DE ACEITE - FALLA INTERIUNIDAD 2 |                      |
|             | PLG2 - COJINETE GUIA DEL GENERADOR - NIVEL DE ACEITE - ALTO                      | <b>UNIDAD 2</b>      |
|             | PLG2 - COJINETE GUIA DEL GENERADOR - NIVEL DE ACEITE - BAJO                      | <b>UNIDAD 2</b>      |
|             | PLG2 - COJINETE GUIA DEL GENERADOR - NIVEL DE ACEITE - MUY BAJO                  | <b>LINIDAD 2</b>     |
|             | BLCO COMMETE CHIA BEL CEMERADOR MINELES ACCITS EALLA INTERNATIONAL CARDAS CO.    |                      |

Figura 96. Nueva linea de mensaje de alarma.

Para configurar un mensaje de alarma debemos completar los siguientes datos, definir a que clase corresponde el mensaje, de acuerdo la clase seleccionada se asignara la configuración de ese tipo de alarmas, lo siguiente es asignar la alarma al Sistema que corresponda, sea una Unidad o a la Subestación elevadora, en la Figura 97 se muestran las opciones escogidas para la configuración de Caudal en la Unidad 2.

| 973242472 | Alarma  | Unidad 2 0                | <b>DAGGARANY</b> S | Midtillia                       | unioau 4 Iul |  |
|-----------|---------|---------------------------|--------------------|---------------------------------|--------------|--|
| 973242473 | Alarma  | Unidad 2 D                | 9/3242474          | Alarma                          | Linidad 2 0  |  |
| 973242474 | Alarma. | Unidad 2                  | 973242475          | <b>Alarma</b>                   | Unidad 2 0   |  |
| 973242475 | Alarma  | Unidar                    | 973242476          | jularma.                        | Unidad 2 0   |  |
| 973242476 | Alarma  |                           | 973242477          |                                 | Linidad 2 0  |  |
| 973242477 | Alarma  | unidad 1                  | 973242478          | Trip.                           | Unidad 2 0   |  |
| 973242478 | Alarma  | <b>Unidad 2</b>           | 973242479          | Evento<br>Mando                 | Unidad 2 0   |  |
| 973242479 | Alarma  | Subestadi<br>Circustrum C | 973242480          | <b>EOF</b>                      | Unidad 2 0   |  |
| 973242480 | Alarma  | Unidad 2 0                | 973242481          |                                 | Linidad 2 n  |  |
| 973242481 | Alarma  | Unidad 2 0                | 973242482          | System, requires                | Unidad 2 m   |  |
| 973242482 | (rm)    | Unided 2 0                | 973242483          | System, without<br>TATO-INSED-I | Unidad 2 in  |  |
| 973242483 | Alarma  | Unidad 2 0                | 973242484          | Alarma                          | Unidad 2 0   |  |
| 973242484 | Alarma  | Unidad 2 0                | 973242485          | Alarma                          | Unidad 2 0   |  |

Figura 97. Asignación de clase de alarma.

Para completar la configuración de la alarma se debe definir el bit de activación, en la columna "message tags" debemos añadir el bit asociado a la generación de la alarma, para esto el sistema SCADA WinCC se comunica con el PLC de automatización por medio del bloque de datos DB200, que es como se mencionó anteriormente una base de datos del STEP 7, quien nos indicara el estado de las alarmas para el sistema SCADA; en la Figura 98 se observan las alarmas incluidas para la Unidad 2, se señaló el "FLUJO ANORMAL AGUA REGULADOR DE VELOCIDAD" asociado al bit P2\_DB200\_DBX2010\_3.

|         | <b>INFINIT</b> | an manana sa iyo            | <b>LE MARY RAINARD</b> | PROVIDENCE MINIMUM DISTANCES (2) A POWER (2) THE    | wreast no a         |
|---------|----------------|-----------------------------|------------------------|-----------------------------------------------------|---------------------|
| 16      | Mando          | Unidad 2 0                  | P2 DB200 DBX2001 1     | AJUSTE DE LIMITADOR DE APERTURA @1%10.6g@ %         | UNIDAD 2            |
|         | Alarma         | Unidad 2 0                  | P2 DB200 DBX2010 0     | FLUJO ANORMAL SELLO DEL EJE                         | Unidad 2            |
| 18      | Alarma         | Unidad 2 0                  | P2 DB200 DBX2010 1     | FLUJO ANORMAL AGUA COJINETE GUIA GENERADOR          | Unidad 2            |
| 19      | Alarma         | Unidad 2 0                  | P2 DB200 DBX2010 2     | FLUJO ANORMAL ACEITE COJINETE GUIA GENERADOR        | Unidad 2            |
|         | Alarma         | Unidad 2 0                  | P2 DB200 DBX2010 3     | FLUJO ANORMA AGUA REGULADOR DE VELOCIDAD            | Unidad <sub>2</sub> |
| 1000000 |                | System, without Process cc0 |                        | WCCRT:@100%s@:Error                                 |                     |
| 1000001 |                | System, without Process cc0 |                        | WCCRT:@100%s@:Error during loading of Object Engine |                     |

Figura 98. Asignación de bit de activación.

El bit asociado a la respectiva alarma, será gestionado en el software STEP7, el programa de la Central Baba usa la función FC 102 denominada "Alarmes" para la gestión de mensajes, se le incluyo la comparación con los rangos definidos de desviación de los respectivos Caudales, en la Figura 99 se observa las comparaciones realizadas y los bits utilizados para activar las respectivas alarmas.

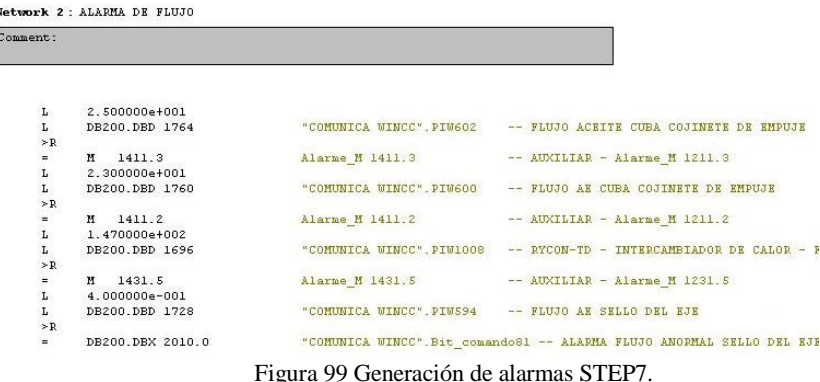

# **6.3.3 Habilitación de señales de disparo.**

De acuerdo a lo indicado en la tabla 4, se procedió a configurar cada una de las alarmas de Disparo de las Unidades, asociados a las señales digitales de la función "BLOQUEOS 86", donde se generan las señales de disparo, se realizó la siguiente programación:

**AN I 10.5** //Señal de caudal normal, realiza la operación Nand a la entrada que se activa

**AN I 6.1** //Señal de máquina parada, habilita la comparación de la sentencia anterior, a fin de evitar disparar la Unidad cuando no se encuentre en generación.

**S DB200.DBX 48.1** // Si la condición de comparación Nand de la sentencia anterior es positiva, se procede a generar la alarma de Bloqueo de la Unidad.

Señales utilizadas:

"DB200.DBX 48.1"  $\rightarrow$  Caudal aceite cojinete de empuje Sello del eje "DB200.DBX 48.2"  $\rightarrow$  Caudal agua cojinete de empuje "DB200.DBX 48.4"  $\rightarrow$  Caudal aceite cojinete guía generador "DB200.DBX 48.5" Caudal agua cojinete guía generador "DB200.DBX 48.7"  $\rightarrow$  Caudal agua cojinete de empuje "DB200.DBX 49.0"  $\rightarrow$  Caudal agua regulador de velocidad "DB200.DBX 49.1"  $\rightarrow$  Caudal agua Sello el eje turbina

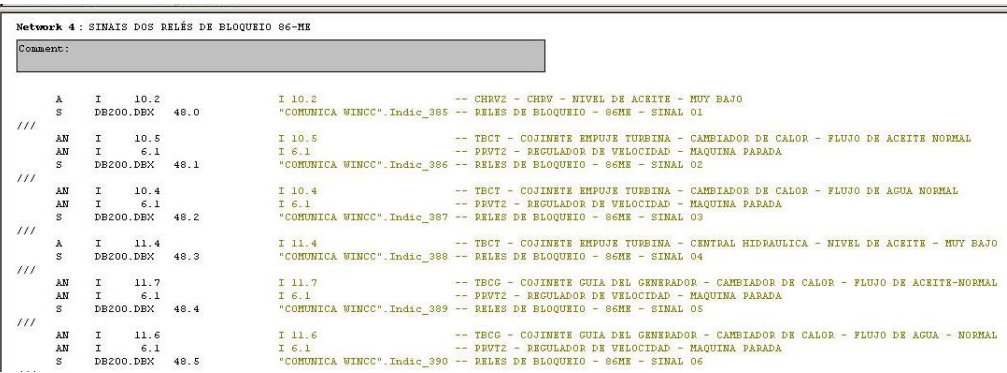

Figura 100 Generación de señales de disparo STEP7.

# **CAPITULO 7: PRUEBAS FUNCIONALES**

## **7.1 Pruebas operativas a los elementos del Sistema.**

### **7.1.1 Prueba de caudal a los instrumentos.**

Se procedió con la energización y configuración de los de los instrumentos en campo, alimentación de 24 Vdc, señal de contactos y medición analógica de caudal. El modulo digital cuenta con 4 botones para navegar y configurar las opciones del caudalimetro, como se muestra en la Figura 101.

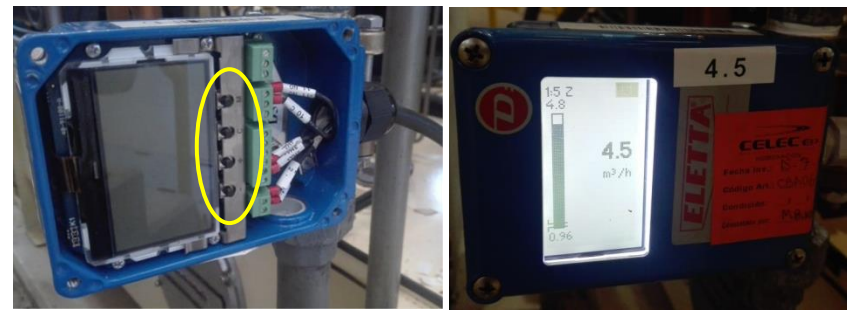

Figura 101 Caudalimetro conectado y encendido.

Los botones realizan las siguientes funciones:

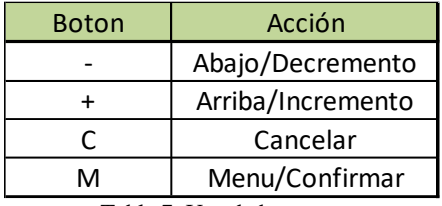

Tabla 7. Uso de botones.

El display inicial del caudalimetro muestra la pantalla de la Figura 102, es la pantalla de operación del instrumento, a continuación se detallan los componentes principales.

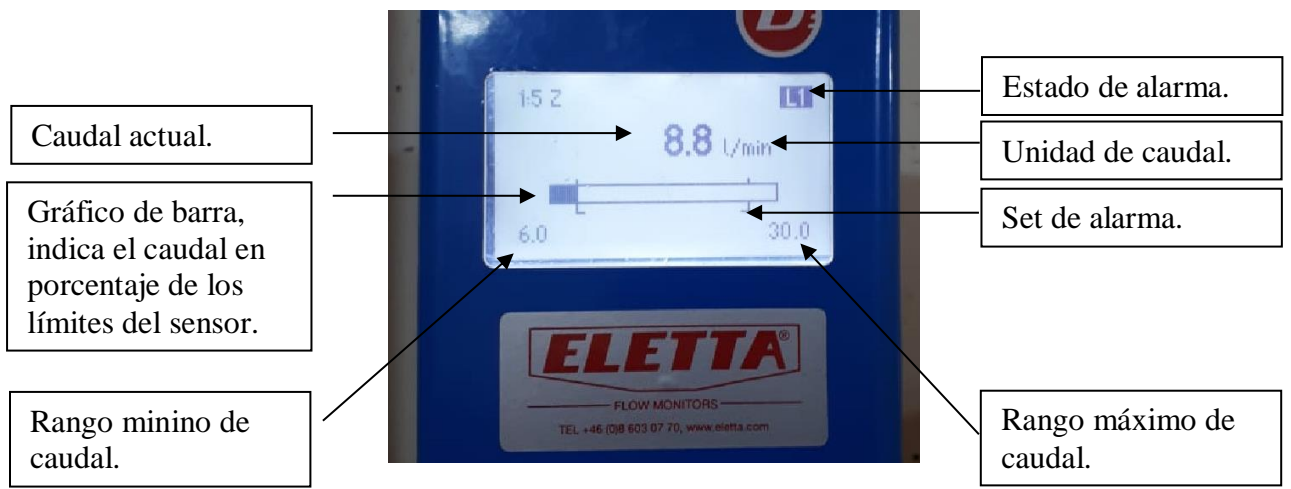

Figura 102. Pantalla de operación.

Para configurar el instrumento, se debe presionar y mantener durante dos segundos el botón M, con esto se accede al menú principal como se muestra en la Figura 103, se procede a modificar el lenguaje y escoger la segunda opción "Configuración".

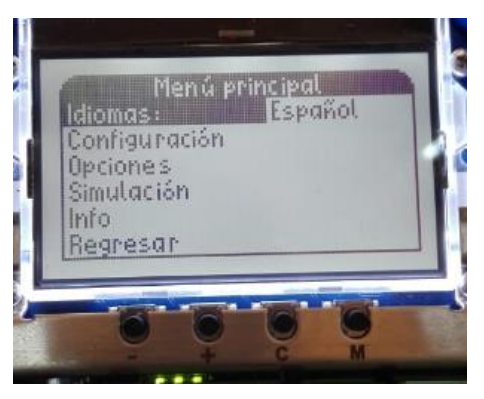

Figura 103 Menú principal.

El menú de configuración muestra los límites máximo y mínimo de caudal, los cuales son fijos de acuerdo al diámetro del sensor solicitado, en caso de modificar la placa orificio se debe realizar un cambio en los ajustes de fábrica.

Se puede seleccionar las unidades a medir por ejemplo m3/h o litros por minuto. En el menú señal de salida, se ingresa con el botón M y nos muestra la pantalla de la Figura 104, se puede habilitar la salida de 4-20 mA y/o la salida de frecuencia, esta salida es del tipo colector abierto, max 24 VDC/100mA, a una frecuencia de 200 Hz a 1000 Hz o pulso.

Para volver al menú de configuración, se debe seleccionar regresar y presionar el botón M o presionar y mantener el botón C durante dos segundos.

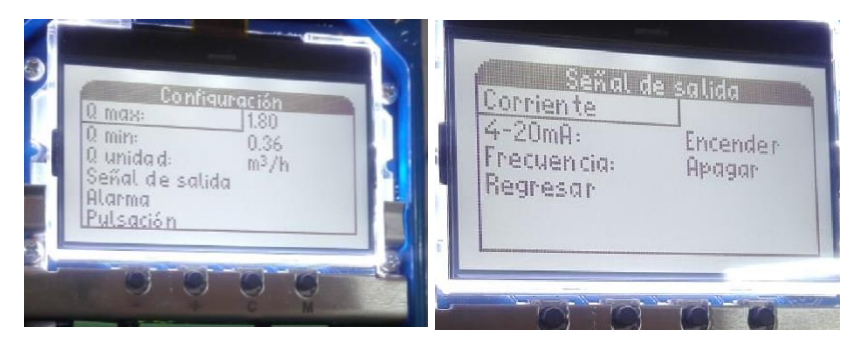

Figura 104 Configuración de señal de salida.

Para configurar alarmas y habilitar los contactos SPDT del instrumento, se procede con el acceso al menú alarmas, como se muestra en la Figura 105. El instrumento cuenta con dos contactos, se debe seleccionar si la activación se realiza con la variable de medida subiendo o bajando. Para el caso de la Figura se ha seleccionado una alarma de bajo nivel L1 en 24 l/min y alto nivel L2 en 72 l/min.

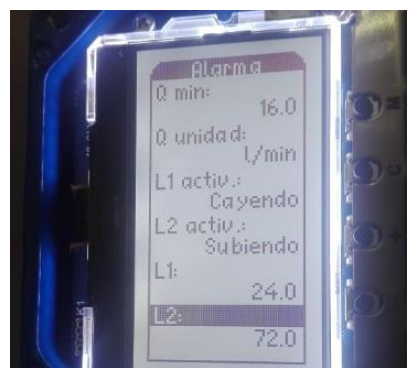

Figura 105 Configuración de contactos de salida.

Posterior a configurar el instrumento, en el menú principal se cuenta con la opción "Simulación", esto nos permitirá crear y simular una salida real de corriente en mA sin necesidad contar con un caudal, útil para probar la correcta operación de la entrada analógica, grafico de tendencia. En la Figura 106 se muestra las pantallas de realización para la simulación, se debe seleccionar "Q sim(%)" o "mA sim" e ingresar el valor requerido a simular.

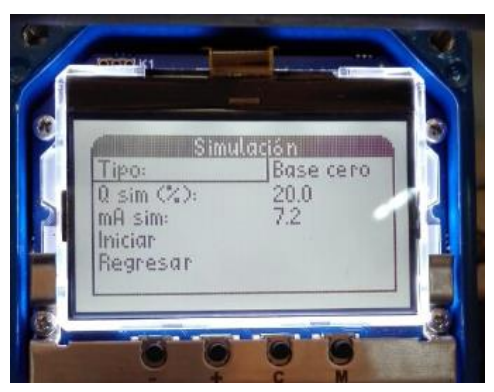

Figura 106 Configuración de menú simulación.

Una vez seleccionado el valor, se debe escoger el opción "Iniciar", se muestra la pantalla de la Figura 107, en este estado la parte superior del display comenzara a parpadear entre blanco y negro, para cancelar la simulación se debe presionar el botón C.

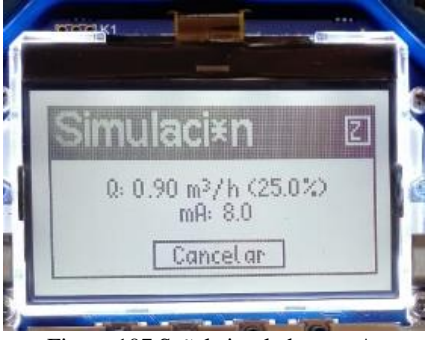

Figura 107 Señal simulada en mA.

#### **7.1.2 Registro de señales analógicas en PLC local S7-300.**

En el capítulo 5 se configuro las señales analógicas en el PLC de campo, se procede con la conexión al programa del CPU-315, en la Figura 108 se muestra la conexión física del PC-ADAPTER para la comunicación MPI y el estado conectado del módulo CPU-315-2DP.

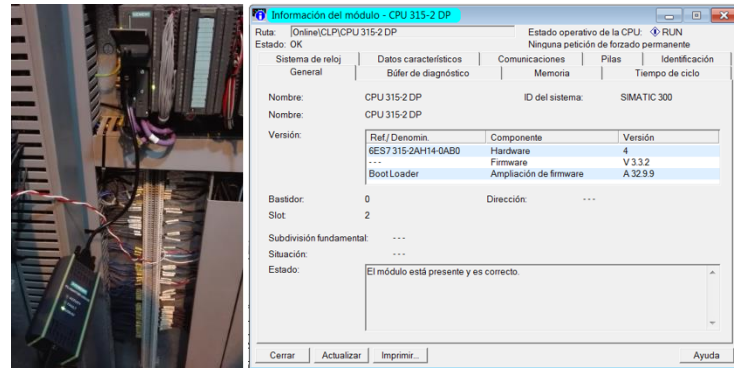

Figura 108 Estado del modulo CPU-315-DP.

En la función FC5 se programó la transferencia de valores de las entradas analógicas a las direcciones de salidas vía Profibus DP, para verificar la recepción de las variables, se monitoreo "en línea" la función FC5 desde la variable PEW282 en adelante, en el gráfico de la Figura 109 se muestra la simulación de caudal en el caudalimetro del Regulador de velocidad al 25% de su capacidad, dado que el rango es de "0 a 27648" la señal digitalizada seria de "6912".

|                      |            |            | C . @FC5 -- PLG1-211119\CLP\CPU 315-2 DP ONLINE                                                                                                    |            |            |                 |
|----------------------|------------|------------|----------------------------------------------------------------------------------------------------|------------|------------|-----------------|
|                      |            |            | Contenido de: Entorno\Interface'                                                                                                    |            |            |                 |
| <b>□ □</b> Interface |            |            | <b>Nombre</b>                                                                                                    |            |            |                 |
| <b>O</b> IN          |            |            | $\Box$ IN                                                                                                    |            |            |                 |
| $\Box$ $\Box$ $\Box$ |            |            | <b>I</b> OUT                                                                                                    |            |            |                 |
| <b>ID</b> IN OUT     |            |            | I'D IN OUT                                                                                                    |            |            |                 |
| <b>E TEMP</b>        |            |            | <b>ISS</b> TEMP                                                                                                    |            |            |                 |
| <b>A D RETURN</b>    |            |            | <b>Execution</b>                                                                                                    |            |            |                 |
|                      |            |            |                                                                                                    |            |            |                 |
|                      |            |            |                                                                                                    |            |            |                 |
|                      |            |            |                                                                                                    |            |            |                 |
|                      |            |            |                                                                                                    |            |            |                 |
|                      |            |            |                                                                                                    |            |            |                 |
| т                    | PAW        | 192        | ▴                                                                                                    | <b>RLO</b> | <b>STA</b> | <b>ESTANDAR</b> |
| т.                   | PEW        | 266        |                                                                                                    | T          | T<br>1     | 7768<br>7768    |
| T<br>т.              | PAW<br>PEW | 194<br>268 |                                                                                                    | 1          | 1          | 376             |
| т                    | <b>PAW</b> | 196        |                                                                                                    |            | 1          | 376             |
| ъ                    | <b>PEW</b> | 270        |                                                                                                    | 1          | 1          | 1376            |
| т                    | PAW        | 198        |                                                                                                    | 1          | 1          | 1376            |
| ь                    | PEW        | 280        |                                                                                                    | 1          | 1          | 8152            |
| т                    | <b>EAW</b> | <b>DUU</b> | <b><i>If a</i> server the construction of the server of the server of the server of the server of the server of the server of the server of the server of the server of the server of the server of the server of the server of the s</b> |            |            | ouses           |
| т.                   | <b>PFW</b> | 282        |                                                                                                    | 1          | 1          | 6928            |
| T                    | <b>PAW</b> | 502        | // FLUJOMETRO AE REGULADOR DE VELOCII                                                                                                    |            | 1          | 6928            |
| Y.                   | <b>DEM</b> | $-296$     |                                                                                                    |            |            | 64              |
| T                    | PAW        | 504        | // FLUJOMETRO AE CGG                                                                                                    | 1          | 1          | 64              |
|                      | ----       | $\sim$     |                                                                                                    |            |            | mo.             |

Figura 109 Monitoreo función FC5 caudalimetros.

Con lo cual podemos corroborar que la señal analógica está adquiriéndose, para monitorear variables Siemens diseño las tablas de variables, se procede a insertar con click derecho sobre el campo de bloques lógicos de programación, seleccionar "Insertar nuevo objeto" y "Tabla de variable", como se muestra en la Figura 110.

| APUU1846<br><b>E</b> UDT850     |                                  | STRUL_SETPUINT<br>Lista         | <b>SIL</b><br>STL                   |            |
|---------------------------------|----------------------------------|---------------------------------|-------------------------------------|------------|
| UDT1000<br>ANALOGIC             | Open Object                      | $Ctrl + Alt + O$                | DBUS<br><b>CAS VAT</b>              | <b>STL</b> |
| BOMBAS<br>POIGITAL<br>PARADA    | Cut<br>Copy<br>Paste             | Ctrl+X<br>$Ctrl + C$<br>$CFH+V$ | VAT<br>TELAS PRIN                   |            |
| PARTIDA<br>VAT BB I             | <b>Delete</b>                    | Del                             | INJ_ACEITE                          |            |
| VAT ETE                         | <b>Insert New Object</b>         |                                 | Organization Block                  |            |
| VAT F4                          | PLC                              |                                 | <b>Function Block</b>               |            |
| VAT HYCL<br>VAT INPL<br>VAT OUT | Compare Blocks<br>Reference Data |                                 | Function<br>Data Block<br>Data Type |            |
| VAT_PCBE<br>VAT PCG             | Print                            |                                 | Variable Table<br><b>6 PSA</b>      |            |

Figura 110 Insertar una tabla de variable.

Como datos de ingreso a la tabla de variable se solicita el "OPERANDO" en su respectivo formato y dirección de la variable a monitorear, en esta ocasión se escogió el formato decimal, dado que los datos están dentro del rango de "0 a 26748" decimal, se procede a ingresar las direcciones de las variables analógicas y a medir en línea las entradas analógicas, se realizó la medición de caudal encendiendo las bombas de agua de enfriamiento.

|                 | Var - ANALOGICOS |                                                                            |       |  |
|-----------------|------------------|----------------------------------------------------------------------------|-------|--|
|                 |                  | Tabla Edición Insertar Sistema de destino Variable Ver Hevramientas        |       |  |
|                 |                  | HDBBBXBBDDXF2R                                                             |       |  |
|                 |                  | 88 ANALOGICOS -- @PLG2\CLP\CPU 315-2 DP\Programa S7(1) ONLINE              |       |  |
|                 |                  | Operando Símbolo Formato de visualización Valor de estado Valor de forzado |       |  |
| $\mathbf{1}$    | <b>PEW 280</b>   | <b>DEC</b>                                                                 | 56    |  |
| $\overline{2}$  | <b>PEW 282</b>   | <b>DEC</b>                                                                 | 7944  |  |
| $\overline{3}$  | <b>PEW 296</b>   | <b>DEC</b>                                                                 | 104   |  |
| $\overline{4}$  | <b>PEW 298</b>   | DFC                                                                        | 11760 |  |
| 5               | <b>PEW 354</b>   | <b>DEC</b>                                                                 | 48    |  |
| $6\overline{6}$ | <b>PEW 356</b>   | <b>DEC</b>                                                                 | 24104 |  |
|                 |                  |                                                                            |       |  |

Figura 111 Monitoreo de variables analógicas.

#### **7.1.3 Verificación de valores analógicos en PLC master S7 400.**

Para proceder con la revisión, primero se debe verificar que la comunicación Profibus DP con el esclavo este establecida, se procede a ingresar al configurador de hardware y monitorearlo en estado Online, en la Figura 112 izquierda se muestra el icono de transición. El icono del PLC S7 300 donde se insertó las entradas analógicas es el denominado "HYCON", con dirección 4. El estado "en línea" del PLC se muestra en la Figura 112 derecha, se observa que no cuenta con advertencias, errores y tampoco problemas de comunicación en el PLC master.

| <b>Ex HW Config - [UG2 (Configuration) -- BABA_CF]</b>                                                                                                    | <b>De HW Config - [UG2 (Diagnostics) ONLINE]</b>                                                                                                    |                                   |                                                                                                    |
|----------------------------------------------------------------------------------------------------|----------------------------------------------------------------------------------------------------|-----------------------------------|----------------------------------------------------------------------------------------------------|
| <b>Dig</b> Station Fritt Insert PLC View Options Window Help                                                                                                    | <b>By</b> Station Edit Insert PLC View Options Window Help                                                                                                    |                                   |                                                                                                    |
| 0022445 4 4 5 4 4 4 5 5 2 4 2                                                                                                    | 0 2 2 - 5 5 8 2 2 4 1 1 1 1 3 1 2                                                                                                    |                                   |                                                                                                    |
| <b>TICHE Je &lt;-&gt; ONLINE</b><br><b>THIC</b><br>II PS 405 10A<br>面 [6] PCG2-2<br><b>E</b> CPU 414-2 DP<br>$3^{\circ\circ}$<br>X2<br>DP<br>$\frac{\chi}{4}$<br>MPI/DP<br><b>ER CP 443-1</b><br>UG2<br>$X$ 7<br>面(5) PCG2-1<br>Port 1<br>$X1$ $P1$ $R$<br>XIP2B<br>Port2<br>u<br>6<br>DO32xDC24V/0.5A<br>$\overline{8}$ | HH(0)UR2<br>PS 405 10A<br><b>E</b> CPU 414-2 DP<br>3<br>面(7)PS<br>X2<br>$\overline{\Omega P}$<br>$\chi$<br>MPI/DP<br>Ш<br>CP 443-1<br>$\overline{\mathbf{A}}$<br>$\chi$<br>UG <sub>2</sub><br>X1P1R<br>Port 1<br>面(4) HYCON<br>X1 P2 R<br>P <sub>ort</sub> 2<br>£<br>DD32xDC24V/0.5A<br>s. | 面(5) PCG2                         | UN2 PROFIBUS-DP. DP<br>面 (6) PCG2-2<br>面(7)PSA<br>面(2) PRVT<br>001 012<br>A [4] HYCON<br>S(8) PCBE<br>0 <sub>0</sub><br>≅Ш<br>Path<br>Status<br>Gen<br>De<br>Na |
| $\overline{9}$<br>$[0]$ UR2                                                                                                    |                                                                                                    |                                   | $V_{\mathbb{R}}$                                                                                                    |
| Sint<br>Module<br>MPI address<br>Order number<br>Finanzie                                                                                                    | $\leftarrow$ (4) HYCON (TD)<br>I addres                                                                                                    |                                   | DF<br>Sta                                                                                                    |
| PS 405 104<br>6ES7 405 0KA00 0AA0                                                                                                    | Slot   DPID<br>Tat general ID                                                                                                    | <b>Order Number / Designation</b> | Address   Q Address   Comment                                                                                                    |
|                                                                                                    | <b><i><u>Indiversion</u></i></b>                                                                                                    |                                   | $\sim$                                                                                                    |

Figura 112 Hardware de conFiguración "en linea".

Se procede con click derecho sobre el módulo HYCON y seleccionar "module information" para conocer el estado actual del PLC esclavo, estado de comunicación Profibus DP y direccionamiento, como se muestra en la Figura 113 el modulo está disponible y ok.

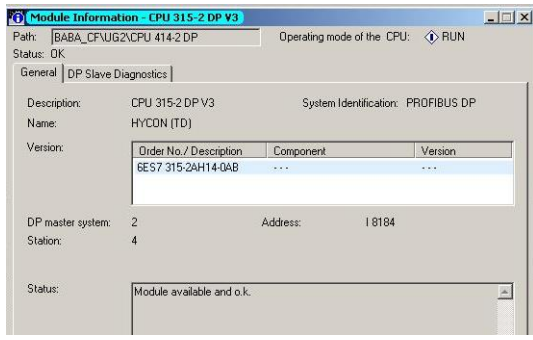

Figura 113 Información de modulo de PLC S7-300.

En el bastidor de componentes del configurador de hardware se procede a monitorear las variables analógicas recibidas vía profibus DP, se selecciona el slot correspondiente a las entradas vía profibus insertadas (slot 17 MASTER\_I\_SLAVE\_Q\_8Wo\_unit) y seleccionar con click derecho monitorear/modificar como se muestra en la Figura 114.

| Slot            | <b>DPID</b><br>н | Order Number / Designation | <b>Address</b> | <b>Q</b> Address | Comment                 |
|-----------------|------------------|----------------------------|----------------|------------------|-------------------------|
| $\mathcal I$    | n                | Tat general ID             |                |                  |                         |
| 2               | $\mathcal{Q}$    | 2nd general ID             |                |                  |                         |
| $\overline{z}$  | $\overline{a}$   | 3rd ceneral ID             |                |                  |                         |
| 4               | 841              | Master   Slave 0 8 Wo unit | 10001015       | Copy             |                         |
| 5               | BAI              | Master I Slave Q 8 Wo unit | 1016 1031      |                  |                         |
| ĥ               | BAI              | Master I Slave Q 8 Wo unit | 1032 1047      | Go To            |                         |
|                 | BAI              | Master I Slave Q 8 Wo unit | 1048.1063      |                  | Filter Assigned Modules |
| $\mathbf{R}$    | 841              | Master I Slave Q 8 Wo unit | 10641079       |                  |                         |
| $\overline{9}$  | BAI              | Master I Slave G 8 Wo unit | 10801095       |                  | Module Information      |
| 10              | 8AI              | Master   Slave 0 8 Wo unit | 1096.1111      |                  | Operating Mode,         |
| 11              | 23               | Master I Slave G 8 B unit  | 200 207        |                  | Goar Reset              |
| $\overline{12}$ | 23               | Master   Slave Q 8 B unit  | 208 215        |                  | Set Time of Bay         |
| 13              | 23               | Master   Slave Q 8 B unit  | 216 223        |                  | Montce/Modify           |
| 14              | 23               | Master   Slave Q 8 B unit  | 224 231        |                  | Object Properties       |
| 15              | 23               | Master   Slave Q 8 B unit  | 232 239        |                  |                         |
| 16              | 16DI             | Master I Slave G 2B unit   | 150.151        |                  | Start Device Tool       |
|                 | 841              | Master I Slave Q 8 Wo unit | 592.007        |                  |                         |

Figura 114 Monitorear entradas virtuales via Profibus DP.

Se procede a monitorear con el sistema de enfriamiento desactivado y posteriormente procediendo a energizar el sistema de enfriamiento y lubricación, caudal presente en cada uno de los sensores como se muestra en la Figura 115, con lo cual se corrobora la transmisión correcta de las señales.

|                |   |                | Monitor/Modify - 8AI - (R-/517)  |                |                   |                |   |                | Monitor/Modify - 8AI - (R-/517)  |                             |            |
|----------------|---|----------------|----------------------------------|----------------|-------------------|----------------|---|----------------|----------------------------------|-----------------------------|------------|
|                |   |                | Online via assigned CPU services |                |                   |                |   |                | Online via assigned CPU services |                             |            |
| Path:          |   |                | BABA CF\UG2\CPU 414-2 DP         |                |                   | Path:          |   |                | BABA CF\UG1\CPU 414-2 DP         |                             |            |
|                | Á | Address Symbol |                                  | Display format | Status value      |                | 스 |                | Address Symbol                   | Display format Status value |            |
|                |   |                |                                  |                |                   |                |   |                | PM 520 "PM 520"                  | <b>HEX</b>                  | W#16#2A60  |
|                |   |                | PMV 592 "PMV 592"                | <b>HEX</b>     | <b>W#16#0038</b>  | $\sqrt{2}$     |   |                | PM 522 "PM 522"                  | <b>HEX</b>                  | W#16#55C8  |
| $\overline{2}$ |   |                | PMV 594 "PMV 594"                | <b>HEX</b>     | <b>VV#16#0038</b> | $\overline{3}$ |   |                | PM 524 "PM 524"                  | <b>HEX</b>                  | VV#16#5E28 |
| $\overline{3}$ |   |                | PMV 596 "PMV 596"                | <b>HEX</b>     | W#16#0068         | $\sqrt{4}$     |   |                | PMV 526 "PMV 526"                | <b>HEX</b>                  | W#16#31F8  |
| $\overline{4}$ |   |                | PMV 598 "PMV 598"                | <b>HEX</b>     | W#16#0068         | $\overline{5}$ |   |                | PM 528 "PM 528"                  | <b>HEX</b>                  | VV#16#5EB0 |
| 5              |   |                | PMV 600 "PMV 600"                | <b>HEX</b>     | VV#16#0028        | $\overline{6}$ |   |                | PM 530 "PM 530"                  | <b>HEX</b>                  | VV#16#5E38 |
| <b>B</b>       |   |                | PMV 602 "PMV 602"                | <b>HEX</b>     | <b>W#16#0058</b>  | $\sqrt{7}$     |   | <b>PMV 532</b> |                                  | <b>HEX</b>                  | VV#16#5E38 |
|                |   |                |                                  |                |                   |                |   |                |                                  |                             |            |

Figura 115 Monitorear entradas virtuales via Profibus DP.

#### **7.2 Acondicionamiento de valores analógicos en master S7- 400.**

En la sección 5.3.3 se detalló los pasos para acondicionar las señales digitalizadas de los instrumentos, se procede a monitorear en línea la función FC 202 denominada "RYCON\_TD", en la Figura 116 se muestra el paso a paso del acondicionamiento de la señal, se procede a escoger el caudal de enfriamiento del Regulador de velocidad, entrada PEW 592.

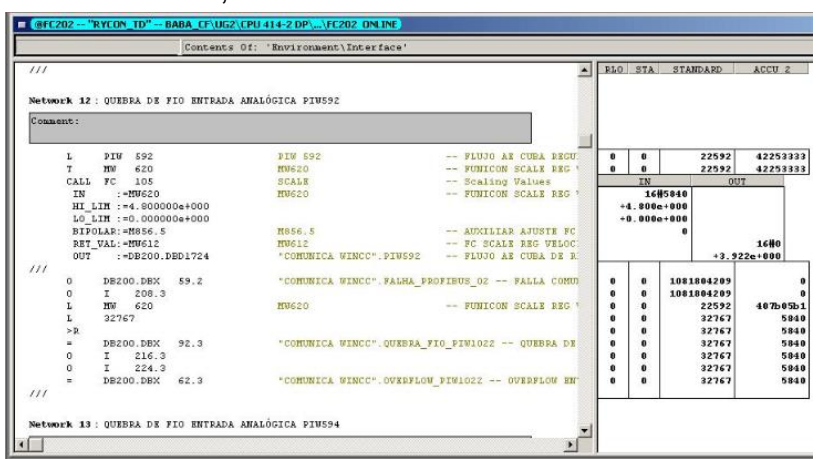

Figura 116 Monitor acondicionamiento de señal.

Como se muestra en la Figura 116, la entrada digital de PIW 592 tiene un valor de "22592" en representación decimal que corresponde a una medición del 81.7% del rango del sensor, al ser los límites del rango de 0 a 4.8 m3/h, el valor aproximado seria de 3.92 m3/h. En la salida del bloque podemos encontrar el valor acondicionado el cual es similar al calculado porcentualmente.

Una vez que se realizó el acondicionamiento de todas las señales de caudal, se procede a insertar una tabla de variables, para verificar que los valores estén acordes al valor registrado en campo, en la Figura 117 se muestra la medición en línea.

| Table<br>山 |   | Insert PLC Variable<br>Edit<br>Ы | View<br>Options<br>$\frac{1}{2}$<br>$ \mathbb{R} $           | Window<br>Help<br>222<br>$66$ $ W $<br>$\mathbf{k}$<br>$\mathcal{O}$ 60<br>$ H_{0,n} $ |                       |              |                  |
|------------|---|----------------------------------|--------------------------------------------------------------|----------------------------------------------------------------------------------------|-----------------------|--------------|------------------|
|            |   |                                  | ANALOGICAS VAT -- @BABA CF\UG2\CPU 414-2 DP\Unidade 2 ONLINE |                                                                                        |                       |              | $ \Box$ $\times$ |
|            | A | <b>Address</b>                   | Symbol                                                       | Symbol comment                                                                         | Display format        | Status value | Modi -           |
| 234        |   | PMV 1098                         | "PIVV 1098"                                                  | <b>RESPALDO</b>                                                                        | <b>HEX</b>            | VV#16#0000   |                  |
| 235        |   | PMV 1100                         | "PM 1100"                                                    | <b>RESPALDO</b>                                                                        | <b>HEX</b>            | W#16#0000    |                  |
| 236        |   | <b>PMV 592</b>                   | "PM 592"                                                     | FLUJO AE CUBA REGULACION DE VELOCIDAD                                                  | <b>DEC</b>            | 22968        |                  |
| 237        |   | <b>PMV 594</b>                   | "PM 594"                                                     | FLUJO AE SELLO DEL EJE                                                                 | DEC.                  | 13824        |                  |
| 238        |   | <b>PMV 596</b>                   | "PM 596"                                                     | FLUJO AE COJINETE GUIA GENERADOR                                                       | <b>DEC</b>            | 23904        |                  |
| 239        |   | <b>PMV 598</b>                   | "PM 598"                                                     | FLUJO ACEITE COJINETE GUIA GENERADOR                                                   | DEC                   | 11840        |                  |
| 240        |   | <b>PMV 600</b>                   | "PIVV 600"                                                   | FLUJO AE CUBA COJINETE EMPUJE                                                          | DEC.                  | 24048        |                  |
| 241        |   | <b>PMV 602</b>                   | "PM 602"                                                     | FLUJO ACEITE CUBA COJINETE EMPLUE                                                      | DEC.                  | 24528        |                  |
| 242        |   | DB200.DBD 1724                   | "COMUNICA VVINCC".PIVV592                                    | FLUJO AE CUBA DE REGULACIÓN DE VELOCIDAD                                               | <b>FLOATING POINT</b> | 3.9875       |                  |
| 243        |   | DB200.DBD 1728                   | "COMUNICA VVINCC", PIVV594                                   | FLUJO AE SELLO DEL EJE                                                                 | FLOATING_POINT        | 0.9          |                  |
| 244        |   | DB200.DBD 1732                   | "COMUNICA WINCC".PIW596                                      | FLUJO AE COJINETE GUIA GENERADOR                                                       | FLOATING POINT        | 3.1125       |                  |
| 245        |   | DB200.DBD 1756                   | "COMUNICA VVINCC", PIVV598                                   | FLUJO ACEITE COJINETE GUIA GENERADOR                                                   | FLOATING POINT        | 1.541667     |                  |
| 246        |   | DB200.DBD 1760                   | "COMUNICA WINCC" PIW600                                      | FLUJO AE CUBA COJINETE DE EMPUJE                                                       | FLOATING POINT        | 26.09375     |                  |
| 247        |   | DB200.DBD 1764                   | "COMUNICA VVINCC" PIVV602                                    | FLUJO ACEITE CUBA COJINETE DE EMPLUE                                                   | FLOATING_POINT        | 26.61458     |                  |
| 248        |   |                                  |                                                              |                                                                                        |                       |              |                  |

Figura 117 Monitoreo tabla de variables Caudal.

# **7.3 Sistema SCADA.**

En el sistema SCADA procedemos a verificar la actuación de las pantallas creadas y modificadas de caudal, en la Figura 116 se muestra el sistema de agua de enfriamiento de la Unidad 2, con los cinco caudalimetros en funcionamiento,

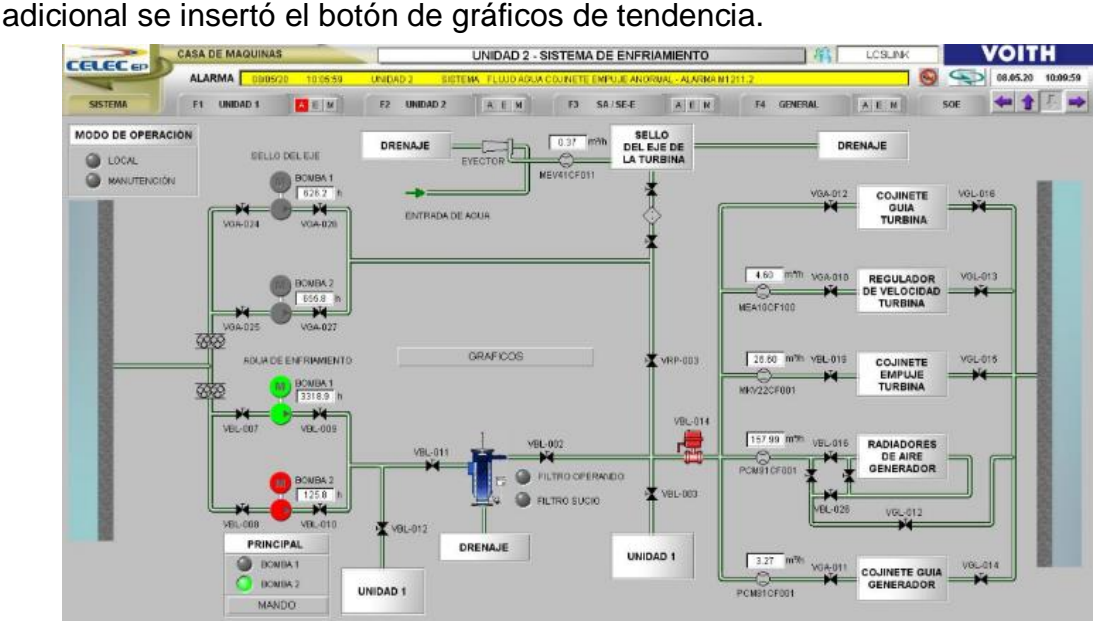

Figura 116 Monitor caudales agua de enfriamiento.

Se procede a verificar el funcionamiento de las pantallas del caudal de lubricación de aceite del cojinete guía generador y cojinete combinado, en la Figura 117 se muestra los valores en funcionamiento.

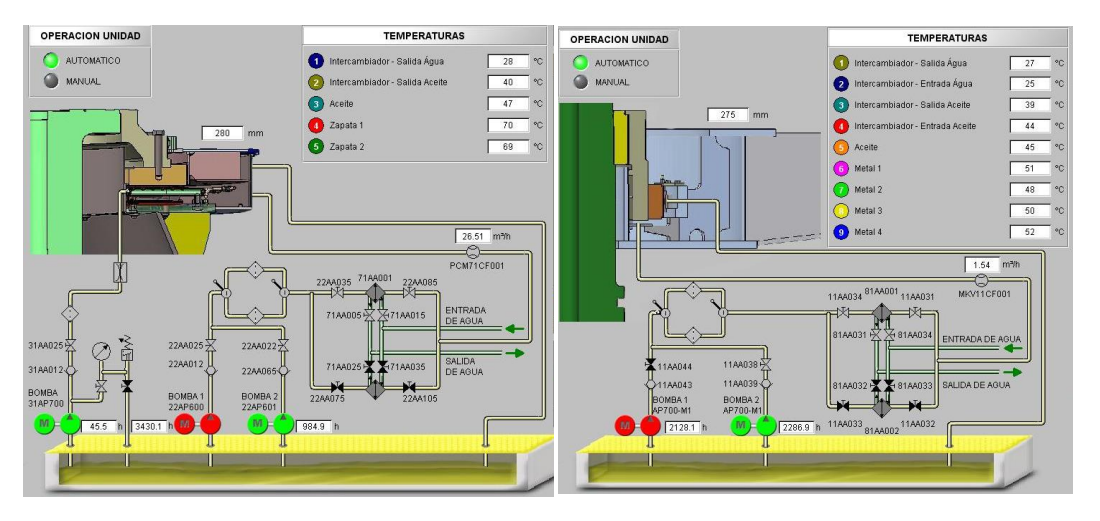

Figura 117 Monitor caudales aceite para lubricación.

Para visualizar el grafico de tendencias, se procede con el accionamiento del botón virtual "GRAFICOS" con lo cual se genera una pantalla adicional, en la Figura 118 se muestra el grafico con los caudalimetros en Operación, en la parte inferior se genera el "WinCCRulerControl", herramienta con la cual se puede verificar datos históricos deslizando el cursor central de la ventana superior.

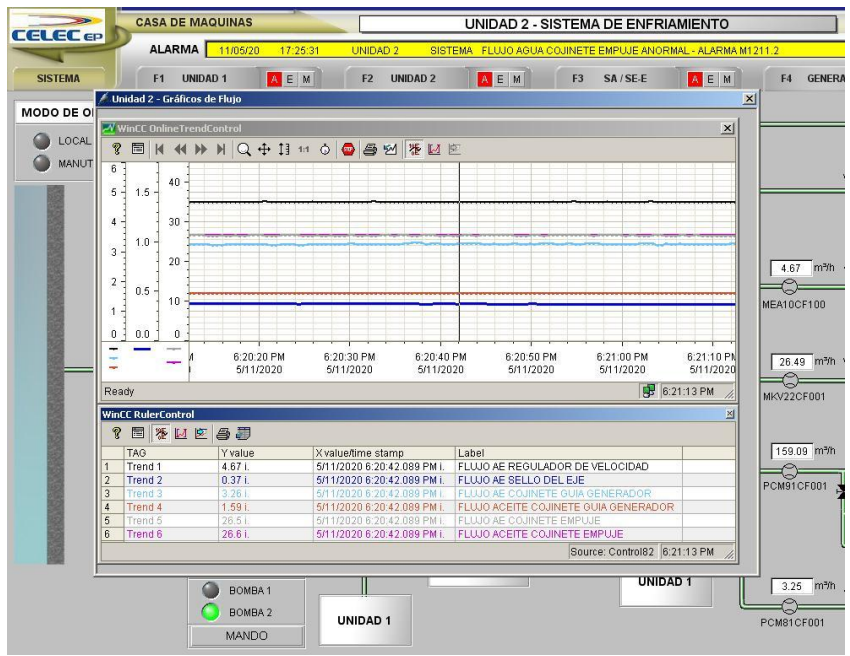

Figura 118 Monitor caudales agua de enfriamiento.

Para ilustrar el correcto funcionamiento del gráfico de tendencias, en el caudalimetro del Regulador de velocidad se simulo el rango de actuación del sensor, obteniendo los resultados indicados en la Figura 119, adicionalmente se procedió a exportar en formato Excel los datos del proceso simulado, para análisis estadísticos o identificación de sistemas.

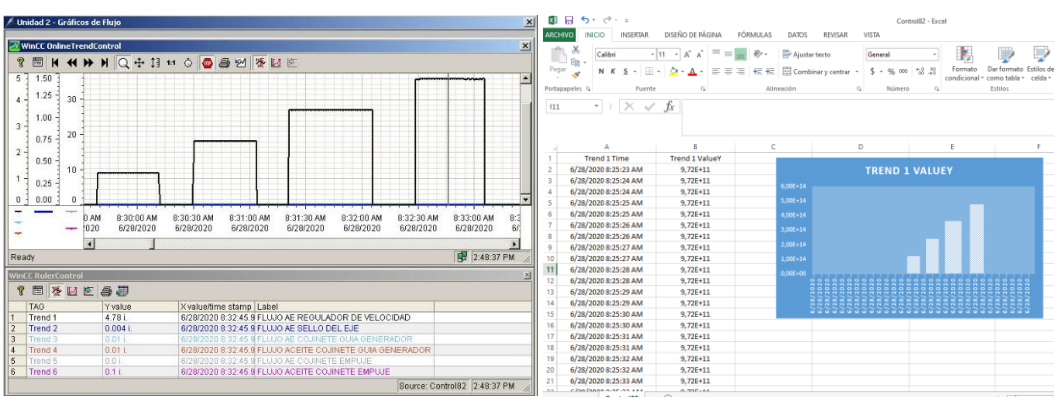

Figura 119. Gráfico de tendencia, simulación de caudales

La Figura 120 muestra el Caudal de agua de enfriamiento del generador, el Operador de la Central pudo determinar una novedad en el caudal del agua de enfriamiento:

- Cada 4 horas el caudal del agua de enfriamiento del generador refleja un cambio en la medición de nivel, la cual debería ser constante.

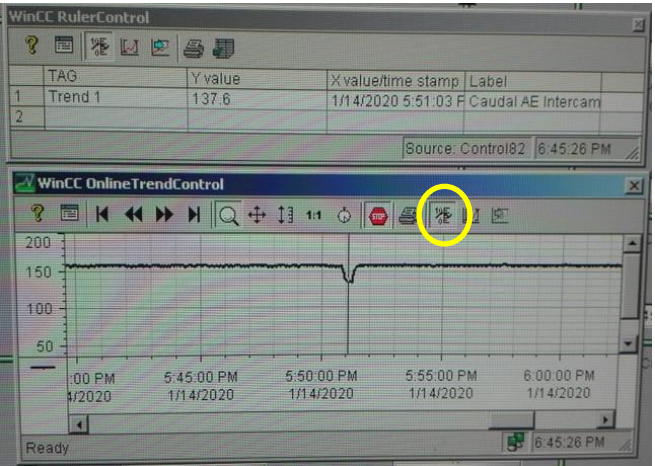

Figura 120. Gráfico de tendencia, medición historica.

Se indicó de esta novedad al personal de campo para determinar la causa, dado que podía activar las actuales protecciones, la diferencia en la medición es causada por la actuación cíclica del filtro auto limpiante, al utilizar agua cruda en el enfriamiento por agua del generador, cada periodo de tiempo se debe descargar los filtros, para evitar obstrucciones en el sistema de enfriamiento.

#### **7.4 Pruebas de alarma y protecciones.**

En la sección 6.3.2 se configuro las alarmas por niveles bajos de caudal, para corroborar su funcionamiento, se analiza los caudales al salir de línea la Unidad generadora, los niveles de caudal fueron disminuyendo paulatinamente hasta obtener las alarmas de caudal, en la Figura 121 izquierda se muestra que en el tiempo 10:08:48, el flujo de agua de enfriamiento del Cojinete de empuje disminuyo más que el valor de set de la alarma 25 m3/h, en la Figura 120 derecha se observa la alarma en estado activa.

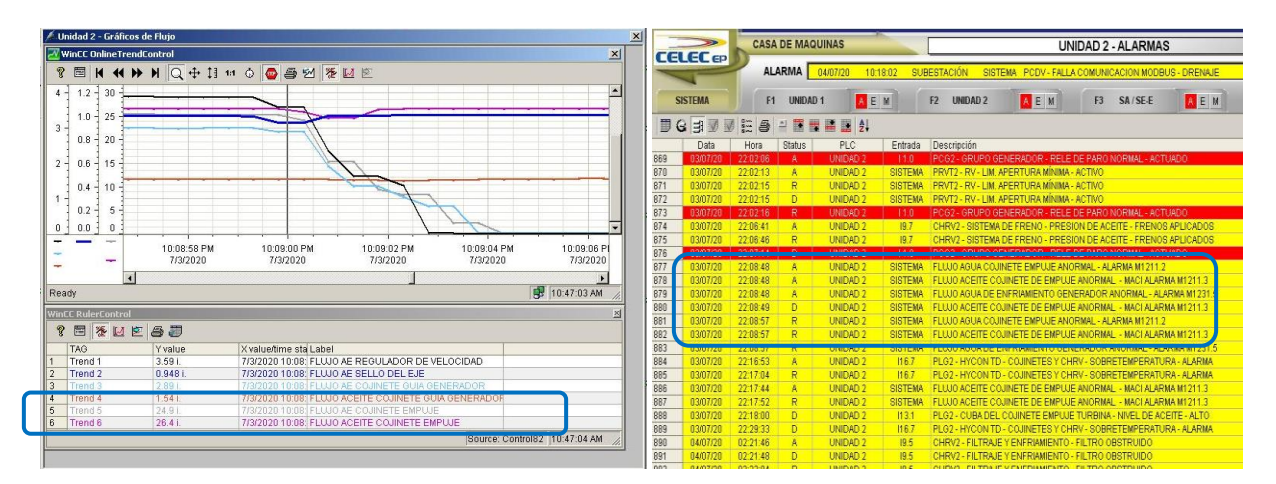

Figura 121. Registro de alarma agua de enfriamiento cojinete de empuje.

En la Figura 122 podemos observar los trends de caudal de aceite y agua de la Unidad 2, el estado es el siguiente al salir de generación, en este proceso se deben activar todas las alarmas de caudal, como se muestra en el grafico primero se disminuye el caudal de las bombas de aceite, posteriormente se apaga el sistema de enfriamiento.

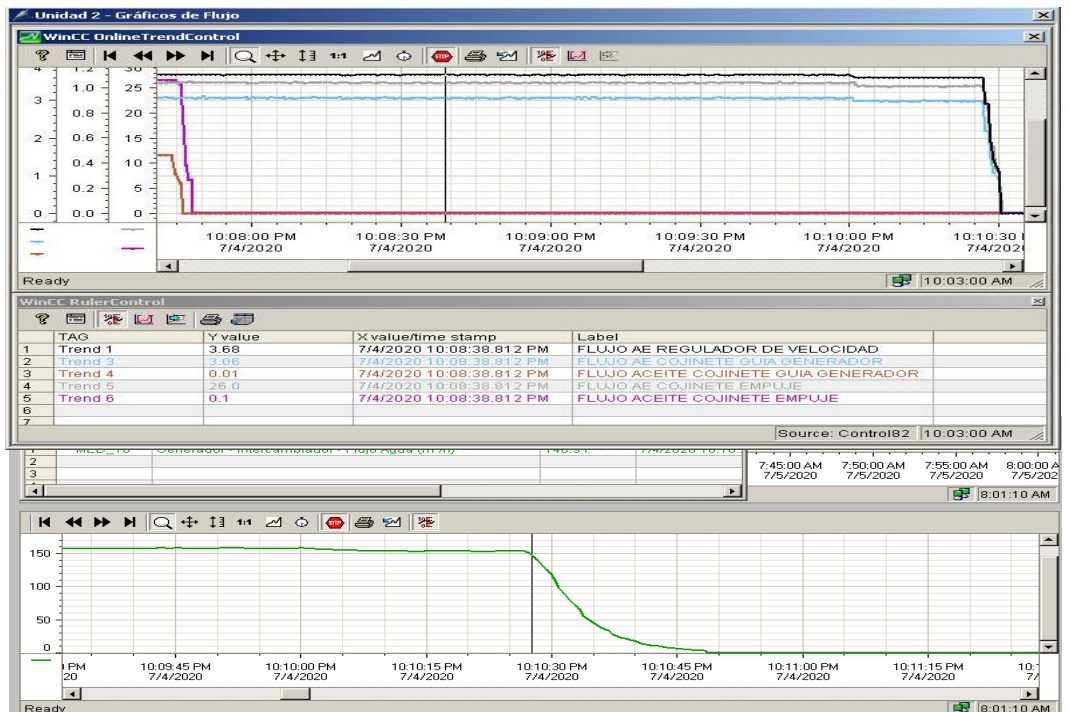

Figura 122. Registro de alarma agua de enfriamiento.

En la Figura 123 se muestran las alarmas activas de caudal, en el tiempo 22:07 PM las de aceite y a las 22:10 PM las alarmas de agua de enfriamiento. Actualmente se encuentran activas con la Unidad parada, se realizó de esta forma, para poder registrar y probar las alamas sin causar una afectación cuando la Unidad este en línea, luego de las pruebas se establecerá que las alarmas se activen solo cuando la Unidad este en rotación.

| $\rightarrow$<br><b>CELECEP</b> |                |             |                   | <b>CASA DE MAQUINAS</b>   |                | UNIDAD 2 - ALARMAS                                                               |
|---------------------------------|----------------|-------------|-------------------|---------------------------|----------------|----------------------------------------------------------------------------------|
|                                 |                |             | <b>ALARMA</b>     | 05/07/20                  | 07:00:16       | <b>SUBESTACIÓN</b><br>LIMPIAREJA OPERANDO - M1223.5<br><b>SISTEMA</b>            |
|                                 | <b>SISTEMA</b> |             | F <sub>1</sub>    | AE.<br><b>UNIDAD1</b>     | M              | AE<br>A E<br>F <sub>2</sub><br><b>UNIDAD 2</b><br>M<br>F <sub>3</sub><br>SA/SE-E |
|                                 | GEE            | 謡<br>墼<br>§ | $\triangleq$<br>Þ | 圛<br>矘<br>-24<br><b>I</b> |                |                                                                                  |
|                                 | Data           | Hora        | <b>Status</b>     | <b>PLC</b>                | Entrada        | Descripción                                                                      |
|                                 | 20/04/20       | 08:17:01    | A                 | UNIDAD <sub>2</sub>       | 16.5           | <b>PRVT2 - REGULADOR DE VELOCIDAD - SOBREVELOCIDAD PLC</b>                       |
|                                 | 20/04/20       | 08:17:01    | A                 | UNIDAD <sub>2</sub>       | 112.7          | PLG2 - COJINETE GUIA DE LA TURBINA - MEDICION DE NIVEL DE ACEITE - FAI           |
| 3                               | 20/04/20       | 08:17:01    | A                 | UNIDAD <sub>2</sub>       | 150.5          | PSA - INTERRUPTOR Q11.14 - RESPALDO - ABIERTO                                    |
|                                 | 20/04/20       | 08:17:01    | A                 | UNIDAD <sub>2</sub>       | 1105.0         | PCBE - SOFT-STARTER - CON FALLAS                                                 |
| 5                               | 20/04/20       | 08:17:01    | A                 | UNIDAD <sub>2</sub>       | <b>SISTEMA</b> | <b>PRVT2 - ALARMAS ACTIVOS</b>                                                   |
| $\mathsf{R}$                    | 20/04/20       | 08:17:04    | A                 | UNIDAD <sub>2</sub>       | 111.5          | TBCT - COJINETE EMPUJE TURBINA - CENTRAL HIDRAULICA - NIVEL DE ACE               |
|                                 | 0.107/20       | poinging.   |                   | <b>INIDAD 2</b>           | 10.7           | CHEWS CICTEMA DE EDEMO - EDECION DE ACEITE - EDEMOC ADI ICADOC                   |
| 8                               | 04/07/20       | 22:07:33    | A                 | UNIDAD <sub>2</sub>       | <b>SISTEMA</b> | FLUJO ACEITE COJINETE DE EMPUJE ANORMAL - MACI ALARMA M1211.3                    |
| 9                               | 04/07/20       | 22:07:45    | A                 | <b>Unidad 2</b>           | <b>SISTEMA</b> | FLUJO ACEITE COJINETE GUIA GENERADOR ANORMAL                                     |
| 1 <sub>0</sub>                  | 04/07/20       | 22:10:14    | A                 | UNIDAD <sub>2</sub>       | <b>SISTEMA</b> | FLUJIO AGUA COJINETE EMPUJE ANORMAL - ALARMA M1211-2                             |
| 11                              | 04/07/20       | 22:10:15    | A                 | UNIDAD <sub>2</sub>       | <b>SISTEMA</b> | FLUJO AGUA DE ENFRIAMIENTO GENERADOR ANORMAL - ALARMA M1231.5                    |
| 12                              | 04/07/20       | 22:10:26    | A                 | Unidad 2                  | <b>SISTEMA</b> | <b>FLUJO AGUA COJINETE GUIA GENERADOR ANORMAL</b>                                |
| 13                              | 04/07/20       | 22:10:26    | Α                 | Unidad <sub>2</sub>       | <b>SISTEMA</b> | FLUJO AGUA REGULADOR DE VELOCIDAD ANORNAL                                        |
| 14                              |                |             |                   |                           |                |                                                                                  |

Figura 123. Registro de alarmas de caudal.

Las protecciones eléctricas de caudal se incluyeron en la protección 86-ME, relé de bloqueo asociado a las protecciones mecánicas. Las protecciones solo se activaran cuando la Unidad esta en rotación, a fin de evitar señales de disparo erróneas al apagar las bombas con Unidad parada, en la Figura 124 se muestra la función "BLOQUEOS 86" en línea, donde se cuentan con las condiciones para Disparar la Unidad en caso de algún caudal este anormal.

| Contents Of: 'Environment\Interface'<br>RLO STA<br>図<br>Network 4: SINAIS DOS RELÉS DE BLOOUEIO 86-ME |                                                               |  |                                                                                                    |                                       |                   |  |  |  |
|----------------------------------------------------------------------------------------------------|---------------------------------------------------------------|--|----------------------------------------------------------------------------------------------------|---------------------------------------|-------------------|--|--|--|
|                                                                                                    |                                                               |  |                                                                                                    |                                       |                   |  |  |  |
| А<br>$\mathbf{S}$<br>111                                                                              | 10.2<br>х.<br>DB200.DBX 48.0                                  |  | $I$ 10.2<br>-- CHRV1 - CHRV - HIVEL DE ACEITE - MUY BAJO<br>"COMUNICA WINCC". Indic 385 -- RELES DE BLOOUEIO - S6ME - SINAL O1                                                                                                    | $\theta$<br>$\mathbf{a}$              |                   |  |  |  |
| AN<br>AN<br>$\propto$<br>111                                                                          | 10.5<br>I.<br>6.1<br>T<br>DB200.DBX 48.1                      |  | $I$ 10.5<br>-- TECT - COJINETE EMPUJE TURBINA - CAMBIADOR DE CALOR - FLUJO DE ACEITE MORMAL<br>$I$ 6.1<br>-- PRVT1 - REGULADOR DE VELOCIDAD - MAQUIMA PARADA<br>"CORUNICA WINCC". Indie 386 -- RELES DE BLOQUEIO - 86ME - SINAL 02              | $\pmb{0}$<br>$\mathbf{a}$<br>$\theta$ | 1<br>$\mathbf{a}$ |  |  |  |
| AN<br>AN<br>$\mathbf S$                                                                               | 10.4<br>$\mathbf{r}$<br>6.1<br>$\mathbf{I}$<br>DB200.DBX 48.2 |  | $I$ 10.4<br>-- TECT - COJINETE EMPUJE TURBINA - CAMBIADOR DE CALOR - FLUJO DE AGUA NORMAL<br>I <sub>6.1</sub><br>-- PRVT1 - REGULADOR DE VELOCIDAD - MAQUINA PARADA<br>"COMUNICA WINCC". Indic 387 -- RELES DE BLOQUEIO - S6ME - SINAL 03       | $\mathbf{a}$                          |                   |  |  |  |
| А<br>×.                                                                                               | 11.4<br>T.<br>DB200.DBX 48.3                                  |  | $I$ 11.4<br>-- TBCT - COJINETE EMPUJE TURBINA - CENTRAL HIDRAULICA - NIVEL DE ACEITE - MUY B.<br>"COMUNICA WINCC". Indic 388 -- RELES DE BLOQUEIO - S6ME - SINAL 04                                                                             | $\theta$<br>$\mathbf{a}$              | A                 |  |  |  |
| 111<br>AN<br>AN<br>$\propto$<br>111                                                                   | 11.7<br>T.<br>6.1<br>$\mathbf{I}$<br>DB200.DBX 48.4           |  | $I$ $11.7$<br>-- TECC - COJINETE GUIA DEL GENERADOR - CAMBIADOR DE CALOR - FLUJO DE ACEITE-NORI<br>I <sub>6.1</sub><br>-- PRVT1 - REGULADOR DE VELOCIDAD - MAQUINA PARADA<br>"COMUNICA WINCC". Indic 389 -- RELES DE BLOQUEIO - 86ME - SINAL OS | $\mathbf 0$<br>o<br>0.                | $\mathbf{a}$      |  |  |  |
| AN<br>AN<br>s.                                                                                        | 11.6<br>T<br>6.1<br>$\mathbf{r}$<br>DB200.DBX 48.5            |  | $I$ 11.6<br>-- TBCG - COJINETE GUIA DEL GENERADOR - CAMBIADOR DE CALOR - FLUJO DE AGUA - NORI<br>$I$ 6.1<br>-- PRVII - REGULADOR DE VELOCIDAD - MAQUINA PARADA<br>"COMUNICA WINCC". Indic 390 -- RELES DE BLOQUEIO - S6ME - SINAL O6            | $\mathbf{a}$<br>0                     | 1                 |  |  |  |
| À<br>$\propto$                                                                                        | 12.6<br>$\mathbf{r}$<br>DB200.DBX 48.6                        |  |                                                                                                    |                                       |                   |  |  |  |
| AN<br>À                                                                                               | 13.0<br>$\mathbf{r}$<br>6.4<br>T.<br>DB200.DBX 48.7           |  | $T$ 13.0<br>-- PLG1 - COJINETE GUIA DE LA TURBINA - FLUJO DE ACEITE - NORMAL<br>I <sub>6.4</sub><br>-- PRVT1 - REGULADOR DE VELOCIDAD - VELOCIDAD NOMINAL<br>"COMUNICA WINCC". Indic 392 -- RELES DE BLOQUEIO - S6ME - SINAL OS                 | $\mathbf{a}$                          | 1<br>$\mathbf{1}$ |  |  |  |

Figura 124. Monitor de función "Bloqueos 86".

La secuencia de para de la Unidad, se realiza en la función FC46 denominada "SEQ DE PARADA", se incluyó los disparos por caudal bajo utilizando los contactos secos del instrumento, esta protección se realizó de forma física y virtual. En el tablero PCG se cuenta con los relevadores de protección eléctrica, mecánica y emergencia.

En la Figura 125 se muestra la inclusión de las señales de caudal anormal en la secuencia de parada de la Unidad, la activación se realizara solo cuando la Unidad se encuentre en rotación.

| [646] LAD/STL/FBD - [FC46 -- "SEQ DE PARADA" -- BABA_CF\UG2\CPU 414-2 DP\\FC46]<br>File Edit Insert PLC Debug View Options Window Help                                                                                                    | RHLAD/STL/FBD - FFC46 - "SEO DE PARADA" - BABA CE\UG2\CPU 414-2 DP\ \FC461<br>C Fle Edit Insert PLC Debus View Options Window Help<br>Contents Of: 'Rovironment) Interface'                                                          |  |  |  |  |
|----------------------------------------------------------------------------------------------------|----------------------------------------------------------------------------------------------------|--|--|--|--|
|                                                                                                    |                                                                                                    |  |  |  |  |
| D G & B & X & B Q Q M & O & O X X D Q M<br>Contents Of: 'Environment\Interface'<br>$-$<br>$\overline{\phantom{a}}$<br>$>=1$<br>$-11.3 -$<br>κ<br>"I 10.5"<br>$PCG2 -$<br>$TBCT -$<br><b>RELE DE</b><br>COJINETE<br><b>BLOOUEO</b><br><b>RMPUJE</b><br>$86 - HR$ -<br>TUPBINA -<br>PARO POR<br>CAMBIADOR<br><b>PROTECCION</b><br>DE CALOR<br>ES | "T 11.4"<br>$TBCF =$<br>COJINETS<br>RMPUJE<br>TUIBINA -<br><b>CENTRAL</b><br>HIDRAULICA<br>$-$ NIVRL<br>DE ACRITE<br>$-$ MUY BAJO<br>$TL1.4 -$<br>a<br>$-11.2$<br>$TECO -$<br><b>COJINSTE</b><br><b>GUIA DEL</b><br><b>GENERADOR</b> |  |  |  |  |
| $-$ FLUJO<br><b>MECANICAS</b><br>DE ACEITE<br>- ACTUADO<br><b>NORMAL</b><br>$11.3 -$<br>$I10.5 - 0$<br>$-110.2$<br>$-16.1$<br>$CHRV2 -$<br>$PIVT2 -$<br>$CHRV -$<br><b>NIVEL DE</b><br><b>REGULADOR</b><br>DE<br>ACEITE -<br><b>VELOCIDAD</b><br>MUY BAJO<br>- MAQUINA<br>$110.2 -$<br><b>PARADA</b><br>$16.1 - C$                             | <b>CAMBIADOR</b><br>DE CALOR<br>$-$ 37010<br>DX:<br>ACRETZ-NOR<br>MAL.<br>$TL1.7 - 0$<br>$-1.6.1$<br>$22772 -$<br><b>PECULADOR</b><br>DX.<br><b>VILOCIDAD</b><br>- MAGUINA<br>PAPADA<br>$76.1 -$<br>$\overline{\phantom{a}}$         |  |  |  |  |

Figura 125. Señales de caudal en secuencia de parada.

La secuencia de parada por protecciones mecánicas, se muestra en la Figura 126, las señales de caudal de agua y aceite, están habilitadas para proteger la Unidad en caso de pérdida de lubricación en cojinetes o el sistema de enfriamiento, no se realizó pruebas de Bloqueos, por la constante supervisión de los entes externos, quien por procedimiento solicita realizar un informe de fallo por cada bloqueo registrado, lo cual afectaría los índices de disponibilidad y confiabilidad de las Unidades de la Central Hidroeléctrica Baba.

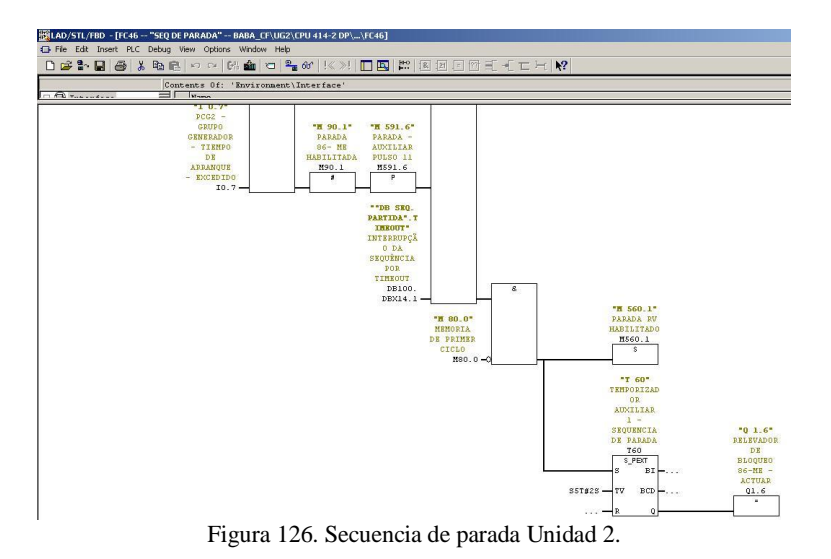

#### **CONCLUSIONES Y RECOMENDACIONES**

Al concluir la implementación del sistema de medición automática de caudal en las Unidades de la Central, y de registrar durante meses las mediciones de caudal, se comprobó que las señales analógicas que se transmiten a los autómatas son confiables, pudiendo optimizar la gestión de tiempo de los Operadores de la Central, modificando los procedimientos de toma de lecturas, se registraba cada hora los valores de caudal en campo, actualmente se realiza un registro automático en el sistema SCADA, con la posibilidad de analizar o exportar los datos registrados.

La Central Baba en el año 2020 ejecutara un proyecto de habilitación de la Operación y supervisión remota de la Central desde un Centro de control de carga, con la implementación de este proyecto la planta pasara a ser del tipo "parcialmente atendida", el personal de Operación pasara a desempeñar funciones en el Centro de control, al no tener personal de Operación en sitio, los equipos principales y auxiliares deberán contar con un grado importante de automatización, para informar eficientemente el estado de los componentes de la Central, con la implementación realizada se contribuye a este proyecto modernizando parte de la instrumentación de la planta, actualmente se ha mejorado las prestaciones de seguridad del Sistema SCADA, cuenta con medición en línea y registro automático de caudales, señal de falla de sensor, alarmas de caudal, gráficos de tendencia y protecciones eléctricas.

Como recomendaciones se debe realizar:

1. Inclusión en el plan anual de mantenimiento mecánico y eléctrico, actividad semestral de limpieza tuberías y desmontaje de Instrumentos de caudal, en los meses de prueba de los instrumentos de agua de enfriamiento, se han observado descensos menores en las mediciones de caudal para tuberías de menor diámetro (1" a 1,5"), al utilizar agua cruda el lodo e impurezas comienzan a obstruir el sensor de placa orificio, esta novedad no se registra en los caudalimetros de mayor diámetro de tubería o los de aceite, dado que constantemente se mantiene el aceite centrifugado y filtrado.

- 2. Cuando se configura el hardware del CPU-315 el modulo debe estar en stop, una vez verificada la concordancia de la declaración virtual de hardware y la tarjeta física se procede a cargar la información en el PLC, se procede a insertar y conectar la tarjeta, en caso de que los módulos no coincidan o la conexión de una entrada analógica sea diferente a la esperada, pueden haber severos daños en la tarjeta analógica.
- 3. Durante el periodo de mantenimiento anual de las Unidades, se debe revisar la configuración y operación de los instrumentos, forzar la señal de "Máquina en rotación" entrada digital I 6.1 en tablero PCG, y simular los caudales, para probar la debida actuación de las señales de alarma y disparo.
- 4. Para calibración de los caudalimetros instalados, se recomienda adquirir un caudalimetro ultrasónico portátil no invasivo, que permita un rango de tuberías de hasta 6" y un caudal máximo de 200 m3/h, para contrastar anualmente las medidas tomadas y descartar problemas de obstrucción de tuberías o des calibraciones de los instrumentos, en el manual se indica el procedimiento de calibración.

## **REFERENCIAS BIBLIOGRAFICAS**

[1] VOITH SIEMENS. Número del documento 0115-2933-005707 Hoja de datos eléctricos Generador PH BABA, 06/06/2007

[2] VOITH SIEMENS HYDRO – Máquinas con forma constructiva W1, 26/01/98

[3] Antonio Creus Sole 2010. Instrumentación Industrial Octava edición: Grupo Editor Alfaomega, México, septiembre 2010.

[4] B.S. Massey, J. Ward-Smith, Mechanics of fluids, Spon Press, New York : 2005. http://cataleg.upc.edu/record=b1392894~S1\*cat (accessed May 24, 2016).

[5] Armando Pulgar, Daniel Mangles, Roger Cabrera Medidores de flujo Universidad Francisco de Paula Santander 2005.

[6] Tabaré Rodriguez, Desarrollo y control de un medidor de flujo para su implementación en un sistema de monitorización de procesos de descontaminación de aguas. Departamento de Ingeniería Química de Barcelona.

[7] Javier Iglesias Diez, Análisis y selección de medidores de caudal en instalaciones depuradoras de aguas residuales, Diciembre del 2013.

[8] Luis Garcia Gutierrez 2010, Teoría de la medición de caudales y volúmenes de agua e instrumental necesario disponible en el mercado, Centro español de metrología.

[9] Guillermo Romero Muñiz 2016, Instrumentación y control de sistema de sales fundidas de central termosolar, Universidad de Sevilla.

[10] Eletta 2014, Manual del monitor de flujo serie D, SWEDEN.

94

[11] César Augusto Salazar Serna, Luis Carlos Correa Ortiz, Buses de campo y protocolos en redes industriales, Universidad de Manizales, Fecha de aprobación 10.12.2011.

[12] Hugo Richard Matos Capcha, Universidad del Centro de Perú, Supervisión y Control de instalaciones eléctricas de distribución mediante Bus de Campo, 2011.

[13] Julio César Caicedo-Eraso, Diana Rocío Varón-Sernab, Félix Octavio Díaz Arango. Redes Industriales Universidad de Caldas. Manizales, Colombia. 21 de mayo del 2015.

[14] Eduardo A. Mossin, Dennis Brandao. Intelligent Diagnostic for PROFIBUS DP Networks, Universidad de San Pablo IEEE Conferencia internacional de tecnología industrial 2012.

[15] SIMATIC Programar con STEP 7 Versión 5.5, NÜRNBERG ALEMANIA 05/2010.

[16] SIMATIC HMI, WINCC Versión 7.4 Getting Started, NÜRNBERG ALEMANIA 05/2016.

[17] SIMATIC HMI, trabajar con WinCC versión 7.5, NÜRNBERG ALEMANIA 09/2018.

[18] Pérez-López, E. Los sistemas SCADA en la automatización Industrial. Tecnología en Marcha. Vol. 28, Nº 4, 27 de febrero del 2015.

[19] SIMATIC Sistema de Automatización S7-300 Datos de los módulos NÜRNBERG ALEMANIA 06/2017.